# illumina®

# iSeq 100

Guia do Sistema de Sequenciamento

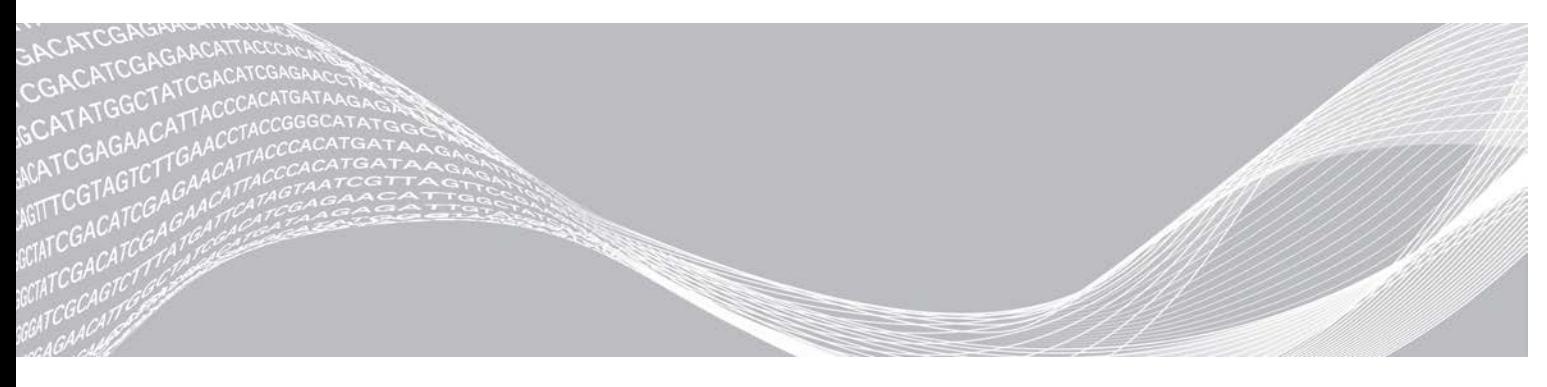

Documento n.º 1000000036024 v07 PTB Abril de 2020 Somente para pesquisa. Não deve ser usado para procedimentos de diagnóstico.

PROPRIEDADE DA ILLUMINA

Este documento e seu conteúdo são propriedade da Illumina, Inc. e de suas afiliadas ("Illumina") e destinam-se exclusivamente ao uso contratual de seu cliente com relação ao uso dos produtos descritos neste documento e para nenhuma outra finalidade. Este documento e seu conteúdo não devem ser usados ou distribuídos para nenhuma outra finalidade nem comunicados, divulgados ou reproduzidos de nenhuma forma sem o consentimento prévio por escrito da Illumina. A Illumina não concede nenhuma licença sob seus direitos de patente, marca registrada, direitos autorais ou lei comum, nem direitos semelhantes de terceiros por meio deste documento.

As instruções neste documento devem ser estrita e explicitamente seguidas por pessoal devidamente treinado e qualificado para garantir o uso adequado e seguro dos produtos descritos neste documento. Todo o conteúdo deste documento deve ser inteiramente lido e entendido antes da utilização de tais produtos.

NÃO LER COMPLETAMENTE E NÃO SEGUIR EXPLICITAMENTE TODAS AS INSTRUÇÕES AQUI CONTIDAS PODE RESULTAR EM DANOS AO(S) PRODUTO(S), FERIMENTOS A PESSOAS, INCLUSIVE USUÁRIOS OU OUTROS, E DANOS A OUTROS BENS, ANULANDO TODA GARANTIA APLICÁVEL AO(S) PRODUTO(S).

A ILLUMINA NÃO SE RESPONSABILIZA POR QUALQUER PROBLEMA CAUSADO PELO USO INDEVIDO DO(S) PRODUTO(S) MENCIONADO(S) ACIMA (INCLUINDO PARTES SEPARADAS OU SOFTWARE).

© 2020 Illumina, Inc. Todos os direitos reservados.

Todas as marcas comerciais pertencem à Illumina, Inc. ou aos respectivos proprietários. Para obter informações específicas sobre marcas comerciais, consulte [www.illumina.com/company/legal.html](http://www.illumina.com/company/legal.html).

# Histórico de revisões

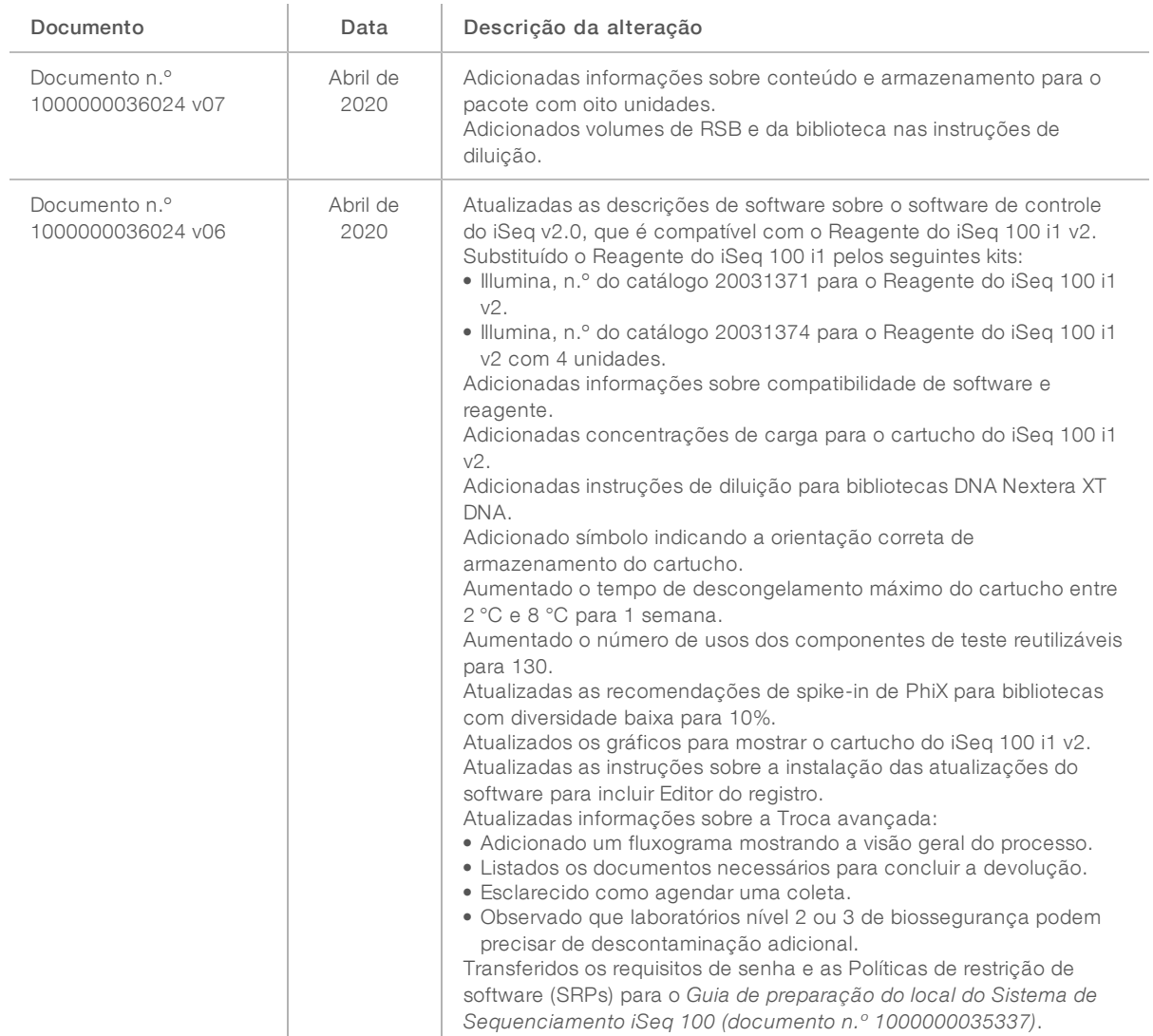

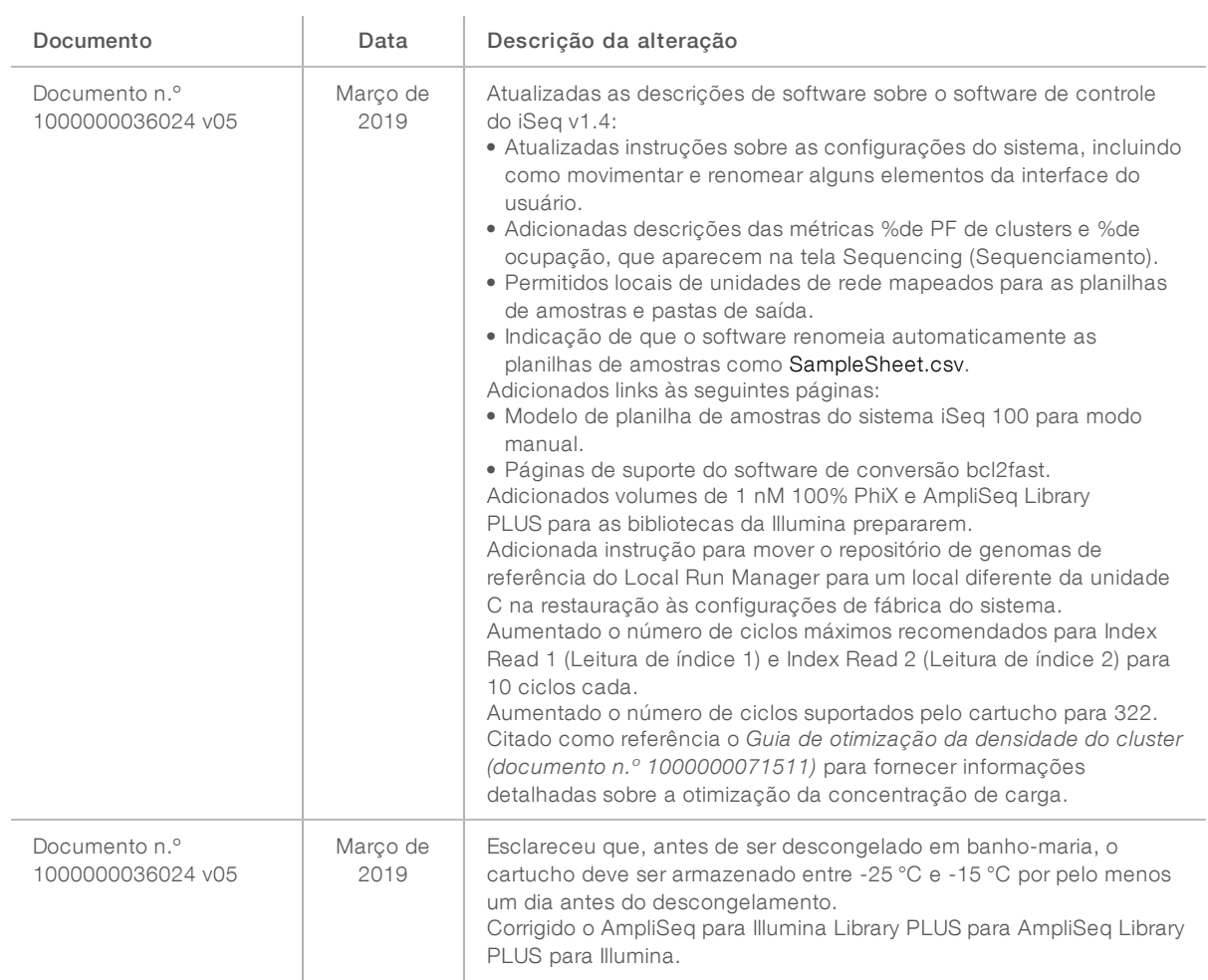

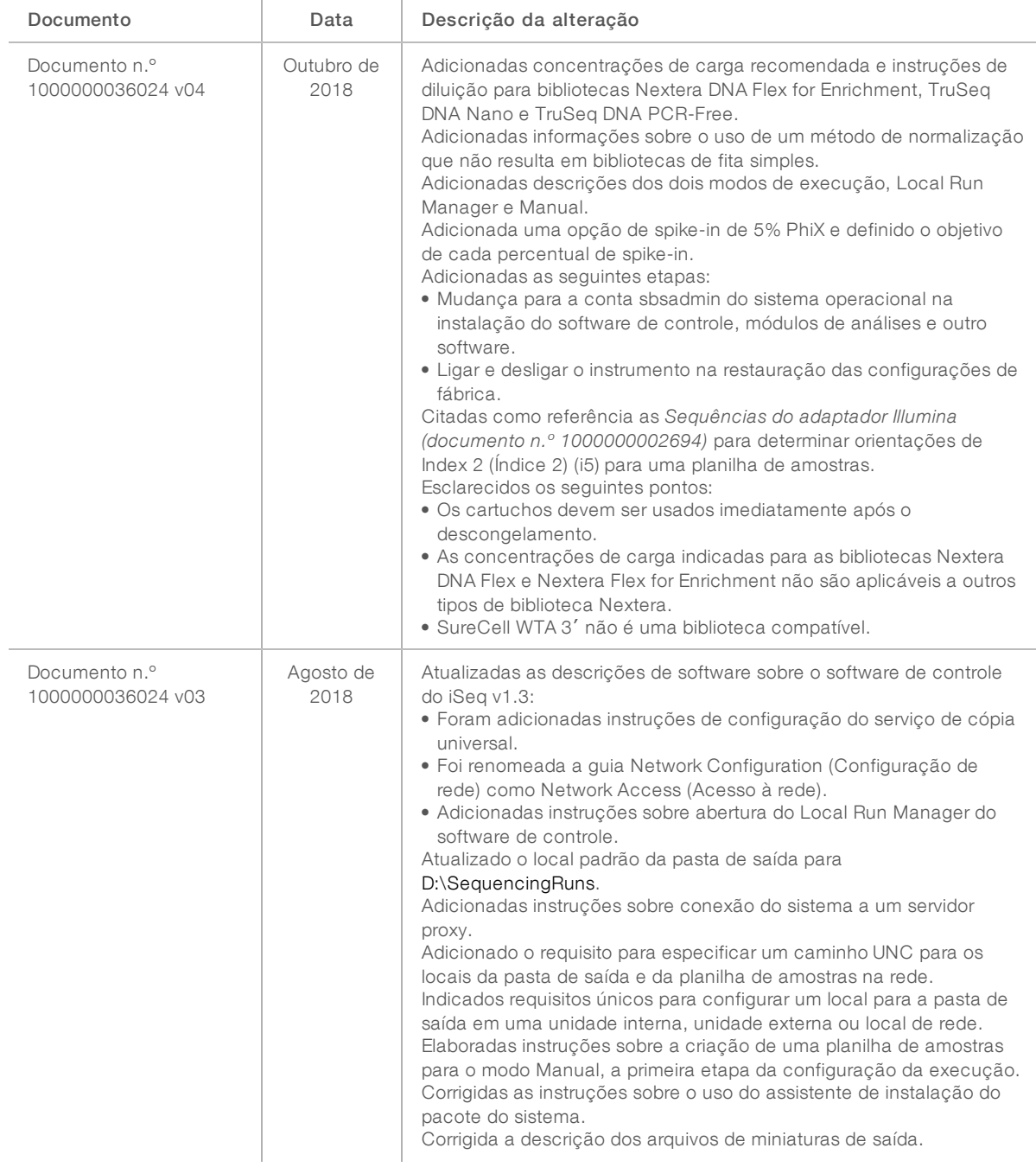

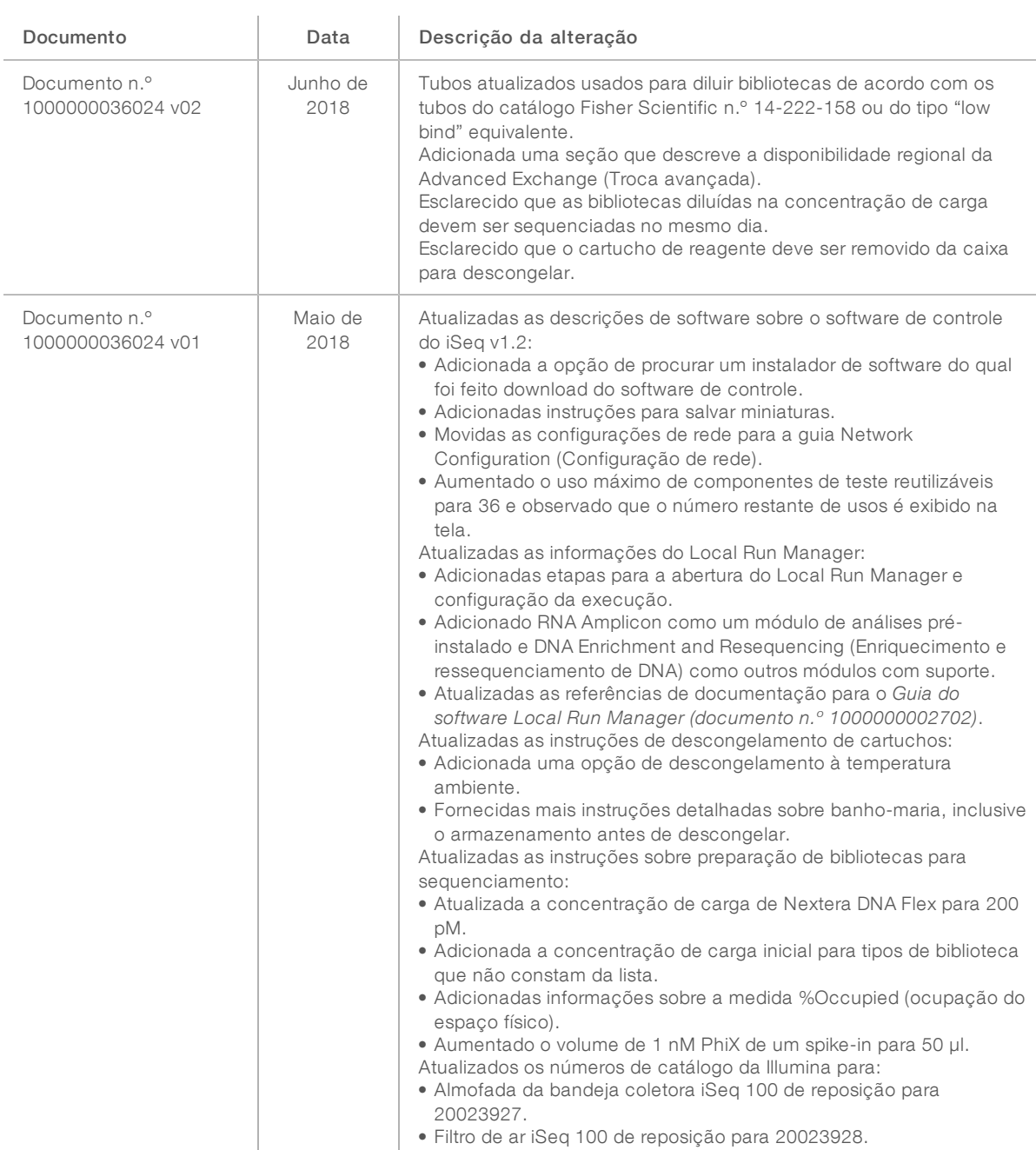

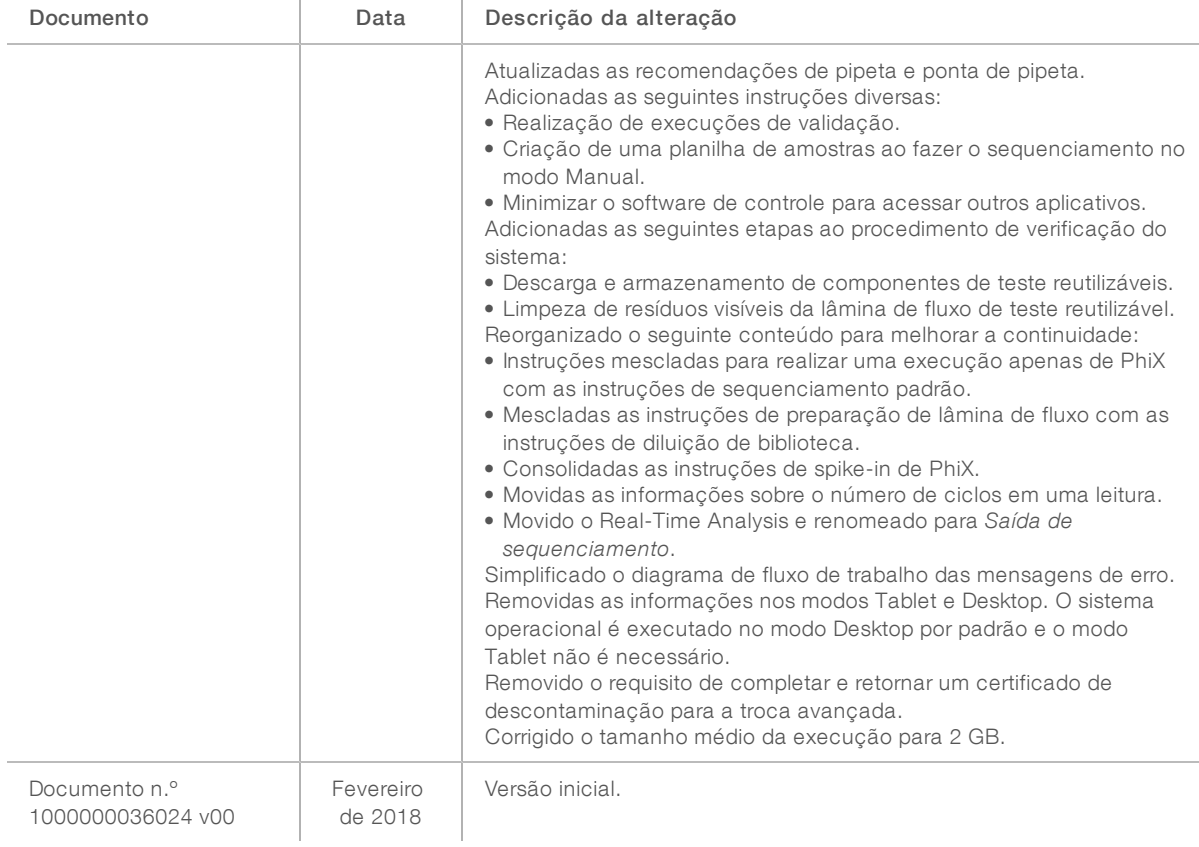

# Índice

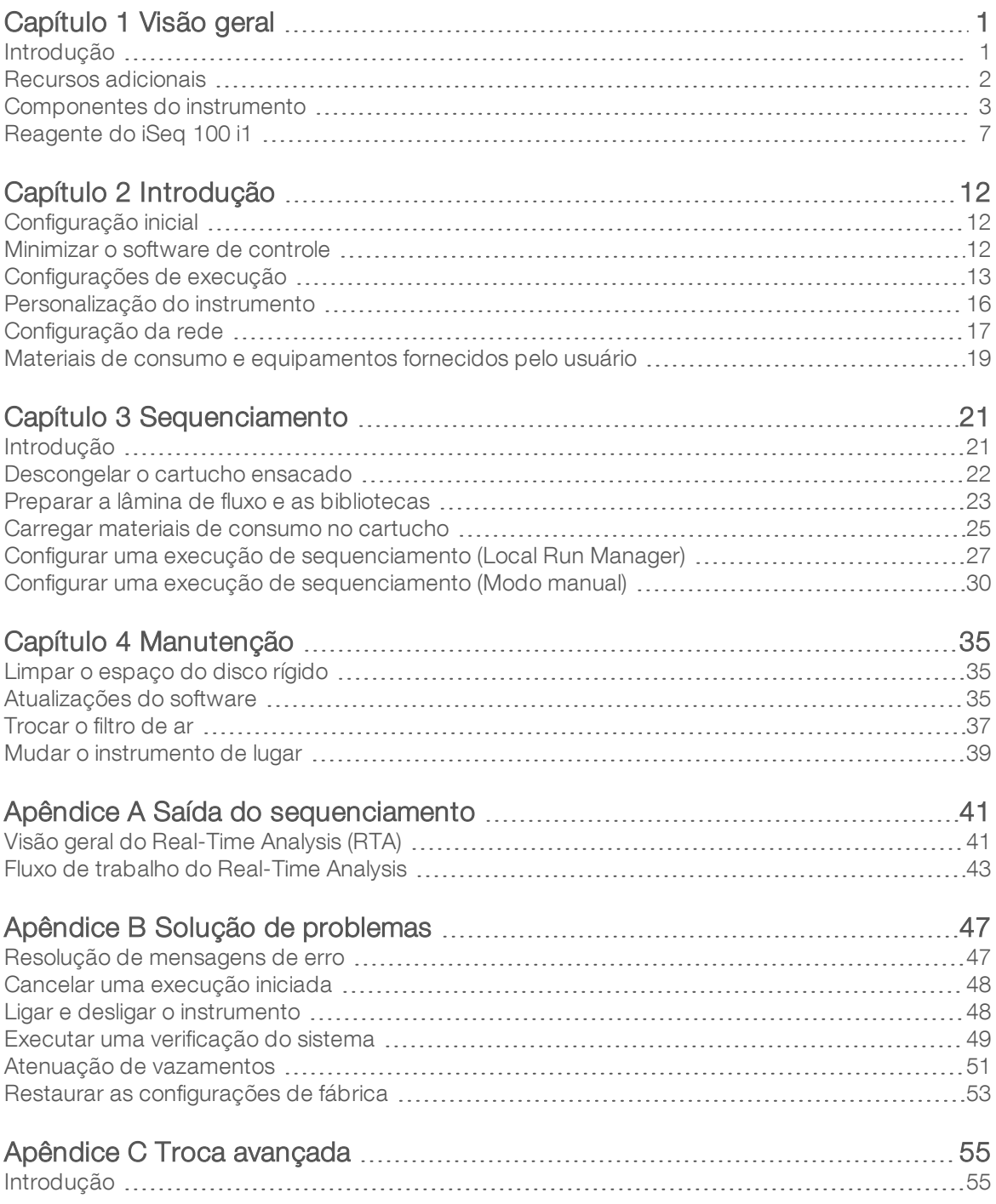

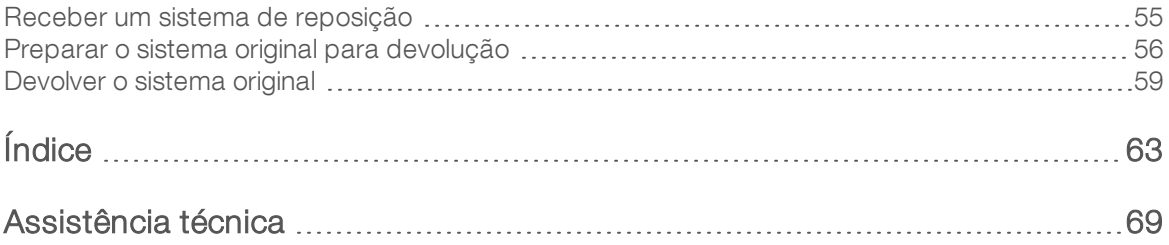

# <span id="page-9-0"></span>Capítulo 1 Visão geral

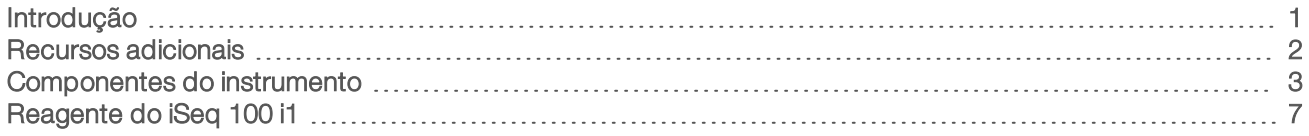

# <span id="page-9-1"></span>Introdução

O Sistema de Sequenciamento Illumina® iSeq™ 100 oferece uma abordagem direcionada ao sequenciamento de nova geração (NGS). Esse sistema centrado em aplicativos resume a tecnologia de sequenciamento da Illumina em um instrumento econômico para desktop.

## Recursos

- $\triangleright$  Acessibilidade e confiabilidade O Sistema iSeq 100 ocupa pouco espaço e é fácil de instalar e usar. O fluxo de reagentes e os componentes de aquisição de imagens são integrados ao material de consumo, simplificando a manutenção do instrumento.
- $\triangleright$  Carregamento de material de consumo de etapa única Um cartucho de uso único é pré-carregado com todos os reagentes necessários para uma execução. A biblioteca e uma lâmina de fluxo equipada com sensor são carregadas no cartucho, que é então carregado no instrumento. A identificação integrada possibilita o controle preciso.
- $\triangleright$  Software do Sistema iSeq 100 Um pacote de software integrado controla as operações do instrumento, processa imagens e gera identificações de base. Esse pacote apresenta ferramentas de análise de dados do instrumento e de transferência de dados para análise externa.
	- $\triangleright$  Análise do instrumento O Local Run Manager insere informações da amostra e depois analisa os dados da execução usando o módulo de análise especificado para a execução. O software contém um pacote de módulos de análise.
	- $\blacktriangleright$  Análise na nuvem  $-$  O fluxo de trabalho de sequenciamento é integrado com o BaseSpace Sequence Hub, o ambiente de computação na nuvem da Illumina para monitoramento da execução, análise de dados, armazenamento e colaboração. Os arquivos de saída são transmitidos em tempo real ao BaseSpace Sequence Hub para análise.

### Amostra para analisar

O diagrama a seguir ilustra o fluxo de trabalho completo do sequenciamento, desde o projeto experimental até a análise de dados. Ferramentas e documentação estão incluídas em cada etapa. Este guia trata da etapa de bibliotecas de sequenciamento. Para obter outra documentação, visite [support.illumina.com.](https://support.illumina.com/)

- Figura 1 Fluxo de trabalho da amostra para analisar Projetar ensaio (opcional) Crie painéis personalizados e direcionados para os tipos de biblioteca compatíveis. Ferramenta: software DesignStudio Documentação: Ajuda on-line do DesignStudio Inserir as informações da amostra Preencha uma tabela de amostras, selecione os índices e configure a execução de sequenciamento. Ferramenta: software Local Run Manager Documentação: Guia do software Local Run Manager Preparar bibliotecas Preparar bibliotecas prontas para o sequenciamento do DNA ou RNA de entrada. Ferramenta: kit de preparação de bibliotecas Documentação: o guia de referência para seu kit de preparação de bibliotecas e Guia de combinações de adaptadores de índice Bibliotecas de sequenciamento
	- Diluir bibliotecas, preparar material de consumo de sequenciamento e efetuar uma execução. Ferramenta: Sistema iSeg 100 e reagentes iSeg 100 i1 Documentação: este guia do sistema

#### Analisar dados

Analisar a saída de sequenciamento localmente ou na nuvem. Ferramenta: Local Run Manager (software local) ou BaseSpace Sequence Hub (software na nuvem) Documentação: Guia do software Local Run Manager ou Ajuda on-line do BaseSpace Sequence Hub

# <span id="page-10-0"></span>Recursos adicionais

As [páginas de suporte do Sistema de Sequenciamento iSeq 100](https://support.illumina.com/sequencing/sequencing_instruments/iseq-100.html) no site da Illumina oferecem outros recursos do sistema. Esses recursos abrangem software, treinamento, produtos compatíveis e a documentação abaixo. Verifique sempre as páginas de suporte quanto às versões mais recentes.

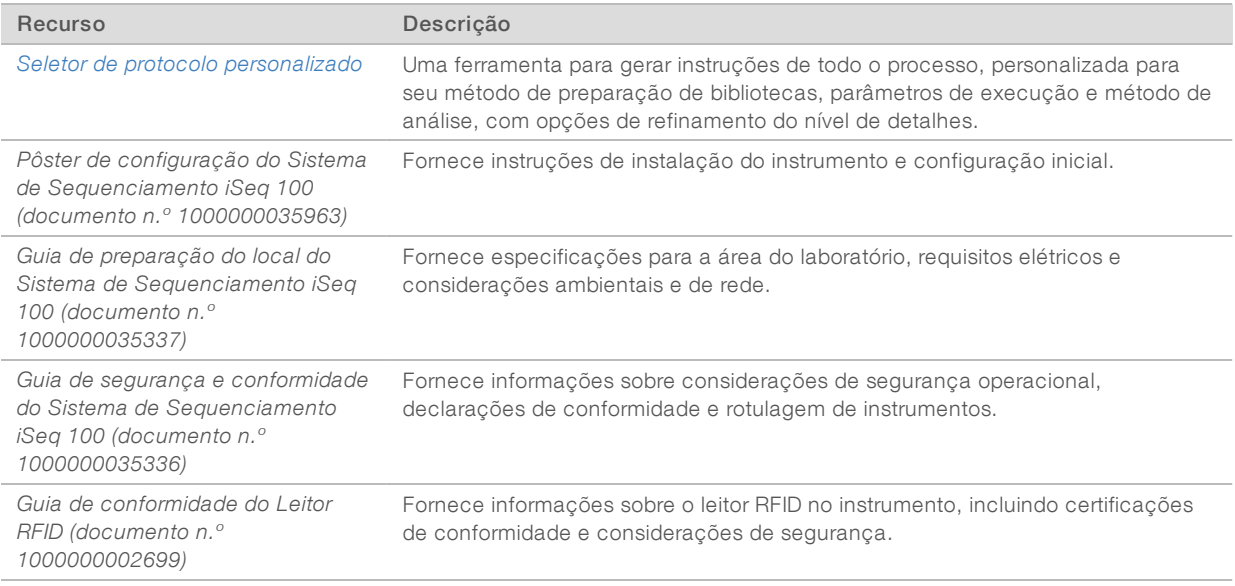

Somente para pesquisa. Não deve ser usado para procedimentos de diagnóstico.

# <span id="page-11-0"></span>Componentes do instrumento

O Sistema de Sequenciamento iSeq 100 contém um botão de alimentação, monitor, barra de status, compartimento de materiais de consumo e bandeja coletora.

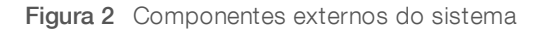

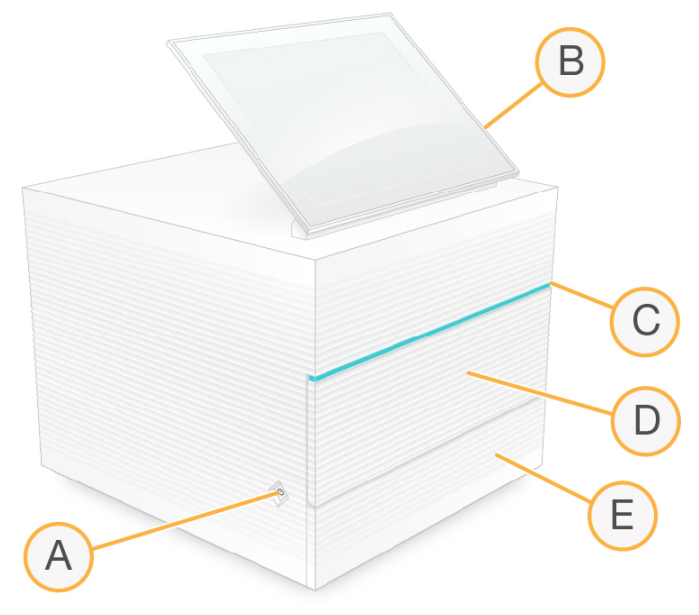

- A Botão de alimentação Controla a alimentação do instrumento e indica se o sistema está ligado (brilha), desligado (escuro) ou desligado, porém com alimentação CA (pulsa).
- B Monitor com tela de toque -- Possibilita a configuração e instalação do instrumento usando a interface do software de controle.
- C Barra de status –– Indica o status do sistema como pronto para sequenciamento (verde), em processamento (azul) ou requer atenção (laranja).
- D Compartimento de materiais de consumo Contém os materiais de consumo durante uma execução.
- E Porta da bandeja coletora Fornece acesso à bandeja coletora, que recolhe os fluidos que vazaram.

### Energia e conexões auxiliares

Você pode mover o instrumento para acessar as portas USB e outros componentes do painel traseiro.

A parte posterior do instrumento tem o interruptor e a entrada que controla a alimentação para o instrumento e uma porta Ethernet para proporcionar uma conexão Ethernet opcional. Duas portas USB oferecem a opção de conectar um mouse e teclado ou de fazer upload e download de dados com um dispositivo portátil.

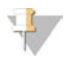

#### OBSERVAÇÃO

A conexão do sistema a um teclado e mouse cancela o teclado da tela.

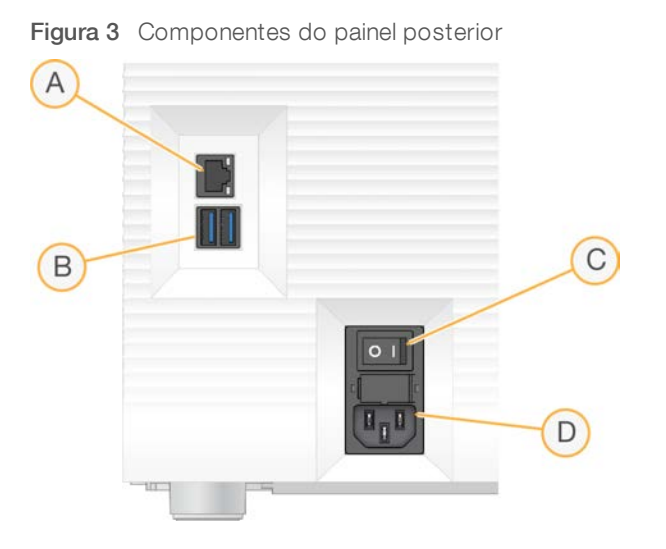

- A Porta Ethernet Conexão de cabo Ethernet opcional.
- B Portas USB Duas portas para conectar componentes auxiliares.
- C Interruptor articulado Liga e desliga o instrumento.
- D Tomada elétrica CA Conexão do cabo de alimentação.

#### Compartimento dos materiais de consumo

O compartimento dos materiais de consumo contém o cartucho para uma execução de sequenciamento.

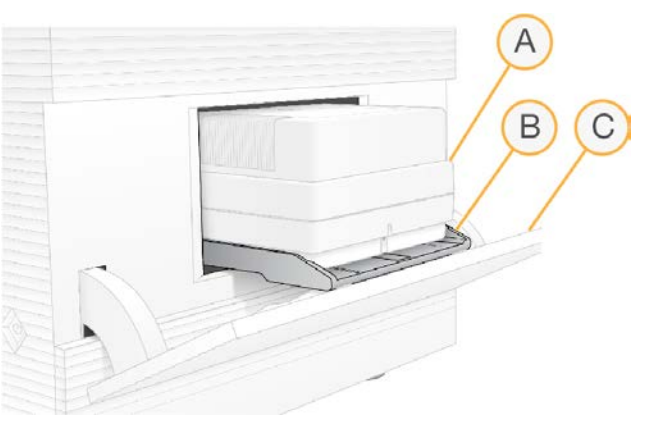

Figura 4 Compartimento dos materiais de consumo carregado

- A Cartucho Contém a lâmina de fluxo, a biblioteca e os reagentes e recolhe os reagentes usados durante a execução.
- B Bandeja Mantém o cartucho durante o sequenciamento.
- C Porta Abre até um ângulo de 60 graus para fornecer acesso ao compartimento de materiais de consumo.

O software abre e fecha a porta do compartimento e posiciona o cartucho para aquisição de imagens. A porta abre dobrando-se para baixo pela dobradiça, em direção à base do instrumento. Não coloque objetos na porta aberta, que não foi projetada para funcionar como prateleira.

# Lâmina de fluxo e cartucho de teste reutilizáveis

O instrumento é entregue com uma lâmina de fluxo de teste reutilizável do iSeq 100 e um cartucho de teste reutilizável do iSeq 100 para uso nas verificações do sistema. Armazene na embalagem original à temperatura ambiente e use até 130 vezes. Durante uma verificação do sistema, o software exibe o número restante de usos.

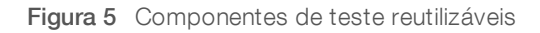

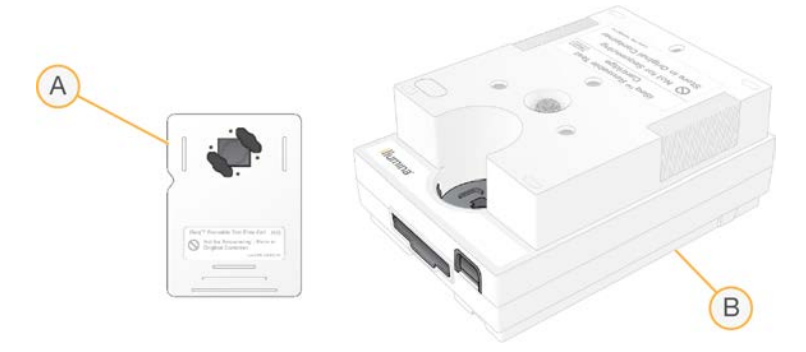

- A Lâmina de fluxo de teste reutilizável
- B Cartucho de teste reutilizável

Os componentes de teste reutilizáveis têm a aparência semelhante à dos componentes de sequenciamento fornecidos no reagente do iSeq 100 i1 v2, e as orientações de carga são as mesmas. No entanto, o cartucho de teste não tem um reservatório de bibliotecas, e nenhum componente de teste tem a química necessária para uma execução.

A validade dos componentes de teste reutilizáveis é de 5 anos a partir da data de fabricação. Substitua os componentes de teste reutilizáveis que estiverem fora da validade ou que atingiram o número máximo de usos pelo kit de teste do Sistema iSeq 100.

### Software do sistema

O pacote de software do sistema contém aplicativos integrados que efetuam as execuções de sequenciamento e análise do instrumento.

- $\triangleright$  iSeq Control Software (Software de controle iSeq) Controla as operações do instrumento e fornece uma interface para configuração do sistema, configuração de uma execução de sequenciamento e monitoramento de estatísticas de execução à medida que o sequenciamento é realizado.
- $\triangleright$  Local Run Manager Define os parâmetros de execução e o método de análise antes do sequenciamento. Após o sequenciamento, a análise de dados do instrumento começa automaticamente.
	- ▶ O sistema é enviado com os módulos de análise DNA Amplicon, RNA Amplicon e Generate FASTQ instalados.
	- $\triangleright$  O sistema também oferece suporte para os módulos de análise DNA Enrichment and Resequencing (Enriquecimento e ressequenciamento de DNA), que estão disponíveis nas [páginas de suporte do](https://support.illumina.com/sequencing/sequencing_software/local-run-manager.html) [Local Run Manager.](https://support.illumina.com/sequencing/sequencing_software/local-run-manager.html)
	- <sup>u</sup> Para obter mais informações sobre o Local Run Manager e os módulos de análise, consulte o *Guia do software Local Run Manager (documento n.º 1000000002702)*.
- Real-Time Analysis (RTA2) Faz análise de imagens e identificação de bases durante a execução. Para obter mais informações, consulte *[Saída do sequenciamento](#page-49-0)* na página 41.

Serviço de cópia universal — Copia os arquivos de saída do sequenciamento da pasta de execuções para o BaseSpace Sequence Hub (se houver) e para a pasta de saída, onde é possível acessá-los.

O Real-Time Analysis e o Serviço de cópia universal executam processos apenas em segundo plano. O Local Run Manager e o software de controle podem necessitar de informações do usuário.

## Informações do sistema

O menu do software de controle tem uma seção About (Sobre) onde você pode visualizar as informações de contato da Illumina e as seguintes informações do sistema:

- Número de série
- Nome do computador e endereço IP
- versão do fragmento da receita
- Contagem de execuções

### Notificações e alertas

Um ícone é exibido ao lado do nome do instrumento para indicar notificações. Selecione o ícone para exibir uma lista das notificações, que contêm alertas e erros.

- <sup>u</sup> Os alertas requerem atenção, mas não interrompem uma execução nem exigem outra ação além da confirmação.
- Os erros requerem ação antes de iniciar ou continuar uma execução.

Um painel no lado esquerdo das telas de configuração de execuções exibe os alertas específicos à carga do cartucho e às verificações pré-execução.

#### Figura 6 Locais na tela

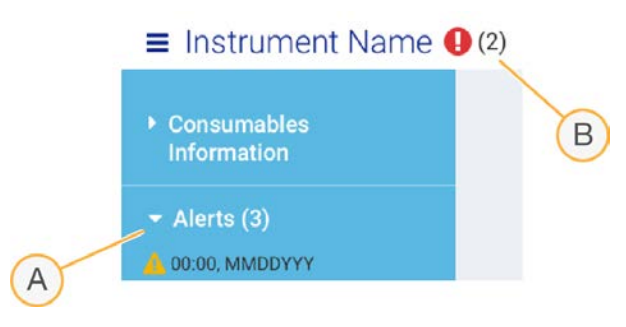

- A Alertas de configuração de execução
- B Outras notificações

#### Gerenciamento de processos

A tela Process Management (Gerenciamento de processos) exibe o espaço no disco rígido (unidade D) e o status da execução, identificando cada execução pelo nome, ID e data. A tela é atualizada automaticamente a cada três minutos.

A coluna Status indica se uma execução está em andamento ou concluída, com base no processamento dos arquivos BCL. Para cada execução, o Process Management (Gerenciamento de processos) também exibe o status dos processos em segundo plano de Serviço de cópia universal, BaseSpace Sequence Hub e Local Run Manager.

Os processos que não se aplicam não são exibidos na tela. Por exemplo, se uma execução não estiver conectada ao BaseSpace Sequence Hub, o Process Management (Gerenciamento de processos) não exibirá o status do BaseSpace dessa execução.

- <sup>u</sup> Para resolver problemas de status, consulte *[Status do gerenciamento de processos](#page-55-2)* na página 47.
- <sup>u</sup> Para excluir execuções e limpar espaço, consulte *[Limpar o espaço do disco rígido](#page-43-1)* na página 35.

## Status do Serviço de cópia universal

O Serviço de cópia universal apresenta o status dos arquivos copiados para a pasta de saída:

- In Progress (Em andamento) O Serviço de cópia universal está copiando arquivos para a pasta de saída.
- Complete (Concluído) O Serviço de cópia universal copiou todos os arquivos para a pasta de saída.

#### Status do BaseSpace Sequence Hub

O BaseSpace Sequence Hub mostra o status do upload:

- $\blacktriangleright$  In Progress (Em andamento)  $-$  O software de controle está fazendo upload de arquivos no BaseSpace Sequence Hub.
- **Complete** (Concluído) O software de controle fez o upload de todos os arquivos para o BaseSpace Sequence Hub com sucesso.

## Status do Local Run Manager

O Local Run Manager mostra o status da análise no software de controle:

- $\triangleright$  Not Started (Não iniciado) A análise está na fila para iniciar ou o Local Run Manager está aguardando que o Real-Time Analysis conclua.
- **In Progress** (Em andamento)  $-$  O Local Run Manager está analisando arquivos. Verifique o software Local Run Manager para verificar se existe um status mais detalhado.
- Stopped (Interrompido) A análise parou, mas está incompleta.
- Complete (Concluído) O Local Run Manager concluiu a análise com sucesso.

<span id="page-15-0"></span>Para obter mais informações sobre o status da análise, verifique o software Local Run Manager.

# Reagente do iSeq 100 i1

A realização de uma execução no Sistema iSeq 100 exige o iSeq 100 i1 v2, kit de reagentes de uso único. O kit está disponível em um tamanho (300-ciclos) e três pacotes:

- Simples Fornece materiais de consumo para uma execução.
- Embalagem com quatro Fornece materiais de consumo para quatro execuções.
- Embalagem com oito Fornece materiais de consumo para oito execuções.

# Conteúdo e armazenamento

O Reagente do iSeq 100 i1 v2 fornece o cartucho e a lâmina de fluxo para o sequenciamento.

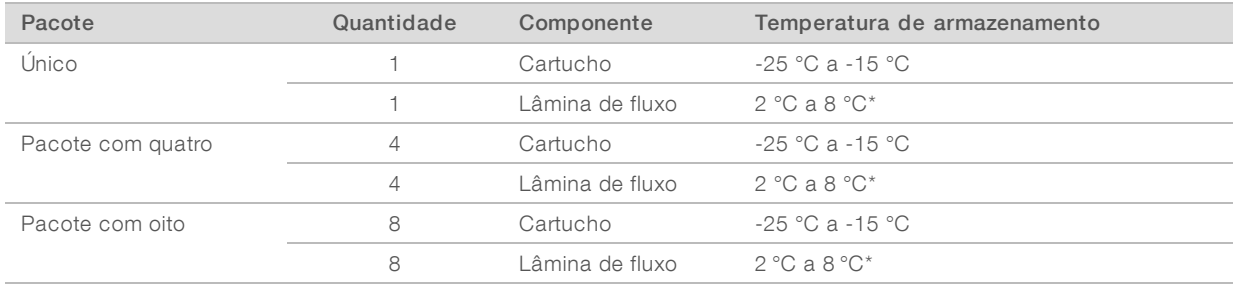

\*Transportado em temperatura ambiente.

Quando receber o Reagente do iSeq 100 i1 v2, armazene imediatamente os componentes nas condições apropriadas para garantir o desempenho adequado:

- $\blacktriangleright$  Armazene nas temperaturas indicadas.
- <sup>u</sup> Não abra a embalagem metálica branca até que seja instruído a fazê-lo. O cartucho é congelado no saco.
- **Armazene o cartucho de modo que a etiqueta da embalagem fique voltada para cima.**
- **EXART Armazene o cartucho durante no mínimo um dia antes de descongelar em banho-maria.**

### Lâmina de fluxo

A lâmina de fluxo do iSeq 100 i1 é padronizada e tem uma só cavidade, estendendo-se sobre um sensor óptico semicondutor de óxido metálico complementar (CMOS). Um cartucho plástico envolve a lâmina de fluxo com base em vidro. Os pontos de apoio elevados no plástico garantem um manuseio seguro.

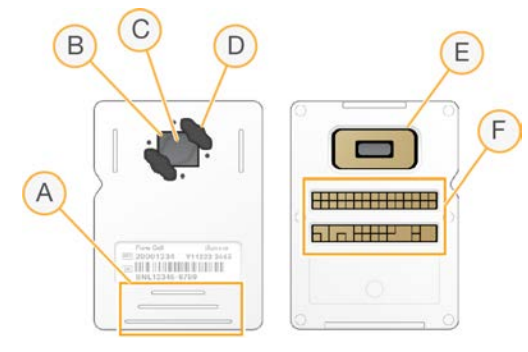

- A Pontos de apoio
- B Sensor CMOS (na parte superior)
- C Área de imagem
- D Junta (uma de duas)
- E Sensor CMOS (na parte inferior)
- F Interface elétrica

Milhões de nanowells recobrem a superfície da lâmina de fluxo. Os clusters são gerados nos nanowells, nos quais ocorre a reação de sequenciamento. A organização ordenada dos nanowells aumenta as leituras e os dados de saída. Durante o sequenciamento, o sensor CMOS captura imagens para análise.

Para rastreamento e garantia de compatibilidade, a lâmina de fluxo usa uma interface elétrica: memória programável somente leitura que pode ser apagada eletricamente (EEPROM).

### **Cartucho**

O cartucho do iSeq 100 i1 é pré-carregado com reagentes de clustering, de sequenciamento, do tipo paired-end e de indexação. Um reservatório com selo de alumínio está reservado para bibliotecas, e uma ranhura na parte dianteira está reservada para a lâmina de fluxo. A luz do iluminador chega à lâmina de fluxo pela janela de acesso na parte superior do cartucho.

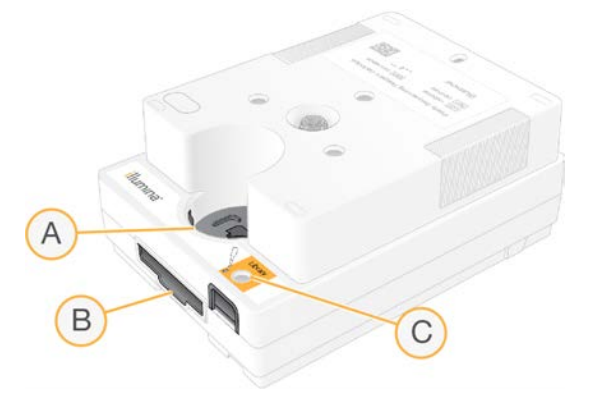

- A Janela de acesso
- B Ranhura para a lâmina de fluxo
- C Reservatório da biblioteca

O cartucho contém todos os materiais de consumo para uma execução: reagentes, biblioteca e lâmina de fluxo. A biblioteca e a lâmina de fluxo são carregadas no cartucho descongelado, que é então carregado no instrumento. A identificação por radiofrequência (RFID) garante a compatibilidade e o rastreamento.

Após o início da execução, os reagentes e a biblioteca são transferidos automaticamente do cartucho para a lâmina de fluxo. Um reservatório no lado inferior coleta reagentes usados. O cartucho também contém bombas, válvulas e toda a parte fluídica do sistema. Como o cartucho é descartado após uma execução, não é necessário limpar o instrumento.

### Compatibilidade do software

Antes de descongelar os reagentes e configurar uma execução, certifique-se de que o sistema esteja atualizado para a versão do software compatível com seu kit. Para obter instruções sobre atualizações, consulte *[Atualizações do software](#page-43-2)* na página 35.

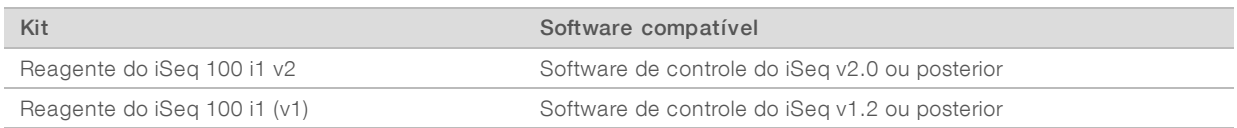

# Número compatível de ciclos

A etiqueta de 300 ciclos do cartucho indica o número de ciclos que é analisado e não quantos ciclos são executados. Consequentemente, o cartucho fornece reagentes suficientes para até 322 ciclos de sequenciamento.

Os 322 ciclos contêm 151 ciclos cada para Read 1 (Leitura 1) e Read 2 (Leitura 2), mais até 10 ciclos cada para Index 1 (Índice 1) e Index 2 (Índice 2). Para obter informações sobre quantos ciclos serão executados, consulte *[Número recomendado de ciclos](#page-30-1)* na página 22.

A lâmina de fluxo é compatível com qualquer número de ciclos e com qualquer tipo de leitura.

# Descrições dos símbolos

A tabela a seguir descreve os símbolos localizados no material de consumo ou na embalagem deste.

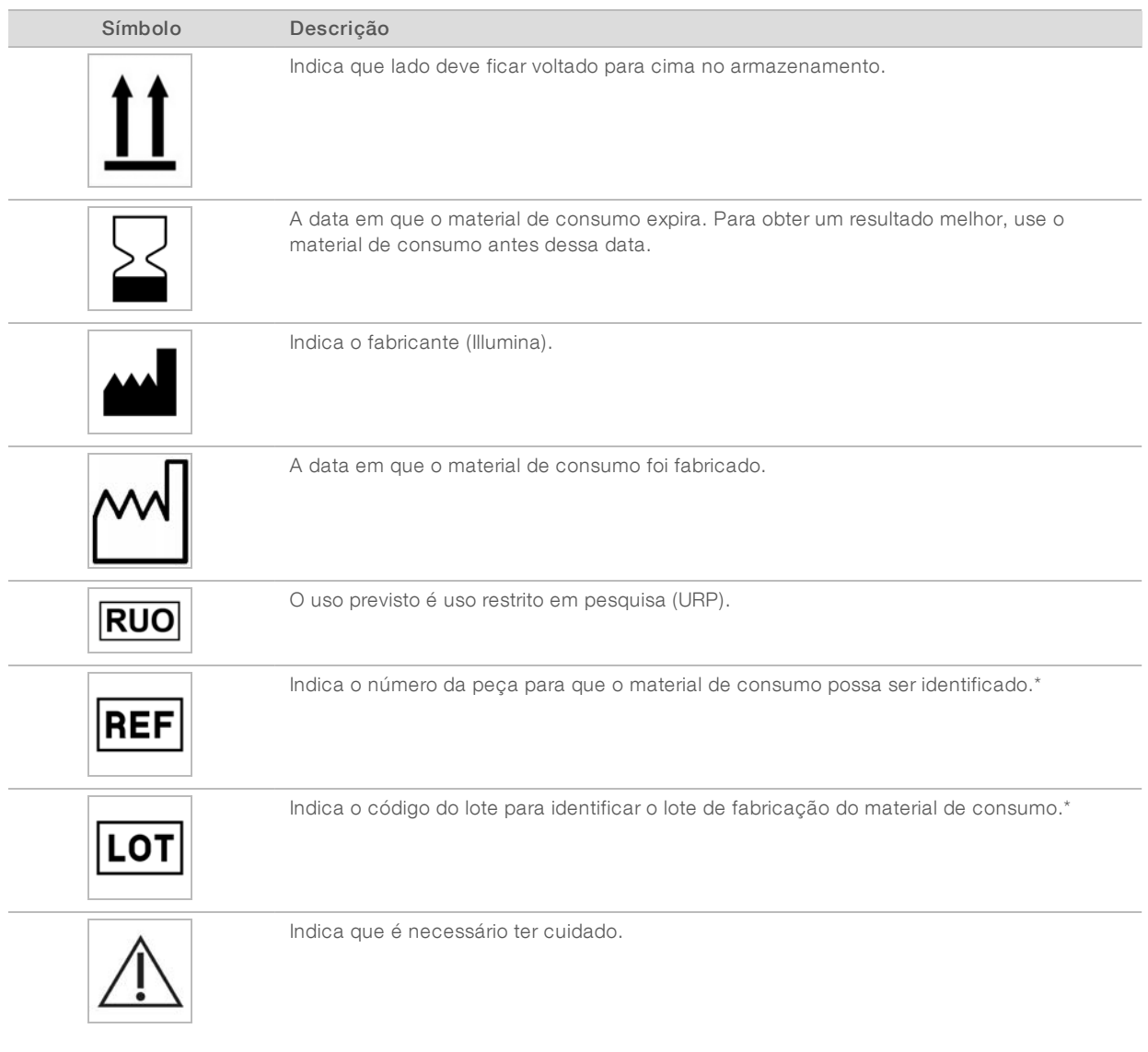

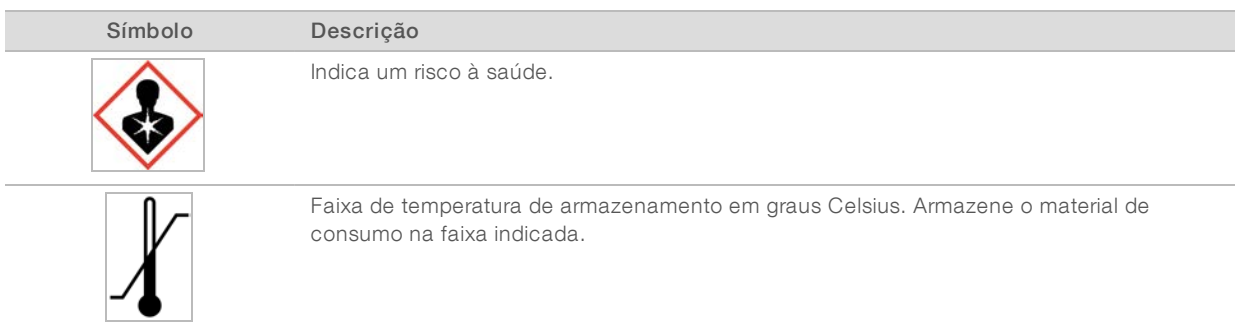

\* REF identifica o componente individual, enquanto LOT identifica o lote ao qual o componente pertence.

# <span id="page-20-0"></span>Capítulo 2 Introdução

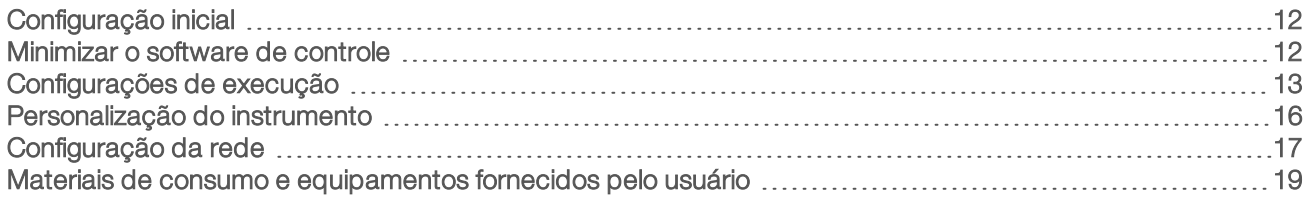

# <span id="page-20-1"></span>Configuração inicial

Quando o sistema é ligado pela primeira vez, o software de controle inicia com uma série de telas para orientar você na primeira configuração. A configuração inicial abrange uma verificação do sistema para confirmar o desempenho do instrumento e a definição das configurações de execução.

Caso deseje modificar as configurações do sistema após a configuração inicial, selecione o comando System Settings (Configurações do sistema) no software de controle. O comando abre as guias Settings (Configurações), Network Access (Acesso à rede) e Customization (Personalização), onde você pode acessar todas as configurações do software de controle e as configurações de rede do Windows.

# Contas do sistema operacional

O sistema operacional Windows tem duas contas: administrador (sbsadmin) e usuário padrão (sbsuser). O sistema operacional requer uma troca de senha de ambas as contas no primeiro login.

A conta de administrador deve ser usada pelo setor de TI, para atualizações do sistema e para a instalação do software de controle, dos módulos de análise do Local Run Manager e demais softwares. Execute todas as outras funções, inclusive o sequenciamento, com a conta de usuário.

# Execuções de validação

Faça opcionalmente uma execução de validação antes do sequenciamento experimental de bibliotecas pela primeira vez. Uma execução de validação faz o sequenciamento de 100% de PhiX, que funciona como uma biblioteca de controle, para confirmar a operação do sistema. Para obter instruções, consulte *[Sequenciamento](#page-29-0)* na página 21.

# <span id="page-20-2"></span>Minimizar o software de controle

Minimize o software de controle para acessar outros aplicativos. Por exemplo, para procurar a pasta de saída no Explorador de Arquivos ou encontrar uma planilha de amostras.

- 1 Deslize para cima na tela de toque para abrir a barra de tarefas do Windows.
- 2 Selecione o ícone do Sistema iSeq 100 ou outro aplicativo. O software de controle é minimizado.
- 3 [Opcional] Conecte um teclado e um mouse ao instrumento para facilitar a navegação e digitar fora do software de controle.
- 4 Para maximizar o software de controle, deslize para cima e selecione **iSeq 100 System** (Sistema iSeq 100).

# <span id="page-21-0"></span>Configurações de execução

Configure opções para a configuração da execução, monitoramento da execução e análise de dados na guia Settings (Configurações) em System Settings (Configurações do sistema). Essa guia exibe as configurações expressas recomendadas, que podem ser aplicadas com a seleção da opção da configuração expressa. Como alternativa, selecione a opção de configuração manual para personalizar as configurações.

A escolha das configurações expressas se aplica às seguintes configurações e envia arquivos do InterOp, arquivos de registro, dados de desempenho do instrumento e dados de execução ao BaseSpace Sequence Hub:

- Suporte do Illumina Proactive Facilite a solução de problemas e detecte potenciais falhas, permitindo uma manutenção proativa e maximizando o tempo de ativação do instrumento. A ativação do Suporte do Illumina Proactive envia dados de desempenho do instrumento (não dados de sequenciamento) ao BaseSpace Sequence Hub. Para obter mais informações, consulte a *Nota técnica do Illumina Proactive (documento n.º 1000000052503)*.
- **Local Run Manager** Use o software Local Run Manager para criar execuções e analisar dados de execução para um fluxo de trabalho simples e eficiente. Não são necessários planilha de amostras e aplicativos de análises separados.
- $\blacktriangleright$  Monitoramento remoto da execução Use o BaseSpace Sequence Hub para monitoramento remoto da execução.
- $\triangleright$  Análise, colaboração e armazenamento da execução  $-$  Use o BaseSpace Sequence Hub para armazenar e analisar dados da execução e colaborar com os colegas.

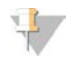

#### OBSERVAÇÃO

O Local Run Manager inicia automaticamente a análise quando a execução está concluída. Entretanto, você também pode analisar dados no BaseSpace Sequence Hub.

### Aplicar configurações expressas

A configuração expressa substitui as configurações de execução atuais pelas configurações de execução recomendadas para o BaseSpace Sequence Hub. Essas configurações necessitam de uma conexão à Internet e de uma conta no BaseSpace Sequence Hub. Para obter instruções de configuração de conta, consulte a *Ajuda on-line do BaseSpace Sequence Hub (documento n.º 1000000009008)*.

- 1 No menu do software de controle, selecione System Settings (Configurações do sistema).
- 2 Na guia Settings (Configurações), selecione Use Express Settings (Usar configurações expressas).
- 3 Na lista Set Region (Definir região), selecione o local geográfico em que o sistema reside ou o local mais próximo ao local onde o sistema reside. Essa configuração garante que os dados sejam armazenados no local adequado para o BaseSpace Sequence Hub.
- 4 Se você tiver uma assinatura empresarial, no campo Enter Private Domain (Inserir domínio privado), insira o nome do domínio (URL) usado para logon único no BaseSpace Sequence Hub. Por exemplo: https://seulaboratório.basespace.illumina.com.
- 5 Selecione Next (Avançar).
- 6 Analise as configurações. Para modificar uma configuração:
	- a Selecione Edit (Editar) para abrir a configuração.
- b Modifique a configuração conforme necessário e depois selecione **Next** (Avançar).
- c Selecione Next (Avançar) para continuar pelas telas subsequentes.

Na tela Settings Review (Análise das configurações), uma marca de seleção verde indica as configurações ativadas.

- 7 Selecione Save (Salvar).
- 8 Para fechar System Settings (Configurações do sistema), selecione Exit (Sair).

### Configurar as definições manualmente

A configuração manual orienta você em cada tela da guia Settings (Configurações) para configurar as definições de execução, que têm os seguintes requisitos:

- A ativação do Suporte do Illumina Proactive e do BaseSpace Sequence Hub necessita de uma conexão com a Internet. O BaseSpace Sequence Hub também necessita de uma conta. Para obter instruções de configuração de conta, consulte a *Ajuda on-line do BaseSpace Sequence Hub (documento n.º 1000000009008)*.
- **D** O uso do BaseSpace Sequence Hub para análise de dados quando o sistema for configurado no modo manual requer uma planilha de amostras. Para conhecer os detalhes, consulte *[Requisitos da planilha de](#page-23-0) amostra* [na página 15.](#page-23-0)
- 1 No menu do software de controle, selecione System Settings (Configurações do sistema).
- 2 Selecione Set Up Manually (Configurar manualmente).
- 3 Escolha se o serviço de Suporte do Illumina Proactive deverá ser ativado:
	- Para ativá-lo, marque a caixa de seleção Turn on Illumina Proactive Support (Ativar o Suporte do Illumina Proactive).
	- Para desativá-lo, desmarque a caixa de seleção Turn on Illumina Proactive Support (Ativar o Suporte do Illumina Proactive).

O serviço envia dados de desempenho do instrumento, como temperatura e tempo de execução, à Illumina. Esses dados ajudam a Illumina a detectar potenciais falhas e facilitam a solução de problemas. Dados da execução não são enviados. Para obter mais informações, consulte a *Nota técnica do Illumina Proactive (documento n.º 1000000052503)*.

- 4 Selecione **Next** (Avançar).
- 5 Escolha se as execuções serão conectadas ao BaseSpace Sequence Hub:
	- $\triangleright$  Para conectar as execuções, marque uma das seguintes caixas de seleção:
		- Turn on run monitoring from anywhere only (Ativar o monitoramento da execução de qualquer local, apenas) — Use o BaseSpace Sequence Hub para monitoramento remoto.
		- $\blacktriangleright$  Turn on run analysis, collaboration, and storage also (Ativar a análise, a colaboração e também o armazenamento da execução) — Use o BaseSpace Sequence Hub para monitoramento remoto e análise.
	- $\blacktriangleright$  Para desconectar execuções, desmarque as caixas de seleção Turn on run monitoring from anywhere only (Ativar o monitoramento da execução de qualquer local, apenas) e Turn on run analysis, collaboration, and storage also (Ativar a análise, a colaboração e também o armazenamento da execução).

Quando conectado, o software de controle envia arquivos InterOp e de registro para o BaseSpace Sequence Hub. A opção análise, colaboração e armazenamento também envia dados da execução.

6 Na lista Set Region (Definir região), selecione o local geográfico em que o sistema reside ou o local mais próximo ao local onde o sistema reside.

Essa configuração garante que os dados sejam armazenados no local adequado para o BaseSpace Sequence Hub.

- 7 Se você tiver uma assinatura empresarial, no campo Enter Private Domain (Inserir domínio privado), insira o nome do domínio (URL) usado para logon único no BaseSpace Sequence Hub. Por exemplo: https://seulaboratório.basespace.illumina.com.
- 8 Selecione Next (Avançar).
- 9 Escolha se o software de controle será integrado ao Local Run Manager:
	- Para criar execuções e analisar dados no Local Run Manager, selecione Use Local Run Manager (Usar Local Run Manager).
	- Para criar execuções no software de controle e analisar dados em outro aplicativo, selecione Use Manual Mode (Usar modo manual).

O Local Run Manager fornece o fluxo de trabalho mais eficiente, mas não é um recurso do software de controle. Ele é um software integrado para registrar amostras de sequenciamento, criar execuções e analisar dados. Antes do sequenciamento, revise o *Guia do software Local Run Manager (documento n.º 1000000002702)*.

- 10 Selecione Next (Avançar).
- 11 Analise as configurações. Para modificar uma configuração:
	- a Selecione Edit (Editar) para abrir a configuração.
	- b Modifique a configuração conforme necessário e depois selecione Next (Avançar).
	- c Selecione Next (Avançar) para continuar pelas telas subsequentes.

Na tela Settings Review (Análise das configurações), uma marca de seleção verde indica as configurações ativadas.

- 12 Selecione Save (Salvar).
- <span id="page-23-0"></span>13 Para fechar as Configurações do sistema, selecione Exit (Sair).

### Requisitos da planilha de amostra

Quando o sistema está configurado para o modo Manual e você está analisando dados no BaseSpace Sequence Hub, cada execução precisa de uma planilha de amostras. Crie uma planilha de amostras editando o *Modelo de planilha de amostras do Sistema iSeq 100 para o modo Manual* e depois importandoo para o software de controle durante a configuração da execução. Após a importação, o software renomeia automaticamente a planilha de amostras como SampleSheet.csv.

Faça o download do modelo da planilha de amostras nas páginas de suporte do Sistema de sequenciamento iSeq 100: [Modelo de planilha de amostras do sistema iSeq 100 para modo manual.](https://support.illumina.com/downloads/iseq-100-sample-sheet-template.html)

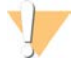

#### CUIDADO

Insira as sequências do adaptador de Index 2 (Índice 2) (i5) na orientação correta para o Sistema de sequenciamento iSeq 100. Para obter detalhes sobre orientações de índice, consulte *Sequências do adaptador Illumina (documento n.º 1000000002694)*.

Uma planilha de amostras também será necessária quando o sistema estiver configurado para o modo Local Run Manager. No entanto, o Local Run Manager cria a planilha de amostras para você e a salva no local apropriado. Para todas as outras circunstâncias, uma planilha de amostras será opcional.

# <span id="page-24-0"></span>Personalização do instrumento

Nomeie o instrumento e configure o áudio, as imagens de miniatura e as atualizações do software na guia Customization (Personalização) nas Configurações do sistema.

#### Nomear o instrumento

- 1 No menu do software de controle, selecione System Settings (Configurações do sistema).
- 2 Selecione a guia Customization (Personalização).
- 3 No campo Instrument Nick Name (Apelido do instrumento), insira o nome escolhido para o instrumento. O nome é exibido na parte superior de todas as telas.
- 4 Selecione Save (Salvar).
- 5 Para fechar System Settings (Configurações do sistema), selecione Exit (Sair).

## Ligar ou desligar o áudio

- 1 No menu do software de controle, selecione System Settings (Configurações do sistema).
- 2 Selecione a guia Customization (Personalização).
- 3 Escolha se o sistema será silenciado:
	- Para desativar o áudio, selecione Off (desligado).
	- Para ativar o áudio, selecione On (ligado).
- 4 Selecione Save (Salvar).
- 5 Para fechar System Settings (Configurações do sistema), selecione Exit (Sair).

#### Salvar miniaturas

- 1 No menu do software de controle, selecione System Settings (Configurações do sistema).
- 2 Selecione a guia Customization (Personalização).
- 3 Escolha se vai salvar as imagens de miniaturas:
	- **Para salvar todas as miniaturas, marque a caixa de seleção Save all thumbnail images (Salvar todas** as imagens de miniaturas).
	- Para não salvar qualquer miniatura, desmarque a caixa de seleção Save all thumbnail images (Salvar todas as imagens de miniaturas).

Salvar imagens de miniaturas ajuda na solução de problemas, mas aumenta minimamente o tamanho da execução. Por padrão, todas as imagens de miniaturas são salvas.

- 4 Selecione Save (Salvar).
- 5 Para fechar System Settings (Configurações do sistema), selecione Exit (Sair).

# Configurar atualizações de software

O sistema pode verificar automaticamente e fazer o download de atualizações do software para você instalar ou você pode verificar manualmente. Para obter mais informações, consulte *[Atualizações do software](#page-43-2)* na [página 35.](#page-43-2)

1 No menu do software de controle, selecione System Settings (Configurações do sistema).

- 2 Selecione a guia Customization (Personalização).
- 3 Decida se o sistema verificará automaticamente as atualizações de software:
	- **EXEC** Para verificar automaticamente, marque a caixa de seleção Autocheck for software updates (Verificação automática de atualizações de software).
	- Para verificar manualmente, desmarque a caixa de seleção Autocheck for software updates (Verificação automática de atualizações de software).

A verificação automática requer uma conexão à Internet.

- 4 Selecione Save (Salvar).
- <span id="page-25-0"></span>5 Para fechar System Settings (Configurações do sistema), selecione Exit (Sair).

# Configuração da rede

A operação do sistema e a transferência de dados exigem apenas uma conexão WiFi ou Ethernet com as configurações padrão de rede. Essas configurações não precisam de atualização, a menos que sua organização tenha requisitos personalizados de rede. Se tiver, consulte seu representante de TI para ajudar a alterar as configurações padrão de rede.

O *Guia de preparação do Sistema de Sequenciamento iSeq 100 (documento n.º 1000000035337)* oferece orientações sobre configurações de rede e segurança do computador de controle.

# Especificar o local da pasta de saída

O Serviço de cópia universal copia os arquivos de saída do sequenciamento da pasta de execuções para o BaseSpace Sequence Hub (se houver) e para a pasta de saída, onde é possível acessá-los.

É necessária uma pasta de saída, a menos que o sistema seja configurado para monitoramento, análise, colaboração e armazenamento de execuções no BaseSpace Sequence Hub. Se não for especificado o local da pasta, o Serviço de cópia universal copiará os arquivos para D:\SequencingRuns.

- 1 No menu do software de controle, selecione System Settings (Configurações do sistema).
- 2 Selecione a guia Network Access (Acesso à rede).
- 3 No campo Output Folder (Pasta de saída), digite um local padrão ou selecione Browse (Procurar) para navegar até um local.
	- **Internal drive** (Unidade interna) Digite um local existente na unidade D. A unidade C não tem espaço suficiente.
	- $\triangleright$  External drive (Unidade externa)  $-$  Digite o local de uma unidade USB conectada ao instrumento.
	- $\triangleright$  Network location (Local da rede)  $-$  Digite um local de rede.

Você pode alterar o local padrão para cada execução.

- 4 Faça o seguinte:
	- ▶ Se você tiver especificado o local em uma unidade interna ou externa, selecione Save (Salvar) e depois Exit (Sair) para salvar o local e fechar as Configurações do sistema.
	- $\triangleright$  Se você tiver especificado um local de rede, execute as etapas de [5](#page-25-1) a [8](#page-26-0) para conectar o Serviço de cópia universal a uma conta que tenha acesso ao local especificado.
- <span id="page-25-1"></span>5 Em Universal Copy Service (Serviço de cópia universal), selecione um tipo de conta:
	- $\triangleright$  Local System Account (Conta no sistema local) A pasta de saída reside em um diretório que pode ser acessado com uma conta local, que tenha acesso à maioria dos locais.
	- $\blacktriangleright$  Network Account (Conta de rede) A pasta de saída reside em um diretório que necessita de credenciais de login.

Essa configuração se aplica ao local da pasta padrão de saída e a qualquer local especificado durante a configuração de execução.

- 6 Se você tiver selecionado Network Account (Conta de rede), digite o nome e a senha do usuário da conta.
- <span id="page-26-0"></span>7 Selecione Save (Salvar).
- 8 Para fechar System Settings (Configurações do sistema), selecione Exit (Sair).

#### Conectar à Internet

Configure uma conexão à Internet por WiFi ou Ethernet nas configurações de rede e Internet do Windows, que você pode abrir no software de controle. A conexão de Ethernet padrão transfere os dados com mais confiabilidade.

- 1 No menu do software de controle, selecione System Settings (Configurações do sistema).
- 2 Selecione a guia Network Access (Acesso à rede).
- 3 Selecione Network Configuration (Configuração de rede), que minimiza o software de controle e abre as configurações de rede e Internet do Windows.
- 4 Configure uma conexão por WiFi ou Ethernet.
	- ▶ Se estiver configurando o WiFi, altere a opção do adaptador para WiFi.
	- <sup>u</sup> Para obter instruções detalhadas de configuração, consulte a ajuda do Windows 10 no site da Microsoft.
- 5 Quando a configuração estiver concluída, feche as configurações do Windows e maximize o software de controle.
- 6 Na guia Network Access (Acesso à rede), selecione Save (Salvar).
- 7 Para fechar System Settings (Configurações do sistema), selecione Exit (Sair).

#### Conectar a um servidor Proxy

- 1 Minimize o software de controle.
- 2 Em Iniciar, no Windows, abra a caixa de diálogo Executar.
- 3 Digite cmd e selecione OK.
- 4 Digite o seguinte comando:

```
C:\windows\System32\bitsadmin.exe /Util /SetIEProxy LocalSystem Manual_
proxy http://<proxyserver>:<proxy port> NULL
```
- 5 Substitua http://<proxyserver>:<proxy port> por seu endereço de servidor proxy e porta de proxy e NULL por qualquer atalho.
- 6 Pressione Enter para executar o comando.
- 7 Ligue e desligue o instrumento. Para obter instruções, consulte *[Ligar e desligar o instrumento](#page-56-1)* na página [48](#page-56-1).

# <span id="page-27-0"></span>Materiais de consumo e equipamentos fornecidos pelo usuário

# Materiais de consumo para sequenciamento

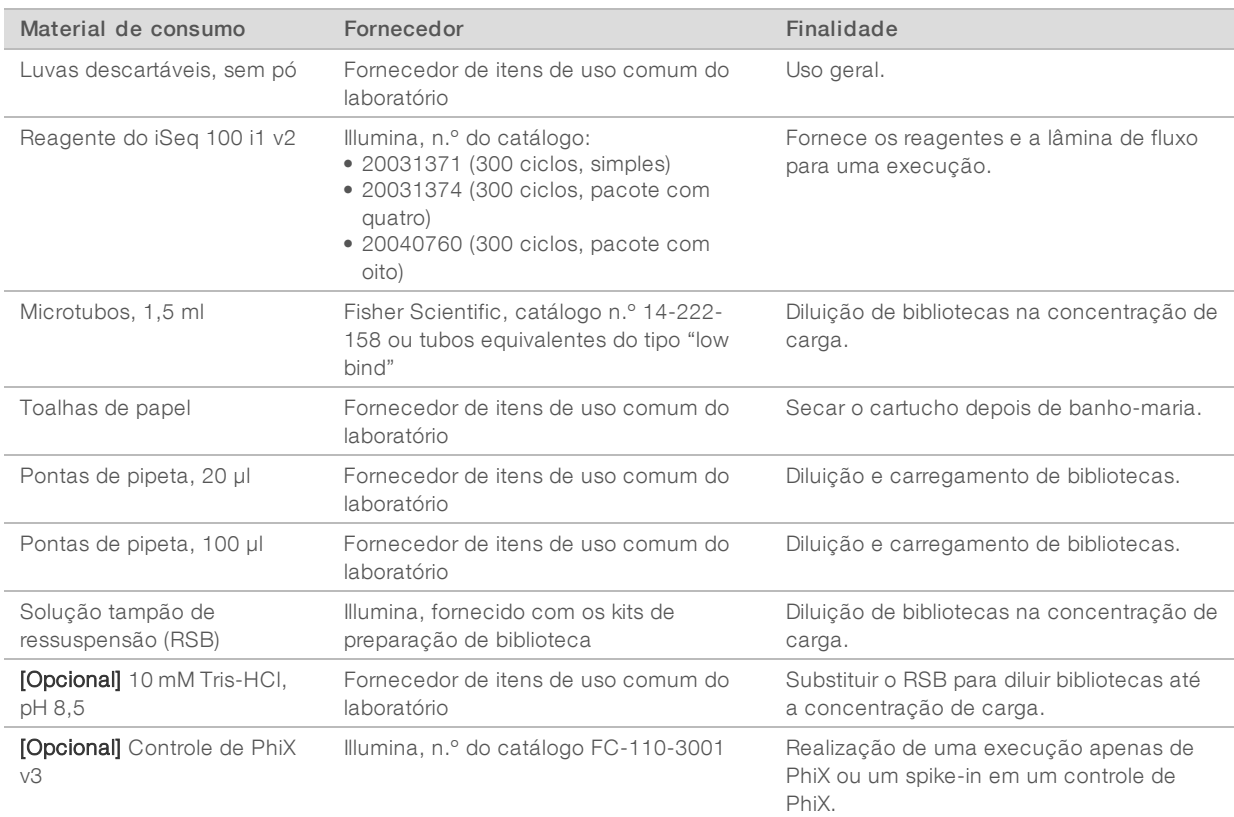

# Materiais de consumo para manutenção e resolução de problemas

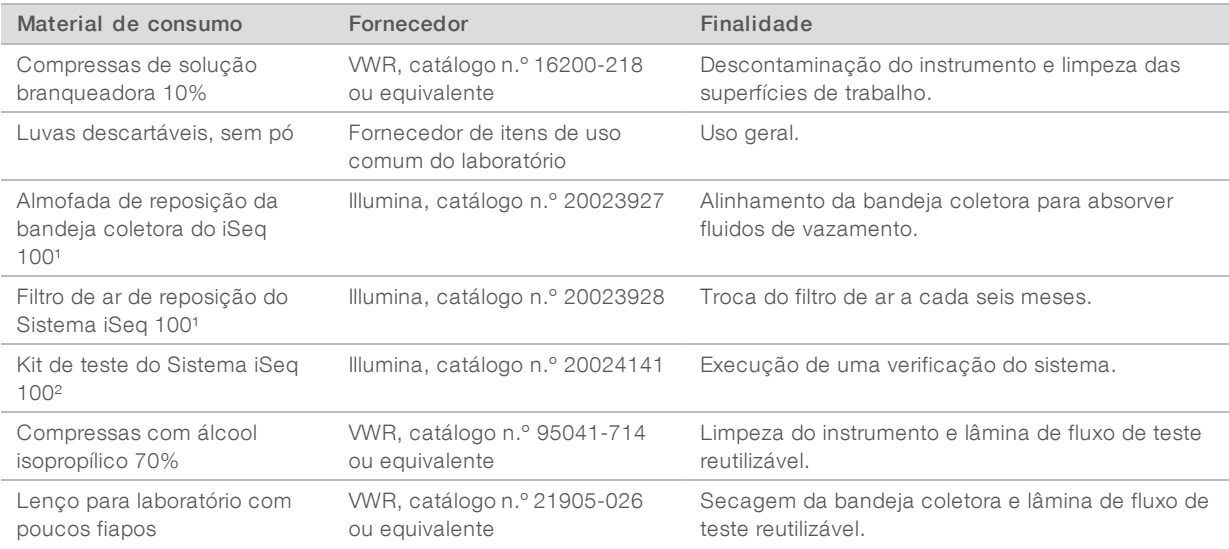

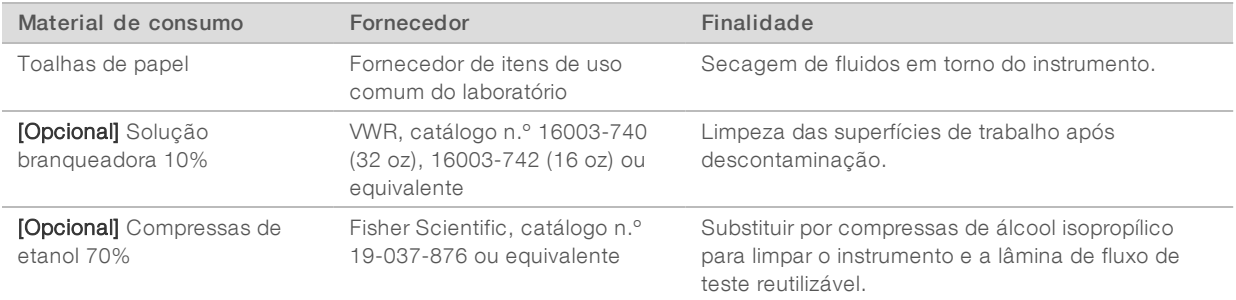

<sup>1</sup> O instrumento é entregue com um componente instalado e um de reposição. Quando não estiver em garantia, as substituições serão feitas pelo usuário. Mantenha embalado até usar.

² Substitui os componentes de teste reutilizáveis, enviados com o instrumento, quando eles expiram após 5 anos ou quando excederem 130 usos.

# Equipamento

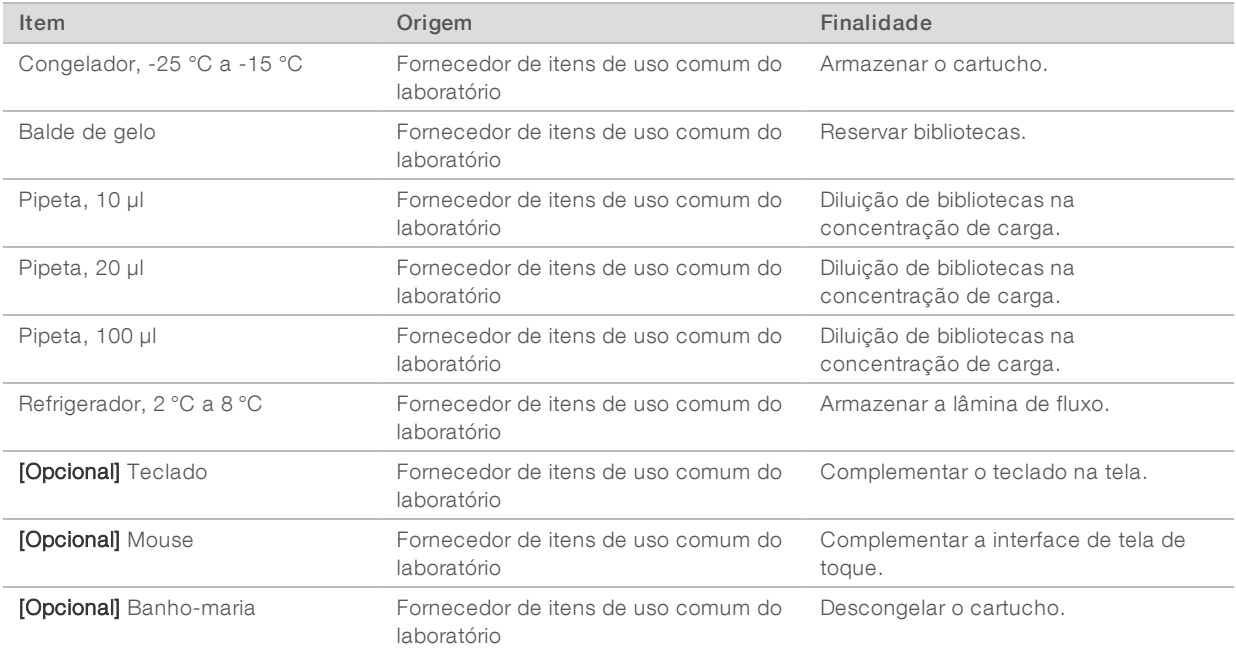

# <span id="page-29-0"></span>Capítulo 3 Sequenciamento

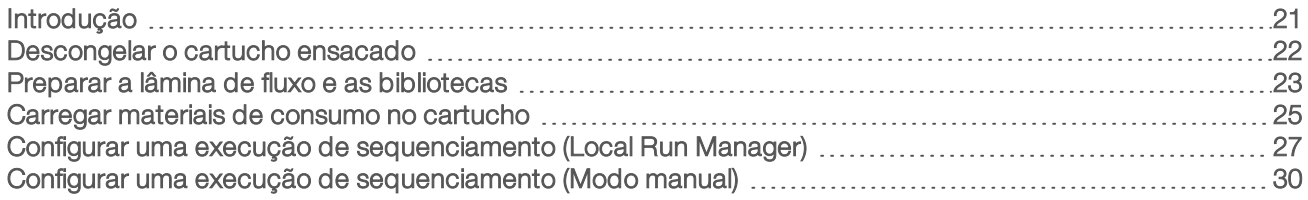

# <span id="page-29-1"></span>Introdução

A clusterização, o sequenciamento e a análise compreendem o sequenciamento no Sistema de sequenciamento iSeq 100. Cada etapa ocorre automaticamente durante uma execução de sequenciamento. Dependendo da configuração do sistema, outras análises serão realizadas à exceção do instrumento depois que a execução estiver concluída.

- Clusterização A biblioteca é desnaturada automaticamente em fitas simples e depois diluída dentro do instrumento. Durante a clusterização, moléculas de DNA em fita simples são ligadas à superfície da lâmina de fluxo e, em seguida, amplificadas para formar clusters.
- Sequenciamento A aquisição de imagens dos clusters é feita com o uso da química com um corante, que usa uma etiqueta fluorescente e dois ciclos de aquisição de imagens para codificar os dados dos quatro nucleotídeos. O primeiro ciclo de aquisição de imagens detecta adenina (A) e timina (T). Um ciclo químico separa o corante de A e adiciona simultaneamente um corante similar à citosina (C). O segundo ciclo de aquisição de imagens detecta C e T. Depois do segundo ciclo de aquisição de imagens, o software Real-Time Analysis faz a identificação de base, a filtragem e a pontuação de qualidade. Esse processo é repetido para cada ciclo de sequenciamento. Para obter mais informações sobre a química com um corante, consulte *[Identificação de bases](#page-52-0)* na página 44.
- Análise À medida que a execução ocorre, o software de controle transfere automaticamente os arquivos de identificação de bases (\*.bcl) para a pasta de saída especificada, para análise de dados. O método de análise de dados depende do aplicativo e da configuração do sistema.

# Volume e concentração de carga

O volume de carga é 20 µl. A concentração de carga varia conforme o tipo de biblioteca e o cartucho.

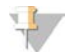

#### OBSERVAÇÃO

Se você tiver encontrado uma concentração de carga ideal adequada para uso com o Reagente do iSeq 100 i1 v1, recomendamos começar com a mesma concentração de carga para sequenciamento no Reagente do iSeq 100 i1 v2.

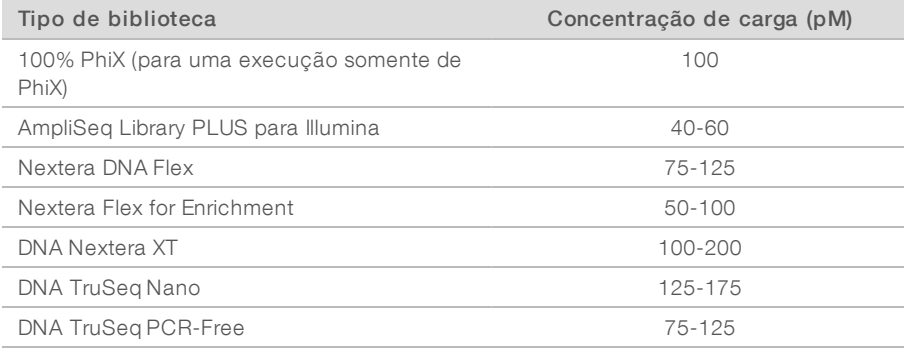

Para outros tipos de biblioteca, a Illumina recomenda 50 pM como concentração de carga inicial. Otimize essa concentração nas execuções subsequentes para identificar uma concentração de carga que renda consistentemente os dados que atendam às especificações.

Concentrações de carga muito altas ou muito baixas resultam em clusters e medidas de execução abaixo do ideal. Para obter mais informações, consulte a *Guia de supervisão da otimização do cluster (documento n.º 1000000071511)*.

#### <span id="page-30-1"></span>Número recomendado de ciclos

Para cada leitura, insira pelo menos 26 ciclos e, no máximo, 151 ciclos para otimizar a qualidade dos dados. O número exato de ciclos depende de seu experimento.

Os números mínimo e máximo de ciclos abrangem um ciclo extra. Adicione sempre um ciclo à duração desejada da leitura para corrigir os efeitos de phasing e prephasing. Duração da leitura é o número de ciclos de *sequenciamento* na Read 1 (Leitura 1) e na Read 2 (Leitura 2), que exclui os ciclos extras e os ciclos de índice.

Exemplo de configuração de execução:

- Para uma duração da leitura de 36 (leitura única), digite 37 no campo Read 1 (Leitura 1).
- Para uma duração da leitura de 150 por leitura (tipo paired-end), digite 151 no campo Read 1 (Leitura 1) e 151 no campo Read 2 (Leitura 2).

#### Requisitos de sequenciamento

- Ao manusear reagentes e outros produtos químicos, use óculos de segurança, um jaleco e luvas sem pó. Troque as luvas quando for avisado, para evitar contaminação cruzada.
- Antes de iniciar um protocolo, certifique-se de que tem os materiais de consumo e o equipamento necessários. Consulte *[Materiais de consumo e equipamentos fornecidos pelo usuário](#page-27-0)* na página 19.
- $\triangleright$  Siga os protocolos na ordem apresentada, usando os volumes, as temperaturas e as durações especificadas.
- A menos que se especifique um ponto de parada, prossiga imediatamente para a próxima etapa.
- **Example 35 você estiver descongelando o cartucho em banho-maria**, armazene o cartucho a uma temperatura entre -25 °C e -15 °C por pelo menos 1 dia antes do descongelamento. O banho-maria é o método mais rápido entre os três métodos de descongelamento.

#### <span id="page-30-0"></span>Descongelar o cartucho ensacado

- 1 Coloque um novo par de luvas sem pó.
- 2 Remova o cartucho do armazenamento de -25 °C a -15 °C.
- 3 Se o cartucho estiver na caixa, remova-o da caixa, mas *não abra o saco metálico branco.*

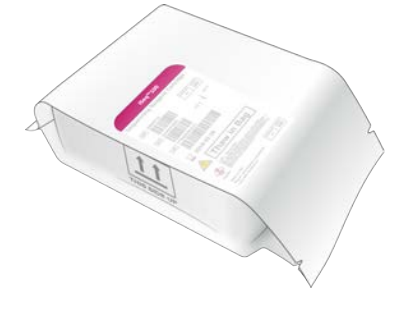

4 Descongele o cartucho embalado usando um dos métodos a seguir. Use imediatamente após o descongelamento, sem recongelar ou armazenar.

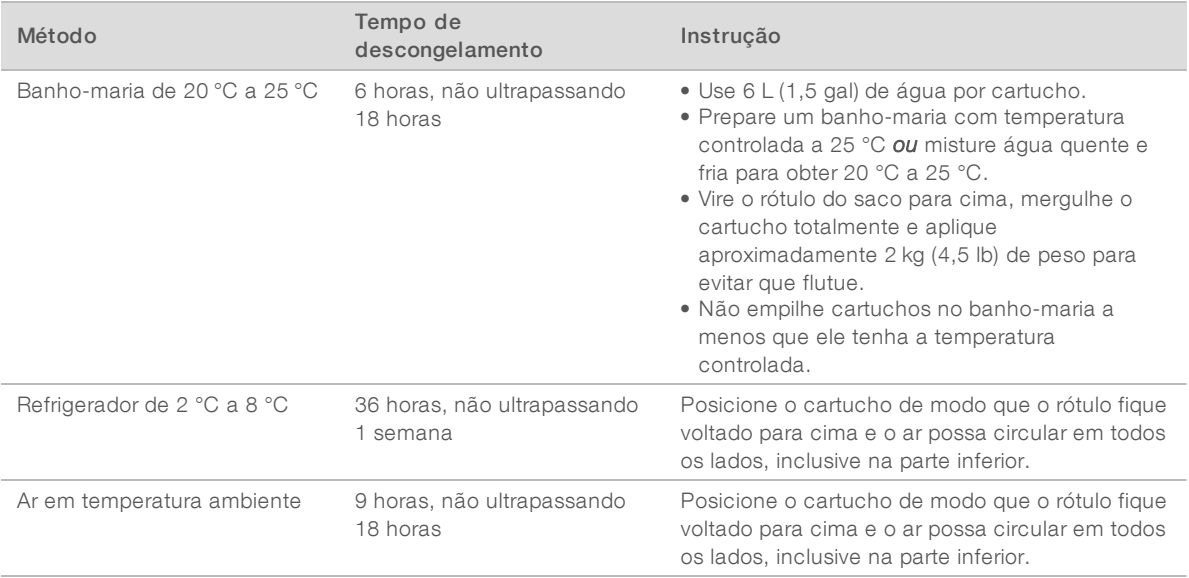

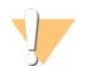

#### CUIDADO

O descongelamento do cartucho em um banho-maria diretamente da remessa, quando ele tiver sido armazenado em gelo seco, pode afetar desfavoravelmente seu desempenho. Armazene entre -25 °C e -15 °C por pelo menos um dia antes do descongelamento.

<span id="page-31-0"></span>5 Se estiver úmido devido ao banho-maria, seque com toalhas de papel.

### Preparar a lâmina de fluxo e as bibliotecas

Antes de carregar a lâmina de fluxo e as bibliotecas no cartucho, leve a lâmina de fluxo à temperatura ambiente, dilua as bibliotecas e, opcionalmente, use spike-in de PhiX. As bibliotecas são desnaturadas automaticamente dentro do instrumento.

As instruções de diluição se aplicam a bibliotecas da Illumina compatíveis de fita dupla. Sempre execute uma análise de controle de qualidade, otimize a concentração de carga para sua biblioteca e use um método de normalização que gere bibliotecas de fita dupla. A normalização baseada em microesferas que gera bibliotecas de fita simples não é compatível com a desnaturação dentro do instrumento.

# Diluir a biblioteca até 1 nM

- 1 Prepare a lâmina de fluxo da seguinte maneira.
	- a Retire uma nova lâmina de fluxo do armazenamento de 2 °C a 8 °C.
	- b Reserve o pacote fechado em temperatura ambiente por 10 a 15 minutos.
- 2 Remova a solução tampão de ressuspensão (RSB) do armazenamento de -25 °C a -15 °C. Como alternativa, use 10 mM de Tris-HCl, pH 8,5 no lugar do RSB.
- 3 [Opcional] Remova 10 nM de material PhiX do armazenamento de -25 °C a -15 °C. O PhiX é necessário apenas para um spike-in opcional ou uma execução apenas de PhiX.
- 4 Descongele o RSB e o PhiX opcional à temperatura ambiente durante 10 minutos.

5 Em um microtubo do tipo *"low-bind"*, dilua a biblioteca de 1 nM em RSB até o volume aplicável:

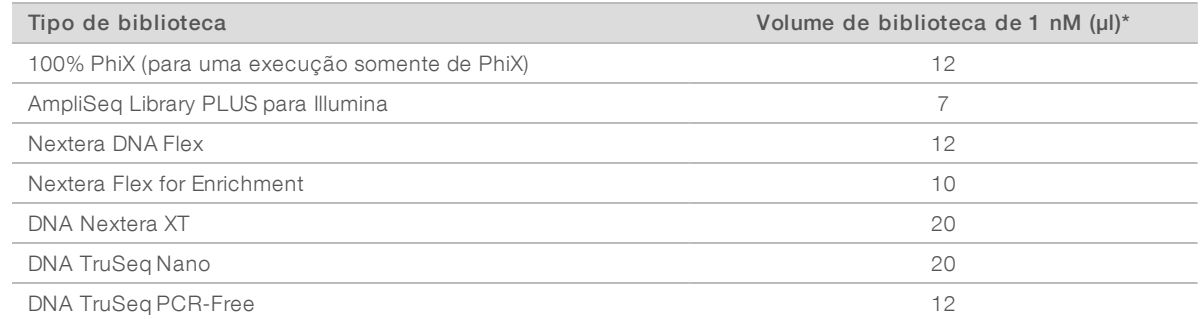

\*Os volumes incluem excesso para pipetagem precisa.

O sucesso do sequenciamento depende da diluição de bibliotecas em microtubos do tipo "low-bind".

- 6 Agite por alguns momentos e depois centrifugue a 280 × g durante um minuto.
- 7 **[Opcional]** Armazene uma biblioteca de 1 nM de -25 °C a -15 °C durante, no máximo, um mês.

### Diluir a biblioteca de 1 nM até a concentração de carga

1 Em um tubo do tipo "low-bind", combine os seguintes volumes para preparar 100 µl de biblioteca diluídos até a concentração de carga apropriada.

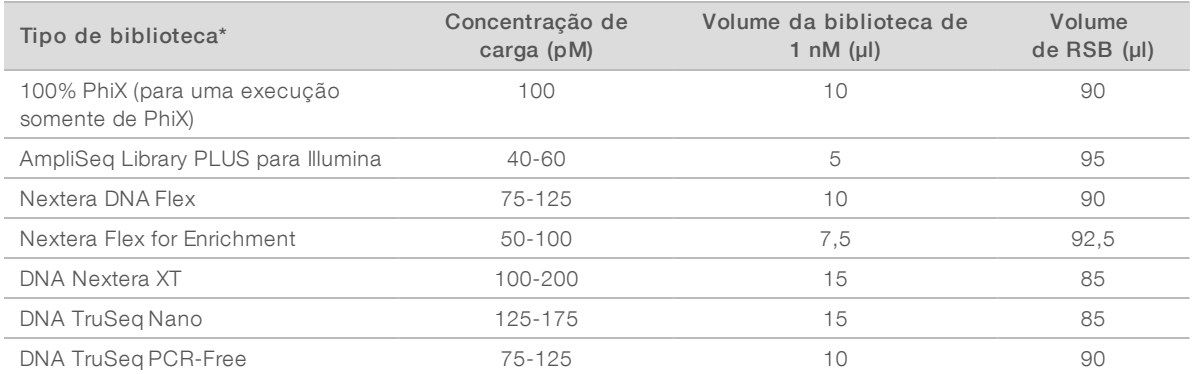

Estas tabelas fornecem exemplos de concentrações de carga. O Sistema iSeq 100 é compatível com todos os kits de preparação de bibliotecas da Illumina, exceto SureCell WTA 3′, mas a concentração ideal de carga pode variar.

- 2 Agite por alguns momentos e depois centrifugue a 280 × g durante um minuto.
- 3 Separe a biblioteca diluída em gelo para o sequenciamento. Faça o sequenciamento no mesmo dia em que elas forem diluídas.
- 4 Se você *não* estiver adicionando PhiX ou se estiver realizando uma execução apenas de PhiX, pule a próxima seção e prossiga para *[Carregar materiais de consumo no cartucho](#page-33-0)* na página 25.

# Adicionar um controle de PhiX (opcional)

O PhiX tem uma pequena biblioteca da Illumina pronta para o uso, com representação equilibrada de nucleotídeos. A adição de um spike-in de 2% PhiX à sua biblioteca formece medidas adicionais. Para bibliotecas de baixa diversidade, use um spike-in de 10% para aumentar a diversidade da base.

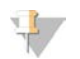

OBSERVAÇÃO

Um spike-in da ordem de 1% é eficaz para fornecer medidas adicionais, mas dificulta a pipetagem.

- 1 Em um tubo do tipo "low-bind", combine os seguintes volumes para preparar 50 µl 1 nM de PhiX:
	- $\blacktriangleright$  10 nM de PhiX (5 µl)
	- $\triangleright$  RSB (45 µl)
- 2 Agite por alguns momentos e depois centrifugue a 280 × g durante um minuto.
- 3 [Opcional] Armazene 1 nM de PhiX de -25 °C a -15 °C durante, no máximo, um mês.
- 4 Em um tubo do tipo "low-bind", combine 1 nM de PhiX e RSB para preparar 100 µl de PhiX diluídos na mesma concentração de carga que a biblioteca.

Por exemplo:

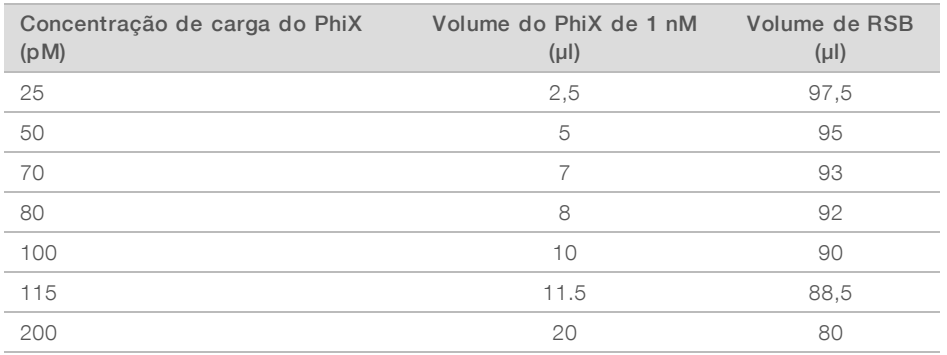

- 5 Combinar PhiX e biblioteca:
	- Para um spike-in de 2%, adicione 2 µl de PhiX diluído a 100 µl de biblioteca diluída.
	- ▶ Para um spike-in de 10%, adicione 10 µl de PhiX diluído a 100 µl de biblioteca diluída.

O percentual real de PhiX varia conforme a qualidade e a quantidade da biblioteca.

- 6 Agite por alguns momentos e depois centrifugue a  $280 \times g$  durante um minuto.
- <span id="page-33-0"></span>7 Separe a biblioteca com spike-in de PhiX em gelo.

#### Carregar materiais de consumo no cartucho

- 1 **[Opcional]** Para ver um vídeo instrutivo sobre preparação e carregamento de cartuchos, selecione Sequence (Sequenciamento).
- 2 Abra o saco do cartucho no local marcado para abrir.
- 3 Evitando a janela de acesso na parte superior do cartucho, remova-o do saco. Descarte o saco.
- 4 Inverta o cartucho cinco vezes para misturar os reagentes. Os componentes internos podem se deslocar durante a inversão, o que é normal.
- 5 Bata no cartucho (rótulo voltado para cima) na bancada ou em outra superfície firme cinco vezes para garantir a aspiração do reagente.

# Carregar biblioteca

1 Com o uso de uma nova ponta de pipeta, fure o reservatório da biblioteca e empurre a parte metálica para as bordas para alargar o orifício.

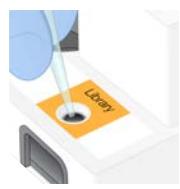

- 2 Descarte a ponta da pipeta para evitar contaminação.
- 3 Adicione 20 µl de biblioteca diluída à *parte inferior* do reservatório. Evite tocar na parte metálica.

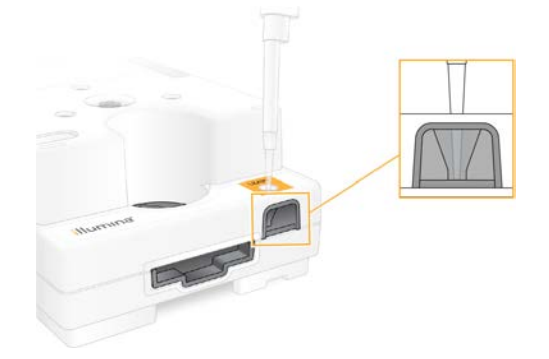

### Carregar a lâmina de fluxo

- 1 Abra o pacote metálico da lâmina de fluxo no local marcado, para abrir. Use em até 24 horas após aberto.
- 2 Retire a lâmina de fluxo da embalagem.
	- $\triangleright$  Toque apenas no plástico ao manusear a lâmina de fluxo.
	- Evite tocar na interface elétrica, no sensor CMOS, no vidro e nas juntas de cada lado do vidro.

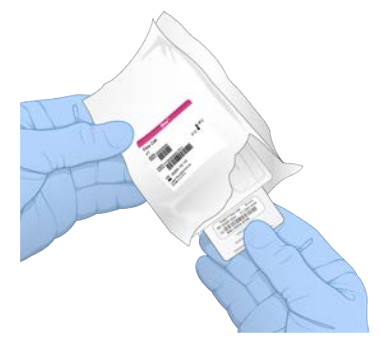

- 3 Segure a lâmina de fluxo pelos pontos de apoio com o rótulo voltado para cima.
- 4 Insira a lâmina de fluxo na ranhura da parte dianteira do cartucho. Um clique audível indica que a lâmina de fluxo está no lugar. Com o carregamento adequado, o apoio se projeta para fora do cartucho e o vidro fica visível da janela de acesso.

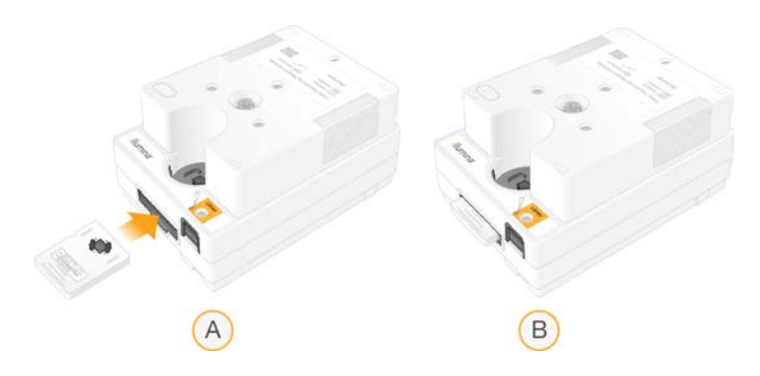

- A Carregamento da lâmina de fluxo
- B Lâmina de fluxo carregada
- 5 Descarte a embalagem da seguinte maneira:
	- a Remova o estojo plástico da embalagem metálica.
	- b Remova o dessecante do estojo plástico.
	- c Recicle o estojo plástico e descarte a embalagem metálica e o dessecante.
- 6 Prossiga se o sistema estiver integrado ao Local Run Manager:
	- <sup>u</sup> Se estiver usando o Local Run Manager, siga *[Configurar uma execução de sequenciamento \(Local](#page-35-0) [Run Manager\)](#page-35-0)* na página 27.
	- <sup>u</sup> Se não estiver usando o Local Run Manager, siga *[Configurar uma execução de sequenciamento](#page-38-0) [\(Modo manual\)](#page-38-0)* na página 30.

# <span id="page-35-0"></span>Configurar uma execução de sequenciamento (Local Run Manager)

A configuração de uma execução usando o Local Run Manager inclui a criação e o salvamento da execução no Local Run Manager e depois o retorno ao software de controle para carregar materiais de consumo e selecionar a execução. Os dados são salvos na pasta de saída especificada para análise, que o Local Run Manager executa automaticamente quando a execução está concluída.

1 Abra o Local Run Manager localmente no monitor do instrumento ou remotamente, em outro computador:

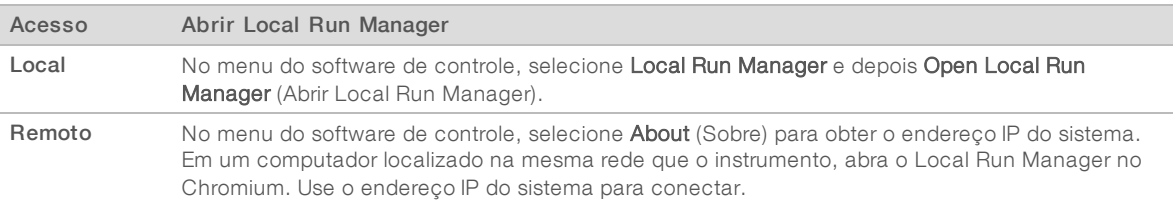

- 2 Se o Chromium aparecer em branco no monitor do instrumento, ligue e desligue o instrumento e reinicie a configuração da execução. Consulte *[Ligar e desligar o instrumento](#page-56-1)* na página 48 para obter instruções.
- 3 No Local Run Manager, crie e salve a execução.
	- ▶ Consulte o *Guia do software Local Run Manager (documento n.º 1000000002702)* para obter instruções.
	- **De Configure uma execução apenas Phix como não indexada.**

O Local Run Manager envia automaticamente execuções ao software de controle.

4 No software de controle, selecione Sequence (Sequenciar).
O software abre a porta a um ângulo, ejeta a bandeja e inicia a série de telas de configuração da execução.

5 [Opcional] Selecione Help (Ajuda) para exibir um aviso na tela. Avisos de ajuda são exibidos em cada tela para fornecer orientações complementares.

#### <span id="page-36-0"></span>Carregar o cartucho no instrumento

- 1 Verifique se o cartucho está descongelado e se contém a lâmina de fluxo e a biblioteca diluída.
- 2 Coloque o cartucho na bandeja de modo que a janela de acesso fique voltada para cima e a lâmina de fluxo esteja dentro do instrumento. Não empurre o cartucho nem a bandeja para dentro do instrumento.

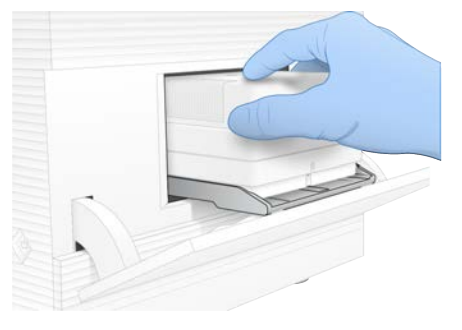

3 Selecione Close Door (Fechar porta) para retrair o cartucho e fechar a porta. Um painel é exibido no lado esquerdo da tela para exibir as informações dos materiais de consumo digitalizados.

### Acessar o BaseSpace Sequence Hub

A tela do BaseSpace Sequence Hub é exibida quando o sistema está configurado para Run Monitoring (Monitoramento de execução) ou Run Monitoring and Storage (Monitoramento de execução e armazenamento).

- 1 Para desconectar a execução atual do BaseSpace Sequence Hub, selecione Skip BaseSpace Sequence Hub Sign In (Pular login no BaseSpace Sequence Hub). Os dados de desempenho do instrumento ainda são enviados à Illumina.
- 2 Para alterar a conectividade da execução atual, selecione uma opção de configuração:
	- **Pulle Run Monitoring Only** (Apenas monitoramento de execução) Enviar arquivos do InterOp apenas ao BaseSpace Sequence Hub para permitir o monitoramento remoto.
	- $\triangleright$  Run Monitoring and Storage (Monitoramento de execução e armazenamento) Enviar os dados de execução ao BaseSpace Sequence Hub para monitoramento e análise remotos.
- 3 Digite suas credenciais do BaseSpace Sequence Hub e depois selecione Sign-in (Acessar).
- 4 Se for exibida a lista Available Workgroups (Grupos de trabalho disponíveis), selecione um grupo de trabalho no qual será feito o upload dos dados de execução. A lista é exibida quando você pertence a vários grupos de trabalho.
- 5 Selecione Run Setup (Configuração da execução).

# Selecionar uma execução

- 1 Se a tela de Log in do Local Run Manager for exibida:
	- a Digite seu nome de usuário e senha.
	- b Selecione Log In.

A tela será exibida quando o Local Run Manager for configurado para solicitar o login. Por padrão, o login não é solicitado.

- 2 Selecione uma execução na lista Run Name (Nome da execução), que relaciona as execuções salvas no Local Run Manager.
	- Para visualizar uma lista atualizada, selecione Refresh (Atualizar).
	- Para preencher uma lista vazia, selecione Open Local Run Manager (Abrir Local Run Manager) e crie uma execução.

A seleção de Open Local Run Manager (Abrir Local Run Manager) minimiza o software de controle e abre o Local Run Manager no Chromium.

- 3 Se você saiu do software de controle para criar uma execução, retorne e selecione a execução. Selecione Refresh (Atualizar) para atualizar a lista.
- [Opcional] Selecione Edit (Editar) e, então, modifique os parâmetros de execução:
	- a Para alterar o Read Type (Tipo de leitura), selecione Single Read (Leitura única) ou Paired End.
	- b Para alterar o Read Cycle (Ciclo de leitura), digite 26 a 151 ciclos cada para Read 1 (Leitura 1) e Read 2 (Leitura 2). Adicione um ciclo ao número desejado de ciclos.
	- c Para alterar a pasta de saída para a execução atual, digite o caminho para o local ou selecione Browse (Pesquisar) e navegue até ele.
	- d Selecione Save (Salvar), que atualiza a execução tanto no software de controle como no Local Run Manager.
- 5 Selecione Start Run (Iniciar execução) para iniciar a verificação antes da execução.

# Analisar as verificações pré-execução

As verificações pré-execução abrangem uma verificação do instrumento e uma verificação de fluxo. A verificação de fluxo perfura as vedações do cartucho e passa o reagente pela lâmina de fluxo; portanto, os materiais de consumo não podem ser reutilizados após o início da verificação.

1 Aguarde cerca de 15 minutos até que as verificações pré-execução sejam concluídas. A execução é iniciada automaticamente após uma conclusão bem-sucedida. A menos que o sistema esteja silenciado, um som de carrilhão indica que a execução começou.

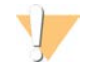

#### CUIDADO

Se a porta for aberta durante a verificação antes da execução ou durante a execução, poderá haver falha na execução.

2 Se ocorrer um erro durante a verificação do instrumento, selecione Retry (Tentar novamente) para refazer a verificação.

A verificação do instrumento precede a verificação de fluxo. Quando uma verificação estiver em andamento, a barra será exibida em movimento.

3 Se um erro ocorrer novamente, consulte *[Resolução de mensagens de erro](#page-55-0)* na página 47 para solucionar o problema.

# Monitorar o andamento da execução

<span id="page-38-0"></span>1 Monitore o progresso e as medidas das execuções quando forem exibidos na tela Sequencing (Sequenciamento) depois do ciclo 26.

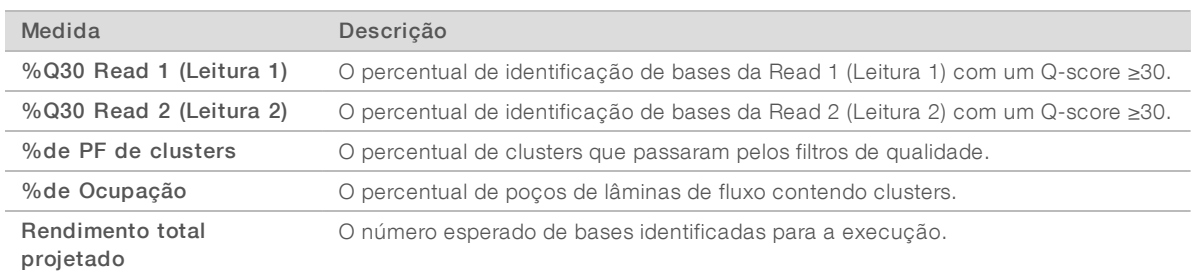

2 Para monitorar as cópias de arquivo e outros processos de execução, selecione o menu do software de controle e depois Process Management (Gerenciamento de processos).

# <span id="page-38-1"></span>Descarregar materiais de consumo

- 1 Quando o sequenciamento estiver concluído, selecione Eject Cartridge (Ejetar cartucho). O software ejeta o cartucho usado do instrumento.
- 2 Remova o cartucho da bandeja.
- 3 Remova a lâmina de fluxo do cartucho.
- 4 Descarte a lâmina de fluxo, que contém componentes eletrônicos, de acordo com os padrões aplicáveis para sua região.
- 5 Descarte o cartucho, que contém reagentes usados, de acordo com os padrões aplicáveis para sua região.

Não é necessário fazer uma limpeza após a execução porque o fluxo de reagentes é descartado com o cartucho.

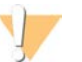

#### ADVERTÊNCIA

Esse conjunto de reagentes contém produtos químicos potencialmente perigosos. Podem ocorrer ferimentos por meio de inalação, ingestão e contato com a pele ou com os olhos. Use equipamento de proteção, incluindo proteção para os olhos, luvas e jaleco, apropriado para risco de exposição. Manuseie os reagentes usados como resíduo químico e descarte-os de acordo com as leis e regulamentações regionais, nacionais e locais aplicáveis. Para obter mais informações ambientais, de saúde e de segurança, consulte a SDS em [support.illumina.com/sds.html.](http://support.illumina.com/sds.html)

6 Selecione Close Door (Fechar porta) para recarregar a bandeja e voltar à tela Home (Página inicial). O software automaticamente recarrega a bandeja e os sensores confirmam a remoção do cartucho.

## Configurar uma execução de sequenciamento (Modo manual)

A configuração de uma execução no modo manual significa especificar parâmetros de execução no software de controle e executar uma análise à exceção do instrumento usando um aplicativo da sua escolha. O software salva dados na pasta de saída da análise. A geração de arquivos FASTQ exige uma etapa adicional.

- 1 Se o sistema estiver configurado para análise, colaboração e armazenamento da execução usando o BaseSpace Sequence Hub, crie uma planilha de amostras para a execução.
	- a Faça download do *modelo de planilha de amostras do Sistema iSeq 100 para o modo Manual* nas [páginas de download do software do iSeq 100.](https://support.illumina.com/sequencing/sequencing_instruments/iseq-100/downloads.html)
	- b Modifique o modelo conforme necessário. Certifique-se de que:
		- $\triangleright$  As sequências do adaptador de Index 2 (Índice 2) (i5) estejam na orientação correta. Para obter orientações, consulte *Sequências do adaptador Illumina (documento n.º 1000000002694)*.
		- <sup>u</sup> Os valores da planilha de amostras correspondam aos valores do software de controle. Por exemplo, digite 151 no campo Read 1 (Leitura 1) da planilha de amostras e da tela Run Setup (Configuração da execução).
	- c Salve o modelo no formato de arquivo CSV.
- 2 No software de controle, selecione Sequence (Sequenciar). O software abre a porta a um ângulo, ejeta a bandeja e inicia a série de telas de configuração da execução.
- 3 [Opcional] Selecione Help (Ajuda) para exibir um aviso na tela. Avisos de ajuda são exibidos em cada tela para fornecer orientações complementares.

# <span id="page-39-0"></span>Carregar o cartucho no instrumento

- 1 Verifique se o cartucho está descongelado e se contém a lâmina de fluxo e a biblioteca diluída.
- 2 Coloque o cartucho na bandeja de modo que a janela de acesso fique voltada para cima e a lâmina de fluxo esteja dentro do instrumento. Não empurre o cartucho nem a bandeja para dentro do instrumento.

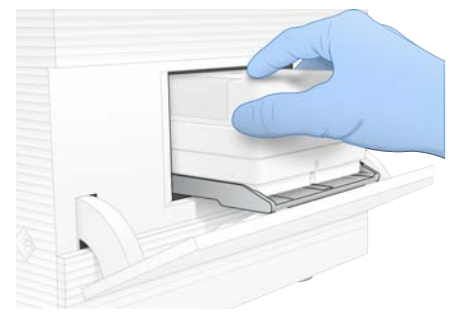

3 Selecione Close Door (Fechar porta) para retrair o cartucho e fechar a porta. Um painel é exibido no lado esquerdo da tela para exibir as informações dos materiais de consumo digitalizados.

# Acessar o BaseSpace Sequence Hub

A tela do BaseSpace Sequence Hub é exibida quando o sistema está configurado para Run Monitoring (Monitoramento de execução) ou Run Monitoring and Storage (Monitoramento de execução e armazenamento).

- 1 Para desconectar a execução atual do BaseSpace Sequence Hub, selecione Skip BaseSpace Sequence Hub Sign In (Pular login no BaseSpace Sequence Hub). Os dados de desempenho do instrumento ainda são enviados à Illumina.
- 2 Para alterar a conectividade da execução atual, selecione uma opção de configuração:
	- Run Monitoring Only (Apenas monitoramento de execução) Enviar arquivos do InterOp apenas ao BaseSpace Sequence Hub para permitir o monitoramento remoto.
- $\blacktriangleright$  Run Monitoring and Storage (Monitoramento de execução e armazenamento) Enviar os dados de execução ao BaseSpace Sequence Hub para monitoramento e análise remotos.
- 3 Digite suas credenciais do BaseSpace Sequence Hub e depois selecione Sign-in (Acessar).
- 4 Se for exibida a lista Available Workgroups (Grupos de trabalho disponíveis), selecione um grupo de trabalho no qual será feito o upload dos dados de execução. A lista é exibida quando você pertence a vários grupos de trabalho.
- 5 Selecione Run Setup (Configuração da execução).

# <span id="page-40-0"></span>Digitar parâmetros de execução

1 No campo Run Name (Nome da execução), digite um nome exclusivo de sua preferência para identificar a execução atual.

O nome de execução pode conter caracteres alfanuméricos, hifens e sublinhados.

- 2 Para Read Type (Tipo de leitura), selecione uma das seguintes opções:
	- $\triangleright$  Single Read (Leitura única) Efetue uma só leitura de sequenciamento, que é a opção mais simples e rápida.
	- Paired End  $-$  Efetue duas leituras de sequenciamento, que geram dados com qualidade mais alta e fornecem um alinhamento mais preciso.
- 3 Para Read Cycle (Ciclo de leitura), insira o número de ciclos a serem efetuados em cada leitura.
	- **Para Read 1 (Leitura 1) e Read 2 (Leitura 2), adicione um ciclo ao número de ciclos desejado.**
	- $\triangleright$  Para uma execução apenas de PhiX, digite 0 em ambos os campos de índice.

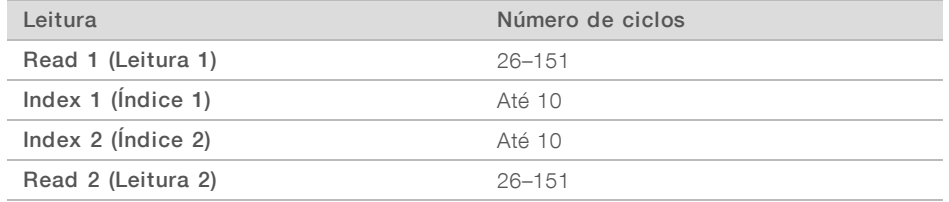

Read 2 (Leitura 2) normalmente tem o mesmo valor que Read 1 (Leitura 1), inclusive o ciclo extra. Index 1 (Índice 1) sequencia o adaptador do índice i7 e Index 2 (Índice 2) sequencia o adaptador do índice 5.

- 4 Para especificar uma pasta de saída para a execução atual ou fazer upload de uma planilha de amostras, selecione Advanced (Avançado):
	- la No campo Output Folder (Pasta de saída), digite o caminho para o local da pasta de saída ou selecione **Browse** (Pesquisar) e navegue.
	- in No campo Sample Sheet (Planilha de amostras), digite o caminho para o local da planilha de amostras ou selecione Browse (Pesquisar) e navegue.
- 5 Selecione Start Run (Iniciar execução) para iniciar a verificação antes da execução.

## Analisar as verificações pré-execução

As verificações pré-execução abrangem uma verificação do instrumento e uma verificação de fluxo. A verificação de fluxo perfura as vedações do cartucho e passa o reagente pela lâmina de fluxo; portanto, os materiais de consumo não podem ser reutilizados após o início da verificação.

1 Aguarde cerca de 15 minutos até que as verificações pré-execução sejam concluídas. A execução é iniciada automaticamente após uma conclusão bem-sucedida. A menos que o sistema esteja silenciado, um som de carrilhão indica que a execução começou.

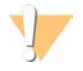

#### CUIDADO

Se a porta for aberta durante a verificação antes da execução ou durante a execução, poderá haver falha na execução.

2 Se ocorrer um erro durante a verificação do instrumento, selecione Retry (Tentar novamente) para refazer a verificação.

A verificação do instrumento precede a verificação de fluxo. Quando uma verificação estiver em andamento, a barra será exibida em movimento.

3 Se um erro ocorrer novamente, consulte *[Resolução de mensagens de erro](#page-55-0)* na página 47 para solucionar o problema.

## <span id="page-41-0"></span>Monitorar o andamento da execução

1 Monitore o progresso e as medidas das execuções quando forem exibidos na tela Sequencing (Sequenciamento) depois do ciclo 26.

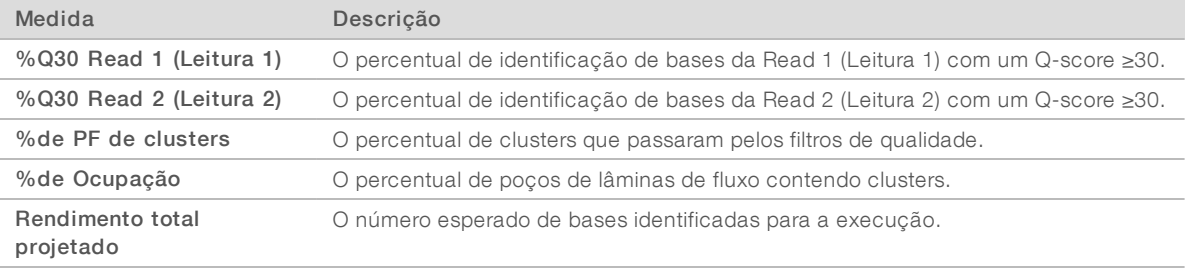

2 Para monitorar as cópias de arquivo e outros processos de execução, selecione o menu do software de controle e depois Process Management (Gerenciamento de processos).

#### <span id="page-41-1"></span>Descarregar materiais de consumo

- 1 Quando o sequenciamento estiver concluído, selecione Eject Cartridge (Ejetar cartucho). O software ejeta o cartucho usado do instrumento.
- 2 Remova o cartucho da bandeja.
- 3 Remova a lâmina de fluxo do cartucho.
- 4 Descarte a lâmina de fluxo, que contém componentes eletrônicos, de acordo com os padrões aplicáveis para sua região.
- 5 Descarte o cartucho, que contém reagentes usados, de acordo com os padrões aplicáveis para sua região.

Não é necessário fazer uma limpeza após a execução porque o fluxo de reagentes é descartado com o cartucho.

#### ADVERTÊNCIA

Esse conjunto de reagentes contém produtos químicos potencialmente perigosos. Podem ocorrer ferimentos por meio de inalação, ingestão e contato com a pele ou com os olhos. Use equipamento de proteção, incluindo proteção para os olhos, luvas e jaleco, apropriado para risco de exposição. Manuseie os reagentes usados como resíduo químico e descarte-os de acordo com as leis e regulamentações regionais, nacionais e locais aplicáveis. Para obter mais informações ambientais, de saúde e de segurança, consulte a SDS em [support.illumina.com/sds.html.](http://support.illumina.com/sds.html)

6 Selecione Close Door (Fechar porta) para recarregar a bandeja e voltar à tela Home (Página inicial). O software automaticamente recarrega a bandeja e os sensores confirmam a remoção do cartucho.

# Capítulo 4 Manutenção

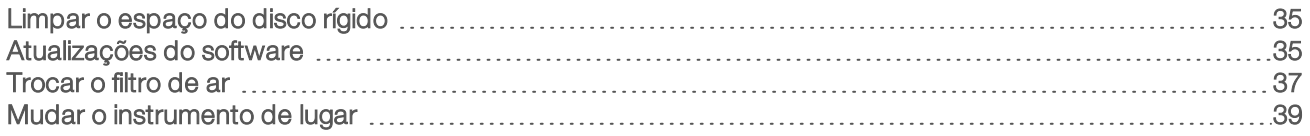

# <span id="page-43-0"></span>Limpar o espaço do disco rígido

Uma execução de sequenciamento exige cerca de 2 GB de espaço no disco rígido. Quando restar pouco espaço, use as seguintes etapas para excluir as execuções completas e disponibilizar espaço.

- 1 No menu do software de controle, selecione Process Management (Gerenciamento de processos). A tela Process Management (Gerenciamento de processos) é exibida com uma lista de execuções salvas no disco rígido.
- <span id="page-43-2"></span>2 Na execução que você deseja excluir, selecione Delete (Excluir). A exclusão de uma execução exclui a pasta de execução local. A pasta de saída, que é uma cópia da pasta de execução, é mantida.
- <span id="page-43-3"></span>3 Na caixa de diálogo, selecione Yes (Sim) para confirmar a exclusão da execução.
- 4 Repita as etapas [2](#page-43-2) e [3](#page-43-3) para cada execução que deseja excluir.
- 5 Ao concluir, feche Process Management (Gerenciamento de processos) para voltar à tela Sequence (Sequenciamento).

# <span id="page-43-4"></span><span id="page-43-1"></span>Atualizações do software

A atualização do software garante que seu sistema tenha os recursos e correções mais recentes. As atualizações de software fazem parte de um pacote do sistema, que abrange o seguinte software:

- Software de controle do iSeq
- Receitas do Sistema iSeq 100
- $\blacktriangleright$  Serviço de cópia universal
- $\blacktriangleright$  Real-Time Analysis
- **Local Run Manager (apenas a estrutura)**

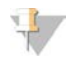

#### OBSERVAÇÃO

Embora o Local Run Manager esteja incluído no pacote do sistema, os módulos de análise não estão. Instale-os separadamente conforme necessário usando a conta sbsadmin. Acesse o software do módulo de análise nas páginas de suporte do Local Run Manager.

O sistema está configurado para fazer download de atualizações de software de modo automático ou manual:

- $\triangleright$  Automatic updates (Atualizações automáticas) É feito o download automático das atualizações do BaseSpace Sequence Hub para serem instaladas. Essa opção necessita de uma conexão à Internet, mas não de uma conta no BaseSpace Sequence Hub.
- $\blacktriangleright$  Manual updates (Atualizações manuais) O download das atualizações é feito manualmente da Web, elas são salvas localmente ou em um dispositivo portátil e instaladas do local salvo. Essa opção não necessita de uma conexão à Internet.

# Instalar uma atualização automática do software

- <span id="page-44-0"></span>1 Mude para a conta sbsadmin do sistema operacional.
- 2 Selecione o menu do software de controle e depois Software Update (Atualização do software) para abrir a caixa de diálogo Software Update (Atualização do software). Os sistemas configurados para atualizações automáticas exibem um alerta quando uma atualização de software está disponível.
- 3 Para verificar se há atualizações, selecione uma das seguintes opções:
	- $\triangleright$  Check for Update (Verificar atualização) Verificar se há atualização de software.
	- ▶ Autocheck for Updates (Verificação automática de atualizações) Verificar se há uma atualização de software e configurar o sistema para verificar as futuras atualizações automaticamente. Essas opções estão visíveis nos sistemas que estão conectados à Internet, mas não configurados para atualizações automáticas.
- 4 Selecione Update (Atualizar) para fazer download da nova versão do software. Quando o download estiver concluído, o software de controle será fechado e o assistente de instalação será exibido.
- 5 No assistente de instalação, selecione Install (Instalar).

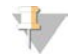

#### OBSERVAÇÃO

O cancelamento de uma atualização antes da conclusão da instalação interrompe a atualização no ponto atual. Todas as alterações efetuadas no ponto de cancelamento são revertidas para a versão anterior ou não são instaladas.

- 6 Quando a instalação estiver concluída, selecione Close (Fechar).
- 7 Se o Editor do registro for exibido, selecione Yes (Sim). O software de controle reinicia automaticamente. Toda atualização de firmware ocorre automaticamente depois da reinicialização.

## Instalar uma atualização manual do software

- 1 Mude para a conta sbsadmin do sistema operacional.
- 2 Quando uma atualização de software estiver disponível, faça download do pacote instalador (\*.exe) da [página de suporte do Sistema de Sequenciamento iSeq 100](https://support.illumina.com/sequencing/sequencing_instruments/iseq-100.html). Salve o instalador em uma unidade local ou portátil.
- 3 Se você salvou o instalador em uma unidade portátil, conecte a unidade na porta USB na parte posterior do instrumento. Mova o instrumento conforme necessário para acessar a parte posterior.
- 4 No software de controle, selecione Software Update (Atualização de software) no menu do software de controle.
- 5 Na caixa de diálogo Software Update (Atualização de software), expanda Install from local or portable drive (Instalar de unidade local ou portátil).
- 6 Selecione Browse (Procurar) para navegar até o instalador.
- 7 Selecione Update (Atualizar) para iniciar a instalação. O software de controle é encerrado; é exibido o assistente de instalação.
- 8 No assistente de instalação, selecione Install (Instalar).

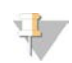

#### OBSERVAÇÃO

O cancelamento de uma atualização antes da conclusão da instalação interrompe a atualização no ponto atual. Todas as alterações efetuadas no ponto de cancelamento são revertidas para a versão anterior ou não são instaladas.

- 9 Quando a instalação estiver concluída, selecione Close (Fechar).
- 10 Se o Editor do registro for exibido, selecione Yes (Sim).

O software de controle reinicia automaticamente. Toda atualização de firmware ocorre automaticamente depois da reinicialização.

### <span id="page-45-0"></span>Trocar o filtro de ar

O filtro de ar é uma peça de espuma de uso único que cobre os dois ventiladores na parte posterior do instrumento. Ele garante o resfriamento e evita a entrada de resíduos no sistema. O instrumento é fornecido com um filtro de ar e um sobressalente. Outras reposições estão incluídas na garantia ou podem ser adquiridas na Illumina.

O software avisa que o filtro de ar deve ser trocado a cada seis meses a partir da primeira configuração. Use as seguintes instruções para trocar um filtro de ar vencido.

- 1 Posicione o instrumento de modo que ele possa ser facilmente acessado pela parte posterior.
- 2 Na parte posterior do instrumento, pressione o lado direito do painel superior para desengatar, conforme apresentado na ilustração a seguir.

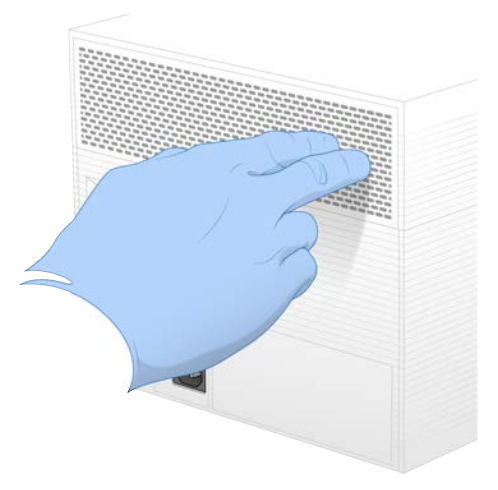

3 Remova o painel do instrumento.

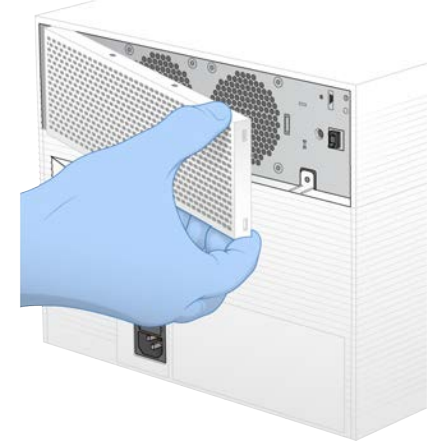

4 Remova o filtro de ar de espuma do centro do painel e descarte.

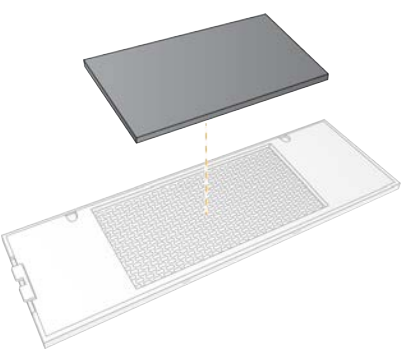

- 5 Coloque um novo filtro de ar no painel e pressione para fixá-lo.
- 6 Insira os dois ganchos do painel nos orifícios do instrumento e pressione o painel para fixá-lo.

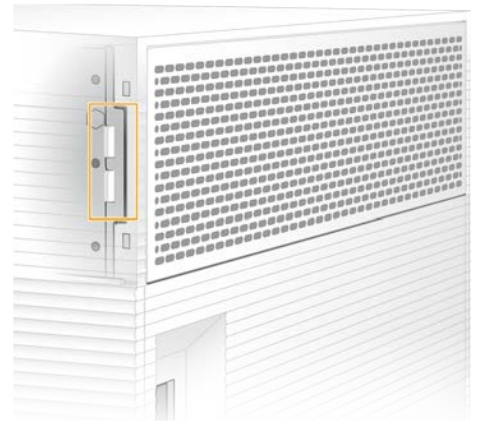

- 7 Retorne o instrumento à localização original.
- 8 Selecione Filter Changed (Filtro trocado) para prosseguir.

# <span id="page-47-1"></span><span id="page-47-0"></span>Mudar o instrumento de lugar

Use as seguintes instruções para mudar o instrumento de lugar. Certifique-se de que o novo local atenda aos requisitos descritos no *Guia de preparação do local do Sistema de Sequenciamento iSeq 100 (documento n.º 1000000035337)*.

Se estiver devolvendo um instrumento, pule esta seção e consulte *[Troca avançada](#page-63-0)* na página 55.

- 1 No menu, selecione Shut Down System (Encerrar sistema).
- 2 Se o sistema não encerrar, pressione e segure o botão de alimentação à esquerda do instrumento até que a luz diminua de intensidade.
- 3 Quando o botão de alimentação pulsar, pressione o interruptor para o lado de desativação (posição **Ο**), no painel traseiro.

O botão de alimentação poderá continuar a pulsar depois que a alimentação for desligada.

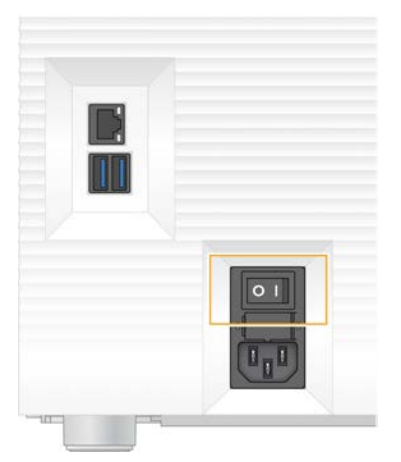

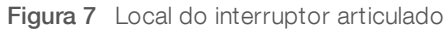

- 4 Desconecte o cabo de alimentação da tomada de parede e depois da tomada CA, no painel posterior.
- 5 Se for o caso, desconecte o cabo Ethernet da tomada de parede e depois da porta Ethernet, no painel posterior.
- 6 Abaixe o monitor.
- 7 Transfira o instrumento para o local desejado. O instrumento pesa 15,9 kg (35 lb) e precisa ser levantado por duas pessoas.
- 8 Levante o monitor.
- 9 Se o instrumento estiver conectado a uma rede, conecte o cabo Ethernet a uma porta Ethernet.
- 10 Conecte o cabo de alimentação à tomada CA do painel posterior e depois a uma tomada na parede.
- 11 Pressione o lado de ativação (posição I) do interruptor articulado.

12 Quando o botão de alimentação pulsar, pressione-o.

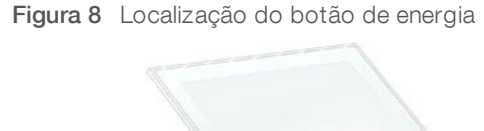

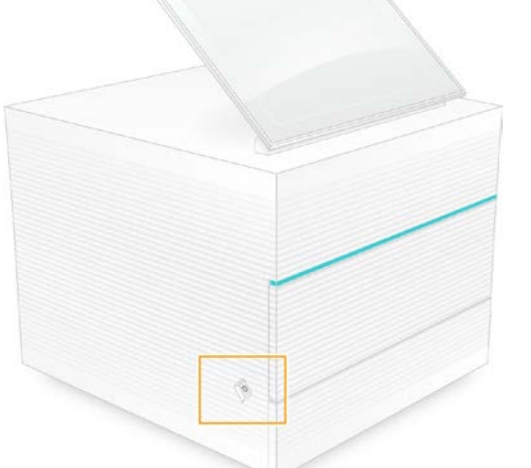

13 Quando o sistema operacional estiver carregado, faça login no Windows. O software de controle será iniciado e inicializará o sistema. A tela Home (Página inicial) será exibida quando a inicialização estiver concluída.

# <span id="page-49-2"></span>Apêndice A Saída do sequenciamento

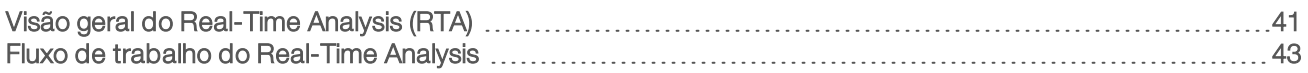

# <span id="page-49-0"></span>Visão geral do Real-Time Analysis (RTA)

O software Real-Time Analysis é executado no computador de controle do instrumento. Durante a execução do sequenciamento, ele extrai as intensidades das imagens para fazer a identificação de bases e depois atribui uma pontuação de qualidade à identificação de base.

O Sistema de Sequenciamento iSeq 100 usa a implementação RTA2 do Real-Time Analysis. O RTA 2 e o software de controle se comunicam por meio de uma interface HTTP da Web e de arquivos de memória compartilhada. Se o RTA2 for encerrado, o processamento não será retomado, e os dados da execução não serão salvos.

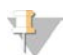

#### **OBSERVAÇÃO**

O desempenho do demultiplexador não é calculado, portanto, a guia Index (Índice) no Sequencing Analysis Viewer não é preenchida.

### Arquivos de entrada

O RTA 2 requer os seguintes arquivos de entrada para o processamento:

- As imagens de blocos contidas na memória do sistema local.
- Arquivo de configuração do Real-Time Analysis em formato XML.
- **Euninfo.xml**, que o software de controle gera automaticamente no início da execução.

O RTA2 recebe comandos do software de controle com informações sobre o local do arquivo RunInfo.xml e se foi especificada uma pasta de saída. A partir do arquivo RunInfo.xml, o RTA2 faz a leitura do nome da execução, do número de ciclos, se uma leitura está indexada e o número de blocos na lâmina de fluxo.

# <span id="page-49-1"></span>Arquivos de saída

As imagens passam pela memória do RTA2 na forma de blocos, que são pequenas áreas de imagens na lâmina de fluxo, definidas por uma exibição da câmera. A lâmina de fluxo do iSeq 100 i1 tem 16 blocos.

Nessas imagens, o RTA2 produz um conjunto de arquivos de identificação de bases com pontuação de qualidade e arquivos de filtro como saída primária. Outros arquivos oferecem suporte à geração da saída primária.

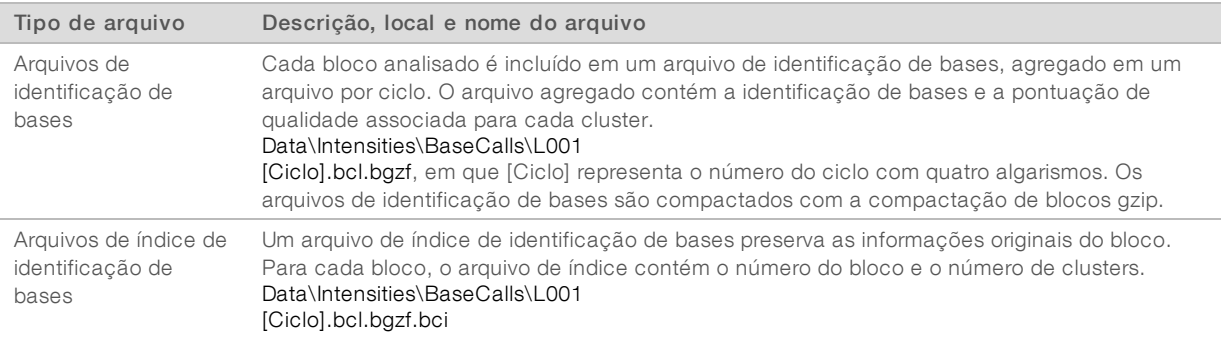

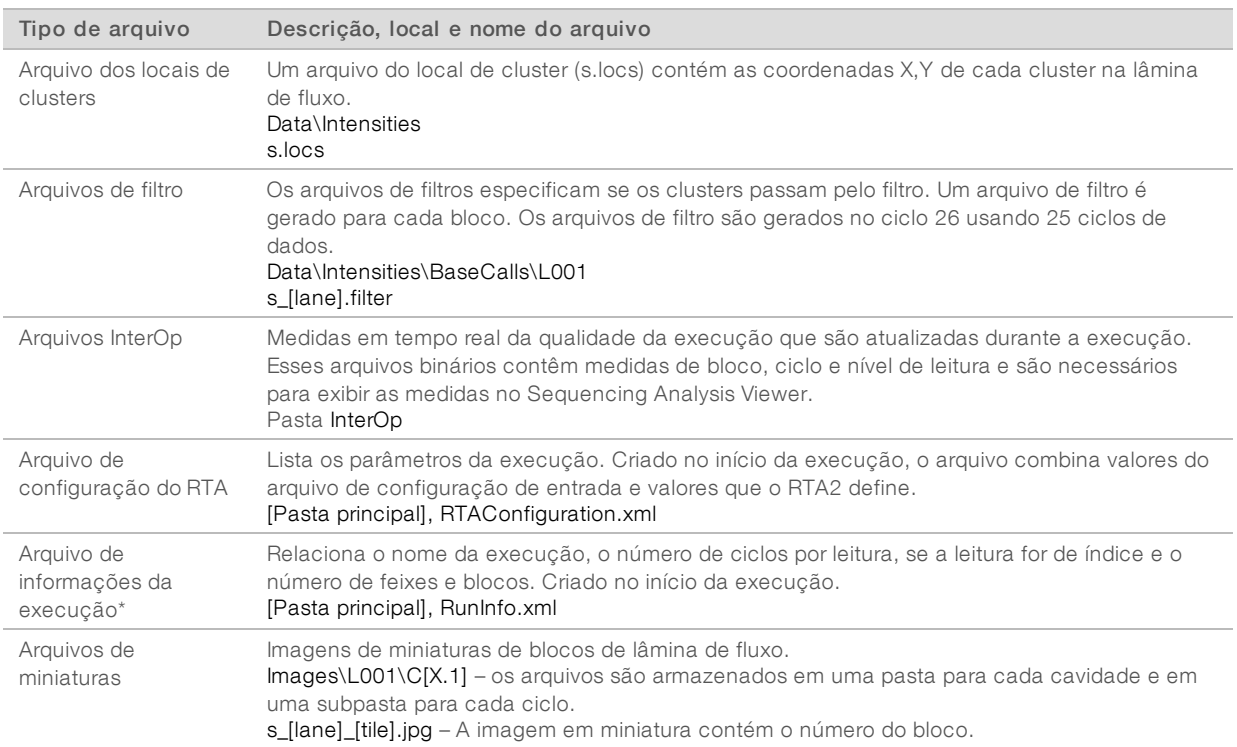

\*Criado pelo software de controle. O RTA2 cria todos os outros arquivos relacionados na tabela.

O Local Run Manager e o BaseSpace Sequence Hub convertem automaticamente arquivos de identificação de bases em arquivos FASTQ. Durante o sequenciamento no modo manual, use a versão mais recente do software de conversão do bcl2fastq2 para converter arquivos FASTQ. Faça o download do software nas [páginas de suporte do Software de conversão do bcl2fastq](https://support.illumina.com/sequencing/sequencing_software/bcl2fastq-conversion-software.html) no site da Illumina.

## Caminho e nome da pasta de saída

Para cada execução, o software de controle gera automaticamente uma pasta de saída e uma pasta de execução. Acesse os dados da execução na pasta de saída, que é uma cópia da pasta de execução. A pasta de execução é para uso do sistema.

O caminho para a pasta de saída é definido pelo usuário, mas assume o padrão como D:\. O software de controle nomeia a pasta de saída usando o seguinte formato:

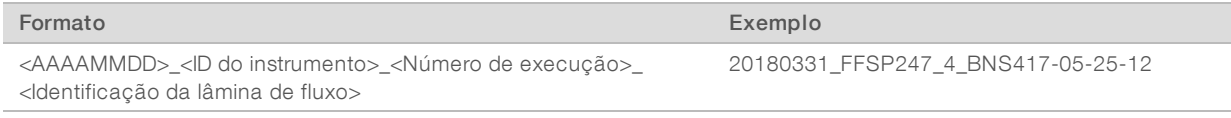

O número da execução é acrescido de um algarismo toda vez que o sistema efetua uma execução. Os números de série identificam o instrumento e a lâmina de fluxo.

#### <span id="page-51-2"></span>Estrutura da pasta de saída

Recipe (Receita) — Arquivo de receita específico para a execução.

**Logs** (Registros) — Arquivos de registros que descrevem as análises do instrumento, as etapas operacionais e outros eventos.

Config -- Definições de configuração para a execução.

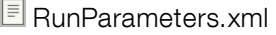

- $\Box$  RunInfo.xml
- **E** CopyComplete.txt
- **E** RunCompletionStatus.txt
- **E** RTAComplete.txt

**E** RTAConfiguration.xml

- Data (Dados)
	- **Intensities** (Intensidades)
		- BaseCalls (Identificações de bases)
			- **C**L001

 $\boxed{\equiv}$ s.locs

**InterOp** 

- **Images** (Imagens)
- $\Box$  SampleSheet.csv  $-$  Planilha de amostras ou manifesto de amostras.
- **RTALogs** Arquivos de registro que descrevem eventos do RTA2.

## <span id="page-51-1"></span>Tratamento de erros

O RTA2 cria arquivos de registro e os grava na pasta RTALogs (Registros de RTA). Os erros são registrados em um arquivo de erros no formato TSV.

Os arquivos de registro e de erros a seguir são transferidos para o destino de saída final ao fim do processamento:

- \*GlobalLog\*.tsv resume eventos importantes da execução.
- **Error**\*.tsv lista os erros que ocorreram durante uma execução.
- <span id="page-51-0"></span>\*WarningLog\*.tsv lista os avisos que ocorreram durante uma execução.

## Fluxo de trabalho do Real-Time Analysis

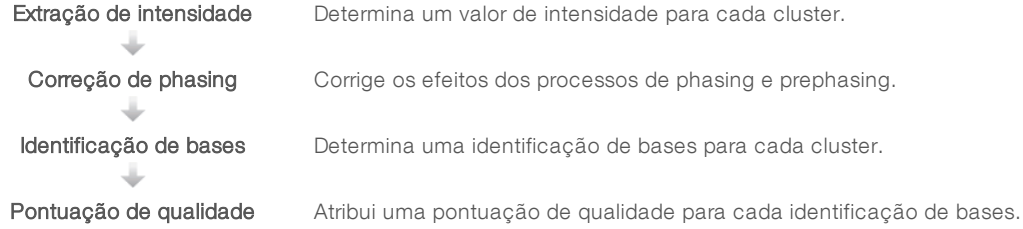

# Extração de intensidade

A extração de intensidade calcula um valor de intensidade para cada nanowell em uma determinada imagem.

# Correção de phasing

Durante a reação de sequenciamento, cada fita de DNA em um cluster se estende por uma base por ciclo. Os processos de phasing e prephasing ocorrem quando uma fita fica fora de fase com o ciclo de incorporação atual.

- **D** O phasing ocorre quando uma base fica para trás.
- $\triangleright$  O prephasing ocorre quando uma base fica adiantada.

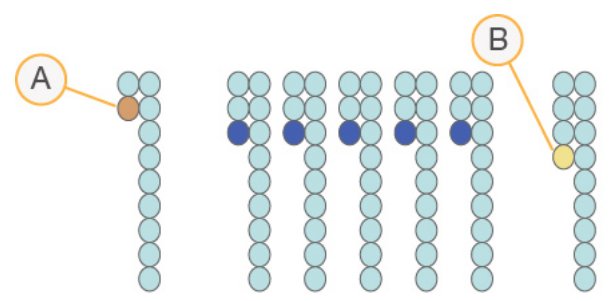

Figura 9 Phasing e prephasing

- A Leitura com uma base em phasing
- B Leitura com uma base em prephasing

O RTA2 corrige os efeitos do phasing e do prephasing, o que maximiza a qualidade dos dados em cada ciclo ao longo da execução.

## <span id="page-52-0"></span>Identificação de bases

A identificação de bases determina uma base (A, C, G ou T) para cada cluster de um determinado bloco em um ciclo específico. O Sistema iSeq 100 usa o sequenciamento de um corante, que necessita de um corante e de duas imagens para codificar os dados para as quatro bases.

Intensidades extraídas de uma imagem e comparadas a uma segunda imagem resultam em quatro populações distintas, cada uma correspondendo a um nucleotídeo. A identificação de bases determina a população à qual pertence cada cluster.

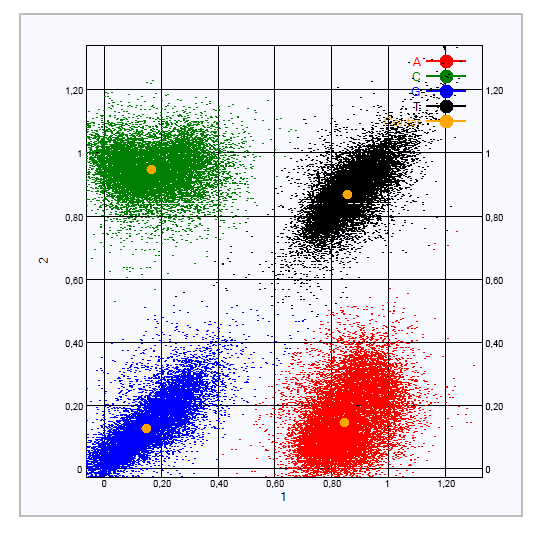

Figura 10 Visualização de intensidades de clusters

Tabela 1 Identificações de bases em sequenciamento com um corante

| <b>Base</b> | Corante na primeira<br>imagem | Corante na segunda<br>imagem | Conclusão das imagens comparadas                                              |
|-------------|-------------------------------|------------------------------|-------------------------------------------------------------------------------|
|             | On (Ligar)                    | On (Ligar)                   | Clusters que apresentam intensidade em ambas as imagens<br>são bases T.       |
| А           | On (Ligar)                    | Off (Desligar)               | Clusters que apresentam intensidade apenas na primeira<br>imagem são bases A. |
|             | Off (Desligar)                | On (Ligar)                   | Clusters que apresentam intensidade apenas na segunda<br>imagem são bases C.  |
| G           | Off (Desligar)                | Off (Desligar)               | Clusters que não apresentam intensidade em nenhuma<br>imagem são bases G.     |

#### <span id="page-53-0"></span>Filtro de passagem de clusters

Durante a execução, o RTA2 filtra os dados brutos para remover leituras que não estejam de acordo com o limite de qualidade dos dados. Clusters de sobreposição e de baixa qualidade são removidos.

Para o sequenciamento com um corante, o RTA2 usa um sistema de base populacional para determinar a pureza (medida de pureza de intensidade) de uma identificação de base. Os clusters passam pelo filtro (PF) quando não mais que uma identificação de bases nos primeiros 25 ciclos tem uma pureza inferior a um limite fixo.

O alinhamento PhiX é realizado no ciclo 26 em um subconjunto de blocos para clusters que passaram pelo filtro. Os clusters que não passam pelo filtro não passam pelo processo de identificação de bases nem são alinhados.

#### <span id="page-53-1"></span>Leituras de índice

O processo para leituras de índice de identificação de bases difere das leituras de sequenciamento de identificação de bases. Os primeiros dois ciclos de uma Leitura de índice não podem iniciar com duas bases G; caso contrário, a intensidade não é gerada. Para garantir o desempenho demultiplexador, a intensidade deve estar presente em cada um dos primeiros dois ciclos.

Certifique-se de que *pelo menos* uma sequência de índice em um pool de bibliotecas não inicie com duas bases G. Selecione as sequências adaptadoras de índice equilibradas de modo que o sinal esteja presente em pelo menos uma imagem (preferencialmente em ambas) para cada ciclo. O layout e as sequências da placa fornecidos em IDT para os índices do Illumina TruSeq UD são projetados para ter o equilíbrio adequado.

Para obter mais informações sobre indexação e combinações, consulte o *Guia de combinações de adaptadores de índice (documento n.º 1000000041074)*.

# <span id="page-54-0"></span>Pontuação de qualidade

Uma pontuação de qualidade, ou Q-score, é uma previsão da probabilidade de uma identificação de bases incorreta. Um Q-score mais alto indica que uma identificação de bases tem mais qualidade e probabilidade de estar correta.

O Q-score é uma maneira compacta de comunicar baixas probabilidades de erro. Q(X) representa pontuações de qualidade, em que X é a pontuação. A tabela a seguir mostra a relação entre a pontuação de qualidade e a probabilidade de erro.

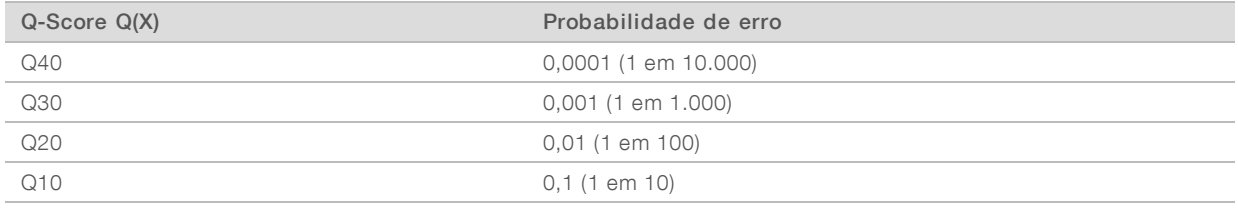

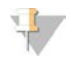

#### OBSERVAÇÃO

A pontuação de qualidade se baseia em uma versão modificada do algoritmo Phred.

A pontuação de qualidade calcula um conjunto de prognosticadores para cada identificação de bases e usa esses valores para consultar o Q-score em uma tabela de qualidade. Tabelas de qualidade são criadas para fornecer previsões de qualidade com precisão ideal para execuções geradas por uma configuração específica de plataforma de sequenciamento e versão de química.

Após a determinação do Q-Score, os resultados são registrados em arquivos de identificação de bases.

# Apêndice B Solução de problemas

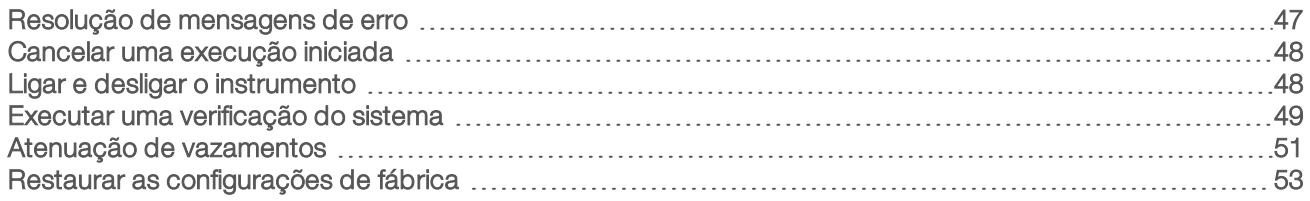

## <span id="page-55-0"></span>Resolução de mensagens de erro

Este apêndice fornece instruções detalhadas para vários procedimentos de resolução de problemas. O fluxograma a seguir mostra o fluxo de trabalho para a solução de mensagens de erro que são exibidas durante a inicialização, configuração da execução, verificações antes da execução ou sequenciamento que uma nova tentativa não soluciona.

Vários erros podem ser resolvidos com uma reinicialização: desligando o instrumento e depois ligando-o novamente. Outros exigem uma verificação do sistema para diagnosticar e resolver.

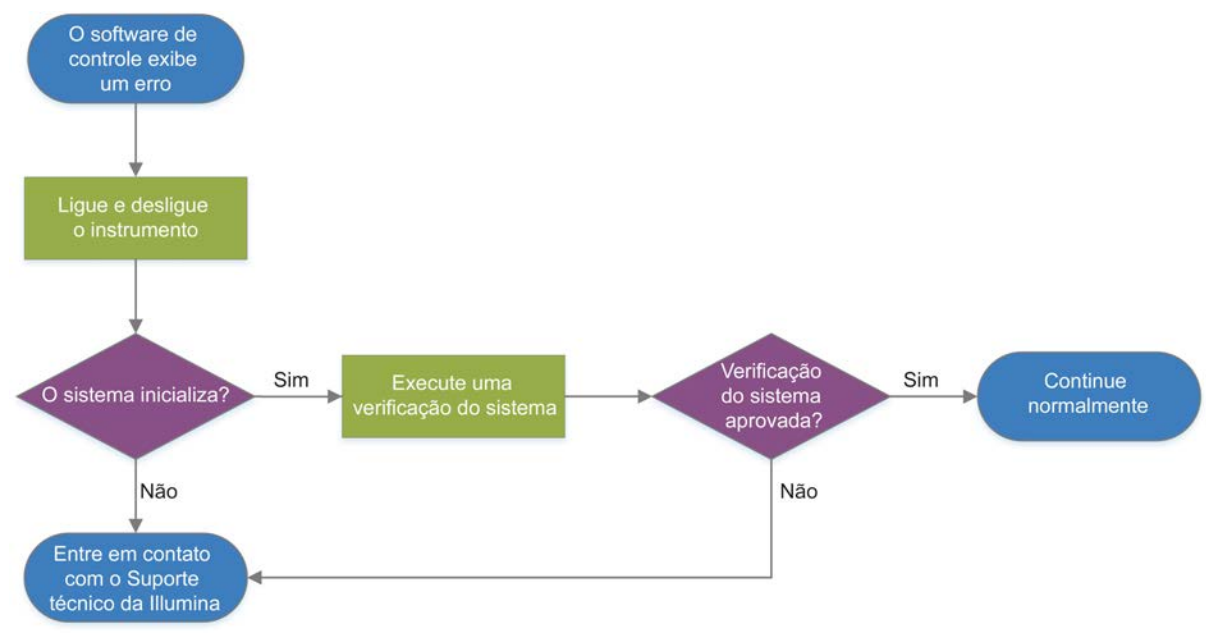

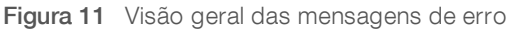

## Status do gerenciamento de processos

Para resolver problemas de status na tela Process Management (Gerenciamento de processos):

- ▶ Se a execução estiver em andamento, feche a tela Process Management (Gerenciamento de processos), aguarde cerca de cinco minutos e reabra.
- Se a execução não estiver em andamento, ligue e desligue o instrumento e depois reabra a tela Process Management (Gerenciamento de processos). Consulte *[Ligar e desligar o instrumento](#page-56-1)* na página [48](#page-56-1).

# <span id="page-56-3"></span><span id="page-56-0"></span>Cancelar uma execução iniciada

Depois que uma execução é iniciada, você pode cancelá-la no final. ejetar o cartucho e retornar à tela Sequence (Sequenciamento).

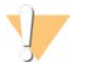

#### CUIDADO

O cancelamento de uma execução é *definitivo*. O software não pode retomar a execução e os materiais de consumo não podem ser reutilizados depois da parte de verificação do instrumento das verificações antes da execução.

1 Selecione Stop Run (Parar execução) e depois Yes, Cancel (Sim, cancelar). A tela Sequencing Canceled (Sequenciamento cancelado) será exibida com carimbos com a data e a hora em que a execução parou.

- 2 Selecione Eject Cartridge (Ejetar cartucho) para abrir a porta e ejetar a bandeja.
- 3 Remova o cartucho da bandeja.
- 4 Guarde ou descarte o cartucho, dependendo de quando ocorreu o cancelamento:

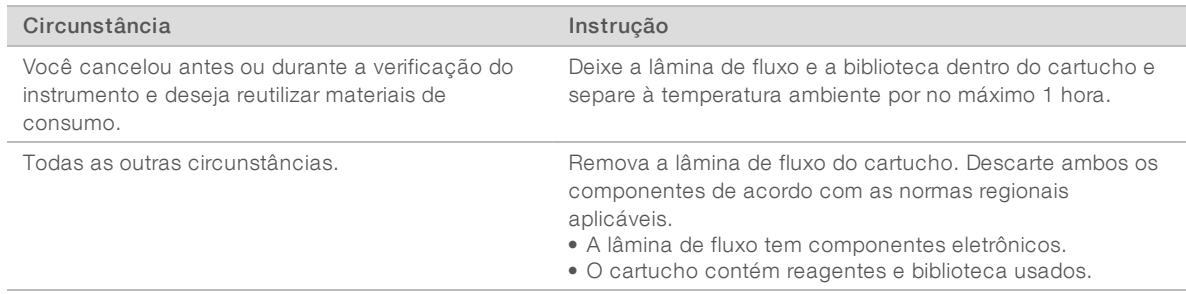

5 Selecione Close Door (Fechar porta) para recarregar a bandeja e voltar à tela Sequence (Sequenciamento).

<span id="page-56-1"></span>Os sensores confirmam a remoção do cartucho.

# <span id="page-56-2"></span>Ligar e desligar o instrumento

A reinicialização do instrumento com segurança desliga e religa o sistema para restaurar uma conexão perdida, alinhar uma especificação ou resolver uma falha de inicialização. As mensagens de software indicam quando se deve ligar e desligar para resolver um erro ou advertência.

- 1 No menu, selecione Shut Down System (Encerrar sistema).
- 2 Se o sistema não encerrar, pressione e segure o botão de alimentação à esquerda do instrumento até que a luz diminua de intensidade.
- 3 Quando o botão de alimentação pulsar, pressione o interruptor para o lado de desativação (posição **Ο**), no painel traseiro.

O botão de alimentação poderá continuar a pulsar depois que a alimentação for desligada.

Figura 12 Local do interruptor articulado

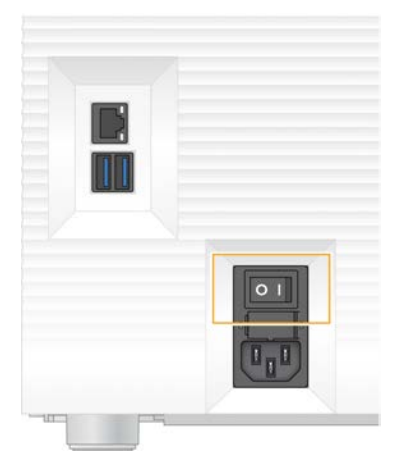

- 4 Aguarde 30 segundos.
- 5 Pressione o lado de ativação (posição I) do interruptor articulado.
- 6 Quando o botão de alimentação pulsar, pressione-o.

Figura 13 Localização do botão de energia

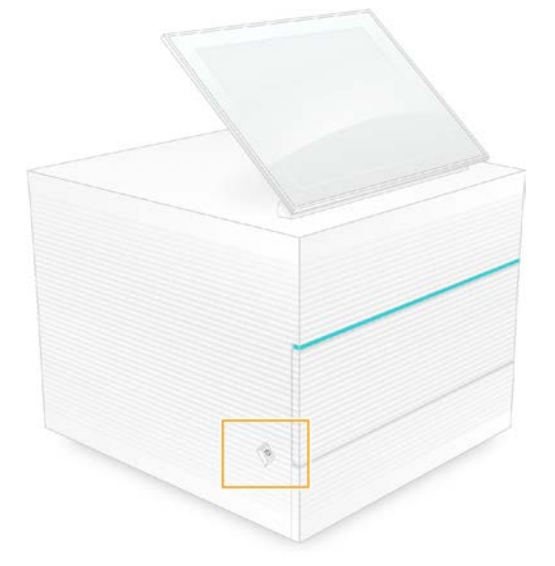

7 Quando o sistema operacional estiver carregado, faça login no Windows. O software de controle será iniciado e inicializará o sistema. A tela Home (Página inicial) será exibida quando a inicialização estiver concluída.

## <span id="page-57-1"></span><span id="page-57-0"></span>Executar uma verificação do sistema

Uma verificação do sistema leva cerca de 45 minutos e usa a lâmina de fluxo de teste reutilizável e o cartucho de teste reutilizável para resolver problemas de erros de verificação antes da execução e outros problemas. Quatro testes de subsistemas confirmam se os componentes estão devidamente alinhados e funcionais.

A operação e a manutenção normal não necessitam de uma verificação do sistema.

- 1 Remova a lâmina de fluxo de teste reutilizável e o cartucho de teste reutilizável do armazenamento à temperatura ambiente.
- 2 No menu do software de controle, selecione System Check (Verificação do sistema). A caixa de diálogo System Check (Verificação do sistema) é exibida com os testes mecânicos, térmicos, ópticos e de sensor selecionados.
- 3 Selecione Unload (Descarregar) para abrir a porta do compartimento do cartucho e ejetar a bandeja.
- 4 Se houver, remova o cartucho usado da bandeja.
- 5 Inspecione a superfície de vidro da lâmina de fluxo reutilizável quanto a resíduos visíveis. Se houver resíduos, limpe da seguinte maneira.
	- a Limpe a superfície de vidro com uma compressa com álcool.
	- b Seque com um lenço para laboratório com poucos fiapos.
	- c Certifique-se de que a lâmina de fluxo não tenha fiapos nem fibras.

Em circunstâncias normais, a lâmina de fluxo de teste reutilizável não necessita de limpeza.

- 6 Segure a lâmina de fluxo de teste reutilizável pelos pontos de apoio com o rótulo voltado para cima.
- 7 Insira a lâmina de fluxo de teste reutilizável na ranhura, na parte dianteira do cartucho de teste reutilizável.

Um clique audível indica que a lâmina de fluxo está no lugar. Com o carregamento adequado, o apoio se projeta para fora do cartucho e o vidro fica visível da janela de acesso.

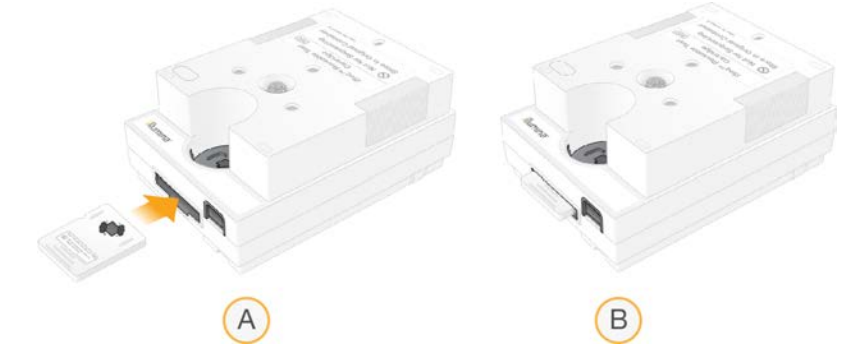

- a Carregamento da lâmina de fluxo de teste reutilizável
- b Lâmina de fluxo de teste reutilizável carregada
- 8 Coloque o cartucho de teste reutilizável na bandeja, de modo que a janela de acesso fique voltada para cima e a lâmina de fluxo esteja dentro do instrumento.

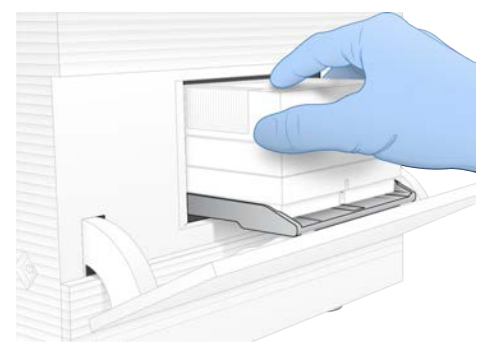

- 9 Selecione Load (Carregar) para carregar o cartucho de teste reutilizável e fechar a porta.
- 10 Selecione Start (Iniciar) para começar a verificação do sistema. Durante a verificação do sistema, o software ejeta e retrai o cartucho uma vez e exibe na tela o número restante de usos. Ambos os componentes de teste reutilizáveis são válidos por até 130 usos.
- 11 Quando a verificação do sistema estiver concluída, reveja se cada teste foi aprovado ou reprovado.

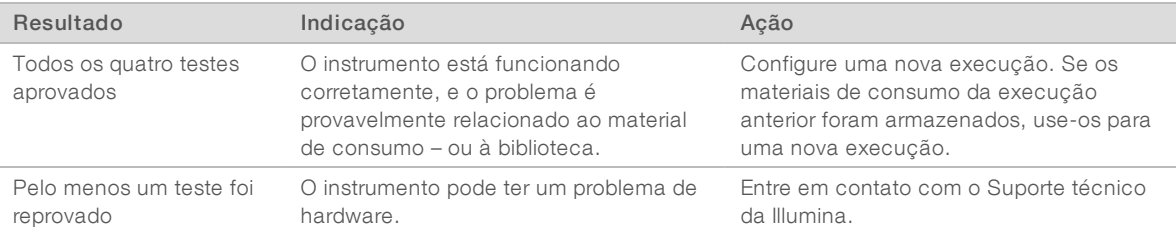

- 12 Selecione Unload (Descarregar) para ejetar o cartucho de teste reutilizável.
- 13 Remova o cartucho de teste reutilizável da bandeja.
- 14 Remova a lâmina de fluxo de teste reutilizável do cartucho.
- 15 Devolva os componentes de teste reutilizáveis à embalagem original e armazene à temperatura ambiente.
- <span id="page-59-0"></span>16 Feche a caixa de diálogo System Check (Verificação do sistema).

# <span id="page-59-1"></span>Atenuação de vazamentos

Se for detectada uma conexão de fluxo de reagentes malfeita, um problema no cartucho ou um vazamento durante a verificação antes da execução ou sequenciamento, o software encerrará a execução e notificará você. Depois de avaliar o vazamento e limpar o instrumento, uma verificação do sistema confirma que a operação normal pode continuar.

Uma bandeja coletora na base do instrumento coleta os fluidos que estão vazando do cartucho. No entanto, os fluídos que vazaram podem chegar a outras áreas do sistema. Em circunstâncias normais, a bandeja coletora permanece seca.

#### Avaliar o vazamento

Coloque um novo par de luvas sem pó.

### ADVERTÊNCIA

Esse conjunto de reagentes contém produtos químicos potencialmente perigosos. Podem ocorrer ferimentos por meio de inalação, ingestão e contato com a pele ou com os olhos. Use equipamento de proteção, incluindo proteção para os olhos, luvas e jaleco, apropriado para risco de exposição. Manuseie os reagentes usados como resíduo químico e descarte-os de acordo com as leis e regulamentações regionais, nacionais e locais aplicáveis. Para obter mais informações ambientais, de saúde e de segurança, consulte a SDS em [support.illumina.com/sds.html.](http://support.illumina.com/sds.html)

- 2 Siga as instruções na tela para ejetar o cartucho.
- 3 Inspecione o cartucho quanto a fluido visível. Uma pequena quantidade de fluido (< 500 µl) na superfície do vidro da lâmina de fluxo é aceitável.
- 4 Se não houver fluido visível (nem uma quantidade aceitável de fluido), consulte *[Limpar o instrumento](#page-60-0)*. Depois da limpeza, uma verificação do sistema confirma a operação normal.
- 5 Se houver uma quantidade significativa de fluido visível na lâmina de fluxo, no cartucho ou no instrumento, desligue e desconecte conforme especificado abaixo e entre em contato com o Suporte técnico da Illumina.
	- a No menu, selecione Shut Down System (Encerrar sistema).
	- b Se o comando de encerramento não responder, pressione e segure o botão de alimentação à esquerda do instrumento até que a luz diminua de intensidade.
	- c Quando o botão de alimentação pulsar, pressione o interruptor para o lado de desativação (posição **Ο**), na parte posterior do instrumento.
	- d Aguarde 30 segundos.
	- e Desconecte o cabo de alimentação da tomada de parede e, depois, da tomada CA, no painel posterior.
	- f Se for o caso, desconecte o cabo Ethernet da tomada de parede e depois da porta Ethernet, no painel posterior.

#### <span id="page-60-1"></span><span id="page-60-0"></span>Limpar o instrumento

- 1 Por segurança, desligue e desconecte o instrumento:
	- a No menu, selecione Shut Down System (Encerrar sistema).
	- b Se o comando de encerramento não responder, pressione e segure o botão de alimentação à esquerda do instrumento até que a luz diminua de intensidade.
	- c Quando o botão de alimentação pulsar, pressione o interruptor para o lado de desativação (posição **Ο**), na parte posterior do instrumento.
	- d Aguarde 30 segundos.
	- e Desconecte o cabo de alimentação da tomada de parede e, depois, da tomada CA, no painel posterior.
	- f Se for o caso, desconecte o cabo Ethernet da tomada de parede e depois da porta Ethernet, no painel posterior.
- <span id="page-60-2"></span>2 Localize a porta da bandeja coletora, abaixo do compartimento do cartucho, na frente do instrumento, e depois abaixe a porta.

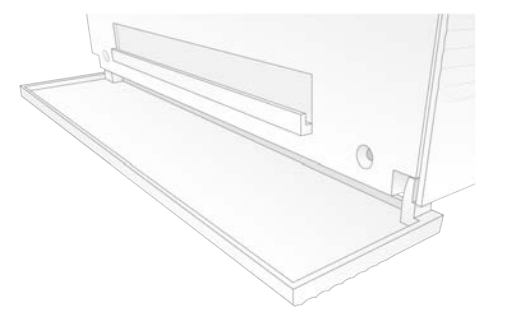

3 Abra a bandeja coletora e retire a almofada desta.

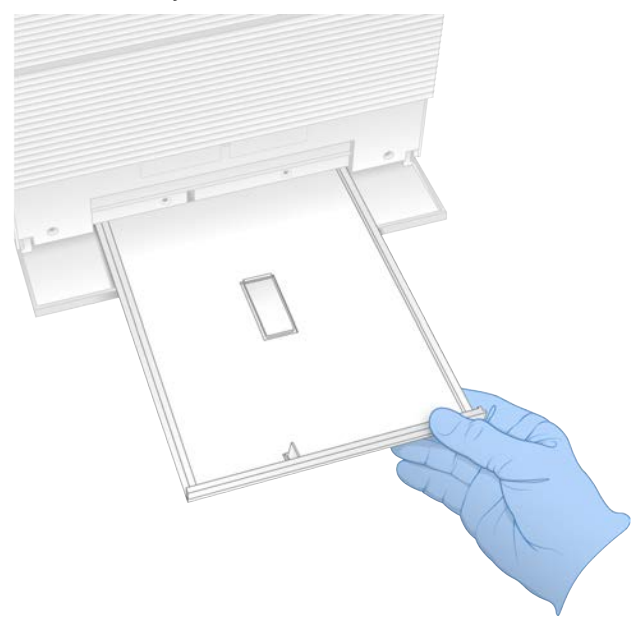

- 4 Usando toalhas de papel, limpe todos os fluidos residuais da parte inferior da bandeja.
- 5 Descarte a almofada e outros materiais de consumo de acordo com as normas regionais. Para obter mais informações, consulte a Ficha de dados de segurança (SDS) em [support.illumina.com/sds.html](http://support.illumina.com/sds.html).
- 6 Coloque uma nova almofada na bandeja coletora.
- 7 Feche a bandeja coletora e a porta desta.
- 8 Usando toalhas de papel, seque os fluidos visíveis que estiverem sobre o instrumento ou em volta dele.
- 9 Ligue e reconecte o instrumento da seguinte maneira:
	- a Se for o caso, conecte o cabo Ethernet a uma porta Ethernet.
	- b Conecte o cabo de alimentação à tomada CA do painel posterior e depois a uma tomada na parede.
	- c Pressione o lado de ativação (posição I) do interruptor articulado, no painel posterior.
	- d Quando o botão de alimentação pulsar, pressione-o.
	- e Quando o sistema operacional estiver carregado, faça login no Windows.

O software de controle será iniciado e inicializará o sistema. A tela Home (Página inicial) será exibida quando a inicialização estiver concluída.

10 Faça uma verificação do sistema para confirmar se o sistema está funcionando normalmente. Ser aprovado na verificação do sistema indica que o instrumento pode voltar à operação normal. Para obter instruções, consulte *[Executar uma verificação do sistema](#page-57-0)* na página 49.

#### <span id="page-61-0"></span>Restaurar as configurações de fábrica

Restaure o sistema aos padrões de fábrica para reverter o software, recuperar de uma configuração indesejável ou limpar os dados do usuário antes de retornar um instrumento à Illumina. A restauração do sistema desinstala o software de controle e limpa a unidade C.

- 1 Se o repositório de genomas de referência do Local Run Manager residir na unidade C:
	- a Mova o repositório para Local Run Manager ou outro local ou uma pasta da rede fora da unidade C.
	- b No Local Run Manager, redefina o caminho do repositório para D:\Illumina\Genomes ou outro local ou uma pasta da rede fora da unidade C. Para obter instruções, consulte o *Guia do software Local Run Manager (documento n.º 1000000002702)*.
- 2 Reinicie o Windows.
- 3 Quando for solicitado que escolha um sistema operacional, selecione Restore to Factory Settings (Restaurar configurações de fábrica). As opções do sistema operacional são exibidas rapidamente antes de continuar automaticamente com o software de controle iSeq.
- 4 Aguarde cerca de 30 minutos até que a restauração seja concluída. A restauração pode conter várias reinicializações. Ao concluir, o sistema reinicia com as configurações originais de fábrica, menos o software de controle.
- 5 Instale o software de controle:
	- a Faça download do instalador do software nas páginas de suporte do Sistema de Sequenciamento iSeq 100. Salve o instalador em um local de rede ou unidade USB portátil.
	- b Copie o instalador para C:\Illumina.
	- c Abra iSeqSuiteInstaller.exe e siga os avisos para realizar a instalação.
	- d Quando a atualização estiver concluída, selecione Finish (Concluir).
	- e Ligue e desligue o instrumento. Para obter instruções, consulte *[Ligar e desligar o instrumento](#page-56-1)* na [página 48.](#page-56-1)
- 6 Siga os avisos da tela para realizar a configuração inicial, inclusive a verificação do sistema com o cartucho de teste reutilizável e a lâmina de fluxo de teste reutilizável.
- 7 Instale qualquer módulo de análise do Local Run Manager:
	- a Mude para a conta sbsadmin do sistema operacional.
	- b Faça download dos instaladores do software nas páginas de suporte do Local Run Manager. Salve os instaladores em um local de rede ou unidade USB portátil.
	- c Copie o instalador para C:\Illumina.
	- d Abra o instalador (\*.exe) e siga os avisos para realizar a instalação.
	- e Quando a atualização estiver concluída, selecione Finish (Concluir).

# <span id="page-63-0"></span>Apêndice C Troca avançada

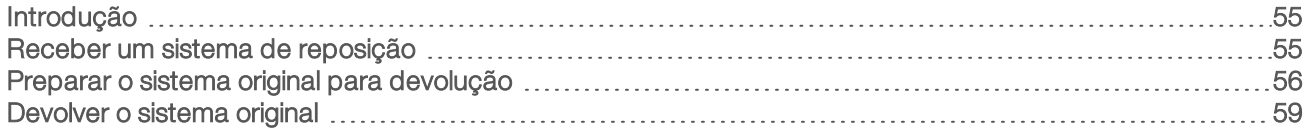

# <span id="page-63-3"></span><span id="page-63-1"></span>Introdução

Como o filtro de ar e a almofada da bandeja coletora são as únicas peças que podem ser reparadas no Sistema iSeq 100, a Illumina usa a troca avançada para corrigir problemas que não possam ser resolvidos remotamente.

A troca avançada substitui um sistema danificado ou com defeito por um sistema renovado. Para minimizar o tempo ocioso, você recebe o sistema de substituição antes de devolver o original.

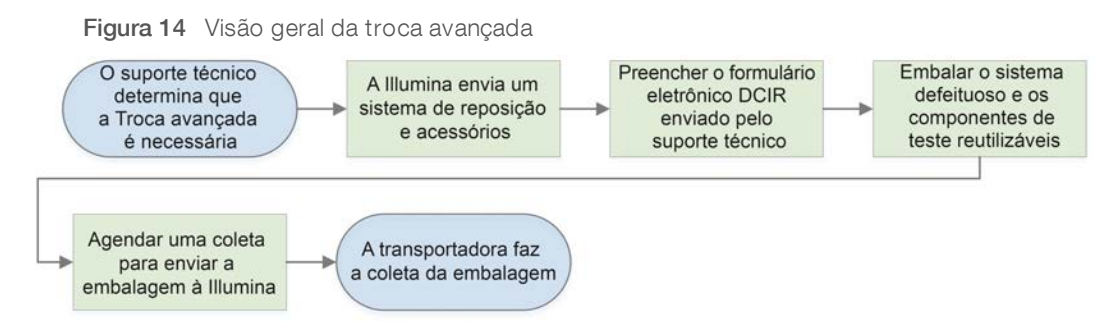

# Disponibilidade regional

A Troca avançada está disponível na maioria das regiões. Outras regiões podem continuar a contar com os engenheiros de serviço em campo. Pergunte ao Suporte técnico da Illumina quais modelos de suporte estão disponíveis em sua região.

# <span id="page-63-2"></span>Receber um sistema de reposição

- 1 Depois que a verificação do sistema e outras tentativas de resolução de problemas falharem, entre em contato com o suporte técnico da Illumina.
	- <sup>u</sup> Se for possível, faça outra verificação do sistema com outro cartucho de teste reutilizável e outra lâmina de fluxo de teste reutilizável.
	- Disponibilize os resultados da verificação do sistema ao Suporte técnico.

Se o Suporte técnico não puder resolver a questão remotamente, inicie uma devolução e faça o pedido de um sistema de reposição.

- 2 Ao receber o sistema de reposição:
	- <sup>u</sup> Desembale-o e instale-o de acordo com o *Pôster de configuração do Sistema de Sequenciamento iSeq 100 (documento n.º 1000000035963)*.
	- <sup>u</sup> *Guarde toda a embalagem* usada para embalar o sistema original e os componentes de teste reutilizáveis para devolução.
	- ▶ Separe os documentos de devolução, que contêm uma etiqueta de devolução da UPS para todas as remessas e a fatura comercial (para remessas internacionais).

# <span id="page-64-2"></span><span id="page-64-0"></span>Preparar o sistema original para devolução

Devolva o sistema original, o cartucho de teste reutilizável e a lâmina de fluxo de teste reutilizável à Illumina em até 30 dias após o recebimento da reposição.

### Limpar os dados e desligar o sistema

- 1 Se o sistema estiver ligado, salve e limpe os dados da seguinte maneira.
	- a No Explorador de Arquivos, copie todos os arquivos e pastas que você deseja salvar em uma unidade USB.
	- b Exclua todos os arquivos e pastas que não deseja compartilhar com a Illumina.

O local dos dados de sequenciamento é definido pelo usuário, mas a unidade D é o local padrão.

- 2 Desligue o sistema da seguinte maneira.
	- a No menu, selecione Shut Down System (Encerrar sistema).
	- b Se o comando de encerramento não responder, pressione e segure o botão de alimentação à esquerda do instrumento até que a luz diminua de intensidade.
	- c Quando o botão de alimentação pulsar, pressione o interruptor para o lado de desativação (posição **Ο**), na parte posterior do instrumento.

## <span id="page-64-1"></span>Desconectar fios e cabos

- 1 Se houver um cartucho dentro do instrumento, reinicie o sistema e remova o cartucho da seguinte forma:
	- a Pressione o lado de ativação (posição I) do interruptor articulado, no painel posterior.
	- b Quando o botão de alimentação pulsar, pressione-o.
	- c Quando o sistema operacional estiver carregado, faça login no Windows.
	- d No menu do software de controle, selecione System Check (Verificação do sistema).
	- e Selecione Unload (Descarregar) para ejetar o cartucho e depois o remova da bandeja.
	- f Se a ejeção falhar, entre em contato com o Suporte técnico da Illumina para obter mais instruções.
	- g Selecione Load (Carregar) para retrair a bandeja vazia e fechar a porta.
	- h Feche a caixa de diálogo System Check (Verificação do sistema) e desligue o sistema.

É necessário desligar e reiniciar o sistema para posicionar o cartucho para remoção.

2 Desconecte o cabo de alimentação da tomada de parede e, depois, da tomada CA, no painel posterior.

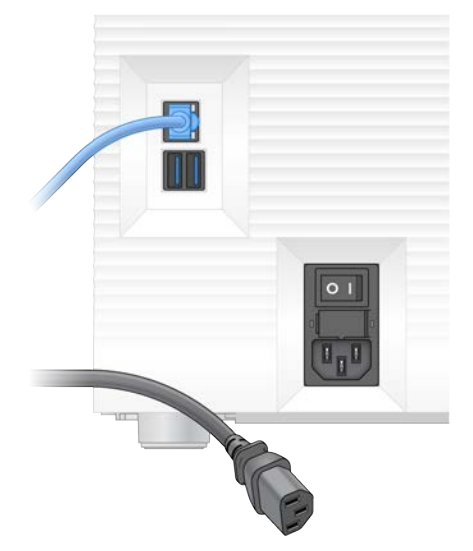

- 3 Se for aplicável, execute as etapas a seguir.
	- Desconecte o cabo Ethernet da tomada de parede e depois da porta Ethernet, no painel posterior.
	- $\triangleright$  Desconecte o teclado e o mouse das portas USB no painel posterior.

#### <span id="page-65-1"></span>Descontaminar o instrumento

A remessa de um instrumento requer o seguinte procedimento de descontaminação, que a Illumina confirma como concluído. Sistemas operados em um laboratório nível 2 ou 3 de biossegurança e os perigos específicos do local podem precisar de descontaminação adicional.

#### <span id="page-65-0"></span>Descontaminar com solução branqueadora

- 1 Coloque um novo par de luvas sem pó.
- 2 Abaixe o monitor do instrumento.
- 3 Delicadamente, puxe a porta do compartimento do cartucho pelas bordas laterais para abrir.

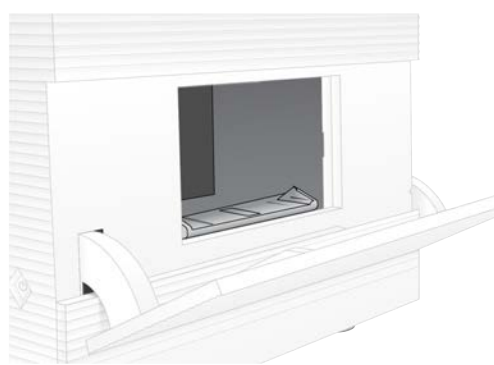

- 4 Limpe toda a porta do compartimento com uma solução branqueadora:
	- $\blacktriangleright$  Parte interna da porta
	- $\blacktriangleright$  Parte externa da porta
	- $\triangleright$  Dobradiças da porta
- 5 Feche a porta do compartimento do cartucho.

Somente para pesquisa. Não deve ser usado para procedimentos de diagnóstico.

<span id="page-66-0"></span>6 Localize a porta da bandeja coletora, abaixo do compartimento do cartucho, na frente do instrumento, e depois abaixe a porta.

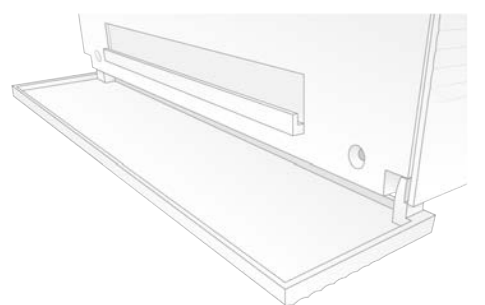

7 Abra a bandeja coletora e retire a almofada desta.

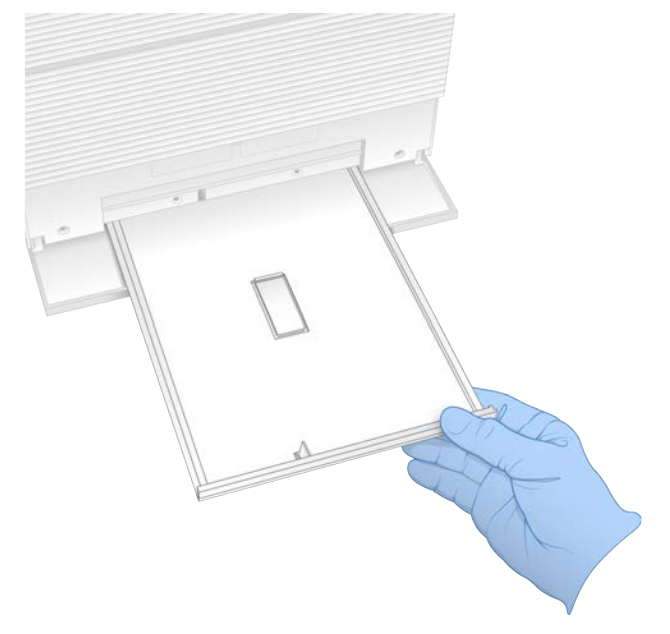

- 8 Usando toalhas de papel, limpe todos os fluidos residuais da parte inferior da bandeja.
- 9 Descarte a almofada e outros materiais de consumo de acordo com as normas regionais. Para obter mais informações, consulte a Ficha de dados de segurança (SDS) em [support.illumina.com/sds.html](http://support.illumina.com/sds.html).
- 10 Limpe a bandeja coletora com uma compressa com solução branqueadora.
- 11 Aguarde 15 minutos para que a solução branqueadora faça efeito.

#### Neutralizar com álcool

- 1 Umedeça um pano ou toalha de papel com água. Qualquer tipo de água é aceitável, inclusive água da torneira.
- 2 Limpe os seguintes componentes com um pano umedecido ou toalhas de papel:
	- $\blacktriangleright$  Bandeja coletora
	- Porta do compartimento do cartucho (por dentro e por fora, inclusive dobradiças)
	- A água evita que a solução branqueadora e o álcool se misturem.
- 3 Limpe novamente os seguintes componentes com uma compressa com álcool:
	- $\blacktriangleright$  Bandeja coletora
	- $\triangleright$  Porta do compartimento do cartucho (por dentro e por fora, inclusive dobradiças)

O álcool remove a solução branqueadora residual, que pode provocar corrosão.

- 4 Verifique se a porta da bandeja coletora e a porta do compartimento do cartucho estão fechadas.
- 5 Limpe a bancada do laboratório em torno do instrumento com compressas embebidas em solução branqueadora ou com uma solução branqueadora.

## <span id="page-67-0"></span>Devolver o sistema original

### <span id="page-67-1"></span>Embalar o instrumento

- 1 Deixe um espaço adequado no laboratório para o instrumento e a embalagem.
- 2 Insira a pequena almofada de espuma entre o monitor abaixado e o instrumento.
- 3 Coloque o saco plástico cinza sobre o instrumento.

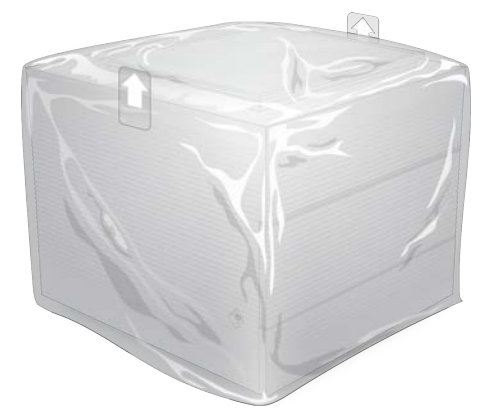

- 4 Abaixe a aba dianteira da caixa branca.
- 5 Coloque o instrumento na caixa branca, de modo que a parte dianteira do instrumento fique voltada para você.
- 6 Coloque a espuma quadrada sobre o instrumento, de modo que os lados mais finos fiquem sobre a parte dianteira e traseira do instrumento. Verifique se a espuma está alinhada à parte superior da caixa.

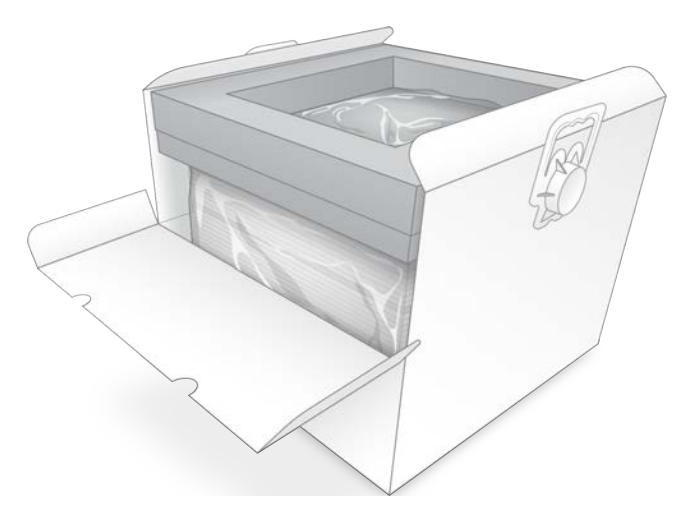

7 Feche a aba dianteira e depois a parte superior da caixa.

#### <span id="page-68-0"></span>Embalar os componentes de teste reutilizáveis

- 1 Coloque o cartucho de teste reutilizável do iSeq 100 no saco que pode ser selado e vede-o.
- 2 Coloque a lâmina de fluxo de teste reutilizável do iSeq 100 no estojo plástico.
- 3 Coloque o estojo plástico no saco menor, que pode ser selado, e vede-o.
- 4 Coloque ambos os sacos, que podem ser selados novamente, na caixa de acessórios do Sistema de Sequenciamento iSeq 100.

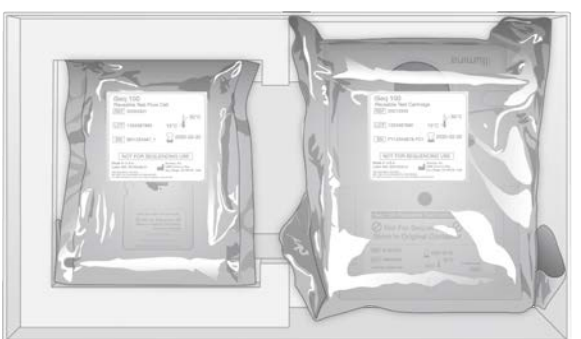

5 Feche a caixa de acessórios.

# Remeter o sistema

1 Se tiver sido removida, coloque a base de espuma de proteção na parte inferior da caixa de transporte marrom.

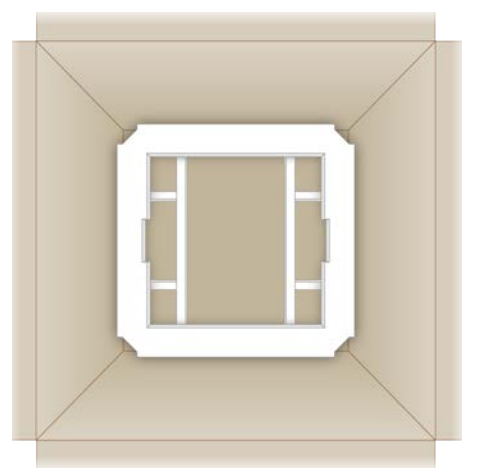

2 Suspenda a caixa branca pelas alças (recomenda-se que a suspensão seja feita por duas pessoas) e coloque a caixa branca dentro da caixa marrom. Qualquer orientação é aceitável.

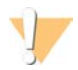

#### CUIDADO

A caixa branca deve ser despachada dentro da caixa marrom. A caixa branca não foi projetada nem etiquetada para remessa.

- 3 Coloque a cobertura de espuma de proteção por cima da caixa branca.
- 4 Coloque a caixa de acessórios no centro da cobertura de espuma.
- 5 Coloque a almofada de espuma preta por cima da caixa de acessórios.
- 6 Se o Suporte técnico da Illumina tiver solicitado que você devolva o cabo de alimentação, coloque-o dentro da caixa marrom, em qualquer lugar.
- 7 Feche a caixa marrom com fita adesiva.
- 8 Coloque a etiqueta de devolução sobre a etiqueta original de remessa ou remova esta última.

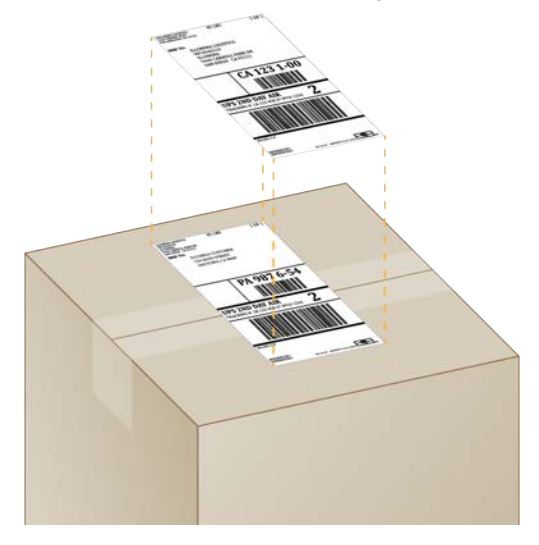

- 9 [Remessa internacional] Afixe a fatura comercial à caixa de transporte.
- 10 Despache o instrumento com destino à Illumina via UPS.
	- <sup>u</sup> Se o seu laboratório tiver coletas diárias agendadas com a UPS, entregue a caixa de transporte etiquetada ao motorista.
	- ▶ Se o seu laboratório não tiver coletas diárias da UPS, avise o Atendimento ao cliente da Illumina para que eles agendem a remessa de devolução para você.

# Índice

# $\mathbf{Q}_{\mathbf{Q}}$

%de ocupação [21](#page-29-0) %de Ocupação [30,](#page-38-0) [33](#page-41-0) %de PF [30](#page-38-0), [33](#page-41-0) %de PF de clusters [30,](#page-38-0) [33](#page-41-0) %PF [21,](#page-29-0) [45](#page-53-0)

# A

à exceção do instrumento [21](#page-29-1) acesso remoto [27](#page-35-0) adaptadores de índicei5 [32](#page-40-0) adaptadores de índicei7 [32](#page-40-0) ajuda do Windows 10 [18](#page-26-0) ajustes expressos de configuração [13](#page-21-0) alertas [6,](#page-14-0) [35-36](#page-43-4), [43](#page-51-1), [48](#page-56-2) algoritmo Phred [46](#page-54-0) alimentação CA entrada [3](#page-11-0) tomada [39,](#page-47-1) [52,](#page-60-1) [56](#page-64-1) alinhamento de especificações [48](#page-56-2) alinhamento PhiX [45](#page-53-0) almofadas [19,](#page-27-0) [52,](#page-60-2) [58](#page-66-0) amplificação [21](#page-29-1) AmpliSeq Library PLUS para Illumina [21](#page-29-0) análise métodos [5](#page-13-0), [21](#page-29-1) status [7](#page-15-0) análise à exceção do instrumento [21](#page-29-1) análise baseada na nuvem [1](#page-9-0) análise de imagens [5](#page-13-0) análise local [1](#page-9-0) apelido [16](#page-24-0) aquisição de imagens [21](#page-29-1) armazenamento [22](#page-30-0) bibliotecas diluídas [23](#page-31-0) kits de reagentes [8](#page-16-0) arquivos BCL [6](#page-14-1), [41](#page-49-1) arquivos de configuração [41](#page-49-2) arquivos de filtro [41](#page-49-1) arquivos de identificação de base [41](#page-49-1) arquivos de identificação de bases [21](#page-29-1) arquivos de InterOp [41](#page-49-1) arquivos de registro [43](#page-51-2) assinaturas empresariais [14](#page-22-0) assistência técnica [69](#page-77-0) atualizações automáticas [35](#page-43-4) atualizações de firmware [36](#page-44-0) atualizações manuais de software [35](#page-43-4)

# B

bandeja [4](#page-12-0) bandeja coletora [51](#page-59-1) almofadas [19](#page-27-0), [55](#page-63-3) local [52](#page-60-2), [58](#page-66-0) porta [52,](#page-60-2) [58](#page-66-0) bandeja do cartucho [4](#page-12-0) banhos-maria [22](#page-30-0) barra de luzes [3](#page-11-1) barra de status [3](#page-11-1) barra de tarefas do Windows [12](#page-20-0) basesG [45](#page-53-1) bases, codificação de dados [44](#page-52-0) BaseSpace Sequence Hub [1](#page-9-0) configurações expressas [13](#page-21-0) requisitos da planilha de amostra [15](#page-23-0) upload de dados [7](#page-15-1) biblioteca desnaturação [21](#page-29-2) bibliotecas [1](#page-9-1), [9](#page-17-0) armazenamento de 1 nM [23](#page-31-0) concentrações iniciais [23](#page-31-0) desnaturação [21](#page-29-1) bibliotecas de controle [12](#page-20-1) bibliotecas de fita dupla [23](#page-31-1) blocos [41](#page-49-2) botão de alimentação [3](#page-11-1) branqueamento [57](#page-65-0) BSL-2 [57](#page-65-1) BSL-3 [57](#page-65-1)

# C

cabo de alimentação [3](#page-11-0), [39](#page-47-1), [52](#page-60-1), [56](#page-64-1) cabo Ethernet [52,](#page-60-1) [56](#page-64-1) caixa branca [59](#page-67-1) caixa de acessórios [60](#page-68-0) cartucho armazenamento [8](#page-16-0), [48](#page-56-3) descarte [30,](#page-38-1) [33,](#page-41-1) [48](#page-56-3) embalagem [22](#page-30-0) instrumento travado [56](#page-64-1) orientação de carga [28,](#page-36-0) [31](#page-39-0) cartucho de teste reutilizável [49](#page-57-1), [56](#page-64-2) cartucho travado [56](#page-64-1) cartuchos congelados [22](#page-30-0) cavidades, lâmina de fluxo [8](#page-16-1)
Chromium abrir [27](#page-35-0) tela em branco [27](#page-35-0) ciclos congelamento-descongelamento [22](#page-30-0) ciclos de índice [22](#page-30-1) ciclos de leitura [32](#page-40-0) ciclos extras [22](#page-30-1) clusters filtrar [45](#page-53-0) otimização [21](#page-29-0) código do lote [10](#page-18-0) compartimento dos materiais de consumo [3](#page-11-0) compressas de álcool [19](#page-27-0) compressas de solução branqueadora [19](#page-27-0) concentrações de carga [21](#page-29-0) concentrações iniciais [23](#page-31-0) condições de armazenamento [8](#page-16-0), [10](#page-18-0) conexões perdidas [48](#page-56-0) configuração da execução configurar opções [13](#page-21-0) opções de configuração [14](#page-22-0) configuração de execução telas [27,](#page-35-0) [30](#page-38-0) configuração inicial [37,](#page-45-0) [53](#page-61-0) configurações armazenamento no BaseSpace Sequence Hub [14](#page-22-0) configurações iniciais [12](#page-20-0) edição [14](#page-22-0) editar [13](#page-21-1) configurações de áudio [16](#page-24-0) configurações de som [16](#page-24-1) Configurações do sistema [12,](#page-20-0) [16](#page-24-0) configurações localizadas [13-14](#page-21-1) conta de administrador [12](#page-20-1) conta de usuário [12](#page-20-1) controle de qualidade, bibliotecas [23](#page-31-1) controle dos materiais de consumo [1](#page-9-0) conversão de arquivos [41](#page-49-0) convertendo arquivos [41](#page-49-0) corrosão, prevenção [58](#page-66-0)

## D

dados de desempenho [28](#page-36-0), [31](#page-39-0) datas de vencimento [10,](#page-18-0) [37](#page-45-0) definições de configurações [43](#page-51-0) desconexão [52](#page-60-0) desembalar [55](#page-63-0) desempenho de demultiplexação [45](#page-53-1) DesignStudio [1](#page-9-1)

desligamento [39,](#page-47-0) [48](#page-56-1), [52](#page-60-1), [56](#page-64-0) desnaturação [21](#page-29-1) desnaturação de bibliotecas [21](#page-29-2), [23](#page-31-1) devoluções documentos [55](#page-63-0) etiquetas [61](#page-69-0) prazos [56](#page-64-1) diagnóstico [49](#page-57-0) diluição de bibliotecas [21](#page-29-1) disco rígido [6,](#page-14-0) [35](#page-43-0) diversidade de base [45](#page-53-1) documentação [1](#page-9-1), [69](#page-77-0) domínios [14](#page-22-0) domínios privados [14](#page-22-0) durações das leituras [22](#page-30-1)

## E

editar parâmetros de execução [29](#page-37-0) Editor do registro [36](#page-44-0) EEPROM [8](#page-16-1) embalagem [61](#page-69-0) cartucho [22](#page-30-0) descarte [26](#page-34-0) lâmina de fluxo [26](#page-34-0) remessas de devolução [55](#page-63-0) encerramento [39,](#page-47-0) [48,](#page-56-1) [52](#page-60-1), [56](#page-64-0) endereçosIP [6](#page-14-1) engenheiros de serviço em campo [55](#page-63-1) ensaio design [1](#page-9-1) EPI [22](#page-30-2) erros [6,](#page-14-2) [43,](#page-51-1) [48](#page-56-0) mensagens [47](#page-55-0) probabilidade [46](#page-54-0) erros na verificação pré-execução [49](#page-57-0) espaço em disco [6,](#page-14-0) [35](#page-43-0) especificações de congeladores [20](#page-28-0) especificações de refrigeradores [20](#page-28-0) etapas integradas [21](#page-29-2) Ethernet [3,](#page-11-1) [39](#page-47-1) Ethernet, ligar [18](#page-26-0) etiquetas [10](#page-18-1) etiquetas de remessa [61](#page-69-0) excluir execuções [6](#page-14-0) exclusão de dados [56](#page-64-2) exclusão de execuções [35](#page-43-0) execuções armazenamento no BaseSpace Sequence Hub [13](#page-21-0) contagem [6,](#page-14-1) [42](#page-50-0)

editar parâmetros [29](#page-37-0) monitoramento no BaseSpace Sequence Hub [13-14](#page-21-0) status da verificação [30,](#page-38-1) [33](#page-41-0) tamanho da [35](#page-43-0) tamanho das [16](#page-24-2) verificação do status [6](#page-14-0)

#### F

fabricante [10](#page-18-0) fatura comercial [61](#page-69-0) ficha de dados de segurança [30](#page-38-2), [33](#page-41-1) Ficha de dados de segurança [51-52](#page-59-0), [58](#page-66-1) filtrar clusters [45](#page-53-0) filtros dear [55](#page-63-2) local [37](#page-45-0) reposições [19](#page-27-0) filtros de passagem [21](#page-29-0), [30](#page-38-1), [33](#page-41-0) finalizar execuções [48](#page-56-2) fluidos, vazados [51](#page-59-1) fluxo de reagentes [9](#page-17-0) formamida [30](#page-38-2), [33](#page-41-1) formato de arquivo TSV [43](#page-51-1) fragmentos de receita [6](#page-14-1)

## G

garantia [19](#page-27-0) gelo seco [22](#page-30-0) Gerenciamento de processo [30](#page-38-1), [33](#page-41-0) grupos de trabalho [28,](#page-36-0) [31](#page-39-0) guia Customization (Personalização) [12,](#page-20-0) [16](#page-24-0) guia de combinações [45](#page-53-1) guia Network Access (Acesso à rede) [12](#page-20-0), [17](#page-25-0) guia Settings (Configurações) [12-13](#page-20-0)

## I

ícone [10](#page-18-0) ícone de ajuda [27](#page-35-0), [30](#page-38-0) ícones [6](#page-14-2) identificação de base [45](#page-53-1) identificação de bases [5](#page-13-0), [21](#page-29-2) IDT para os índices do Illumina TruSeq UD [45](#page-53-1) iluminador [9](#page-17-0) imagens [16](#page-24-2), [41,](#page-49-1) [43-44](#page-51-0) imagens de miniaturas, salvar [16](#page-24-0) índices ciclos [10](#page-18-1)

leituras [32](#page-40-0) sequências adaptadoras [45](#page-53-1) inicialização [39](#page-47-2), [49](#page-57-1), [53](#page-61-1) falha [48](#page-56-0) início automático da execução [29](#page-37-1), [32](#page-40-1) instalação do software [35](#page-43-1) instalador do pacote do sistema [35](#page-43-1) instrumento instalação [55](#page-63-0) peso [39](#page-47-1) intensidades [44](#page-52-0) interface elétrica [8,](#page-16-1) [26](#page-34-0) interruptor articulado [3](#page-11-1) interruptor deslizante [39](#page-47-0), [48](#page-56-1)

## J

jalecos [22](#page-30-2) janela de acesso, cartucho [9](#page-17-0) juntas [26](#page-34-0)

## K

kit de teste [19](#page-27-0) kit de teste do sistema iSeq 100 [49](#page-57-0) Kit de teste do Sistema iSeq 100 [19](#page-27-0) kits [7,](#page-15-0) [19](#page-27-1) números do catálogo [19](#page-27-0) kits de preparação de biblioteca [21](#page-29-0) kits de preparação de bibliotecas [1](#page-9-1) kits de reagentes [7](#page-15-0)

## L

lâmina de fluxo de teste reutilizável [49](#page-57-0), [56](#page-64-1) lâminas de fluxo armazenamento [8](#page-16-0) cavidades [8](#page-16-1) descarte [30,](#page-38-2) [33](#page-41-1) número de ciclos [10](#page-18-1) lâminas de fluxo padronizadas [8](#page-16-1) lavagens [9](#page-17-0) leitura única [29](#page-37-0), [32](#page-40-0) limites de qualidade [45](#page-53-0) limites de uso, componentes de teste reutilizáveis [5](#page-13-1), [49](#page-57-0) limpeza das lâminas de fluxo [49](#page-57-0) linhas de comando [18](#page-26-1) líquidos, vazados [51](#page-59-1) locais de clusters [41](#page-49-0)

locais de host [13-14](#page-21-1) Local Run Manager [5](#page-13-0) acesso remoto [27](#page-35-0) configurações expressas [13](#page-21-0) criação de execuções [27](#page-35-0) documentação [1](#page-9-1), [29](#page-37-0) downloads [35](#page-43-1) guias do fluxo de trabalho [29](#page-37-0) módulos [35](#page-43-1) planilhas de amostras criação [15](#page-23-0) status [7](#page-15-1)

#### M

manifesto de amostras [43](#page-51-0) materiais de consumo [9](#page-17-0) controle [1](#page-9-0) descarte [30,](#page-38-2) [33](#page-41-1) digitalização [28,](#page-36-1) [31](#page-39-1) embalagem [10](#page-18-0) rastreamento [8](#page-16-1) reutilização [29](#page-37-1), [32](#page-40-1) maximizar o software de controle [12](#page-20-2) medida de rendimento [30,](#page-38-1) [33](#page-41-0) medida do rendimento total projetado [30,](#page-38-1) [33](#page-41-0) medidas de pureza [45](#page-53-0) métodos de normalização [23](#page-31-1) miniaturas [16](#page-24-2) modelo, planilha de amostras [15](#page-23-0), [30](#page-38-0) modelos de suporte [55](#page-63-1) Modo Local Run Manager, sobre [27](#page-35-0) Modo manual arquivos FASTQ [30,](#page-38-0) [41](#page-49-0) sobre [30](#page-38-0) monitor [3](#page-11-0) monitoramento remoto [28,](#page-36-0) [31](#page-39-0) mouse [3](#page-11-1), [12](#page-20-2) mover [3](#page-11-1) mudar [39](#page-47-1)

## N

nanowells [44](#page-52-0) Nextera DNA Flex [21](#page-29-0) Nextera Flex for Enrichment [21](#page-29-0) NGS [1](#page-9-2) nome da execução [32](#page-40-0) nomear apelido do instrumento [16](#page-24-0) nome do computador [6](#page-14-1)

planilhas de amostras [15](#page-23-0) nomes de computador [6](#page-14-1) nucleotídeos [21,](#page-29-2) [44](#page-52-1) número máximo de ciclos [22](#page-30-1) número mínimo de ciclos [22](#page-30-1) números de peça [10](#page-18-0) números de série [6,](#page-14-1) [42](#page-50-0) números do catálogo [19](#page-27-1)

## O

óculos de segurança [22](#page-30-2) opções de análise de dados [13-14](#page-21-0) opções do adaptador, WiFi [18](#page-26-0) orientações dei5 [30](#page-38-0) orientações de Index 2 (Índice2) [30](#page-38-0) otimização da concentração de carga [21](#page-29-0)

## P

pacote de software [1](#page-9-0), [5](#page-13-0) padrões de fábrica [53](#page-61-0) páginas de suporte, site [35](#page-43-1) paired end [29](#page-37-0), [32](#page-40-0) parar execuções [48](#page-56-2) pasta de execução [17,](#page-25-1) [35](#page-43-0) pasta de execuções [42](#page-50-0) pasta de saída [7,](#page-15-2) [29,](#page-37-0) [32](#page-40-0), [35](#page-43-0), [41](#page-49-1) acesso [12](#page-20-2) local padrão [17](#page-25-1), [42](#page-50-0) pasta de saída padrão [17](#page-25-1), [29](#page-37-0) peças que podem ser reparadas [55](#page-63-2) percentual ocupado [21,](#page-29-0) [30,](#page-38-1) [33](#page-41-0) peso [39](#page-47-1) PF [45](#page-53-0) phasing [44](#page-52-2) phasing e prephasing [22](#page-30-1) PhiX [12,](#page-20-3) [19](#page-27-1) planilha de amostras [43](#page-51-0) planilhas de amostras [28,](#page-36-0) [30-31](#page-38-0) modelos [15](#page-23-0), [30](#page-38-0) nomear [15](#page-23-0) pontos de apoio [8,](#page-16-1) [26](#page-34-0) pontuações de qualidade [21](#page-29-2) porta Ethernet [52,](#page-60-0) [56](#page-64-3) portas abertura manual [57](#page-65-0) design [4](#page-12-0) fechamento [28](#page-36-1), [31](#page-39-1) portas USB [3](#page-11-1) Portas USB [36](#page-44-1)

Somente para pesquisa. Não deve ser usado para procedimentos de diagnóstico.

pôster de configuração [2,](#page-10-0) [55](#page-63-0) preparação do local [2,](#page-10-0) [39,](#page-47-1) [59](#page-67-0) preparação do site [17](#page-25-0) prephasing [44](#page-52-2) Process Management [35](#page-43-0) processo incompleto [47](#page-55-1) processo interrompido [47](#page-55-1) produtos químicos perigosos [10,](#page-18-0) [30,](#page-38-2) [33](#page-41-1)

## Q

Q-scores [30](#page-38-1), [33](#page-41-0), [46](#page-54-0) Q30 [30,](#page-38-1) [33](#page-41-0)

## R

rastreamento [9](#page-17-0) rastreamento de materiais de consumo [8-9](#page-16-1) reagentes [7,](#page-15-0) [9](#page-17-0) armazenamento [8](#page-16-0) compatibilidade do software [9](#page-17-1) descarte [30,](#page-38-2) [33,](#page-41-1) [48](#page-56-2) reagentes do iSeq 100i1 [19](#page-27-1) reagentes usados [4,](#page-12-0) [9](#page-17-0) receitas,software [35](#page-43-1) reconexão [53](#page-61-1) rede configurações padrão [17](#page-25-0) diretrizes [17](#page-25-0) reinicialização [18](#page-26-1), [29](#page-37-1), [32](#page-40-1), [47](#page-55-0), [53](#page-61-0) remessas internacionais [61](#page-69-0) renovação [55](#page-63-2) reposições [37](#page-45-0) reservatório da biblioteca [26](#page-34-1) resíduo eletrônico [30,](#page-38-2) [33,](#page-41-1) [48](#page-56-2) retomar execuções [48](#page-56-2) RFID [2](#page-10-0), [9](#page-17-0) RunInfo.xml [41](#page-49-1)

## S

sbsadmin vs. sbsuser [12](#page-20-1) SDS [52](#page-60-2), [58](#page-66-1) segurança e conformidade [2](#page-10-0) Seletor de protocolo personalizado [2](#page-10-0) sensor óptico [8](#page-16-1) sensores [48](#page-56-2) sensores CMOS [26,](#page-34-0) [42](#page-50-0) sensores de CMOS [8](#page-16-1)

sequenciamento ciclos [10](#page-18-1) fluxo de trabalho [1](#page-9-1) leituras [10](#page-18-1) sequenciamento com um corante [21](#page-29-2), [44-45](#page-52-1) sequências do adaptador [15](#page-23-0), [30](#page-38-0) Sequencing Analysis Viewer [41](#page-49-0) Serviço de cópia universal [5,](#page-13-0) [7](#page-15-2), [17](#page-25-1), [35](#page-43-1) silenciar [16](#page-24-1) sistema operacional [39,](#page-47-2) [49,](#page-57-1) [53](#page-61-1) sistemas de retorno [55](#page-63-2) software atualizar alertas [36](#page-44-0) compatibilidade do reagente [9](#page-17-1) configurações de atualização [16-17](#page-24-0) instalação [35](#page-43-1) reversão [53](#page-61-0) Software de conversão bcl2fastq2 [41](#page-49-0) software de reversão [53](#page-61-0) solução tampão de ressuspensão [19](#page-27-1) Solução tampão de ressuspensão [23](#page-31-0) subsistemas [49](#page-57-0) substituição de RSB [23](#page-31-0) substituto do RSB [19](#page-27-1) suporte ao cliente [69](#page-77-0) Suporte do Illumina Proactive [13-14](#page-21-0)

## T

tabelas de qualidade [46](#page-54-0) teclados [3,](#page-11-1) [12](#page-20-2) técnica, ajuda [69](#page-77-0) tela em branco, Chromium [27](#page-35-0) tipos de conta [12](#page-20-1) tipos de leitura [22](#page-30-1), [32](#page-40-0) tomada de parede [52,](#page-60-0) [56](#page-64-3) TruSeq DNA Nano [21](#page-29-0) TruSeq DNA PCR-Free [21](#page-29-0)

## U

unidadeC [17,](#page-25-1) [53](#page-61-0) unidadeD [6](#page-14-0), [17](#page-25-1), [35](#page-43-0), [56](#page-64-2) unidades externas [17](#page-25-1) unidades internas [17](#page-25-1) UPS [61](#page-69-0)

## V

vazamento [51](#page-59-0)

Somente para pesquisa. Não deve ser usado para procedimentos de diagnóstico.

Guia do Sistema de Sequenciamento iSeq 100

ventiladores [37](#page-45-0) verificação de fluxo [29](#page-37-1), [32](#page-40-1) verificação do instrumento [29,](#page-37-1) [32](#page-40-1) verificação do sistema aprovada [49](#page-57-0) verificação do sistema reprovada [49](#page-57-0) verificações do sistema [47](#page-55-0), [51](#page-59-0), [53](#page-61-1) duração [49](#page-57-0) resultados [49](#page-57-0) versões do software [9](#page-17-1)

#### W

WiFi, ligar [18](#page-26-0) Windows configurações [18](#page-26-0) contas [12](#page-20-1) login [39](#page-47-2), [49](#page-57-1), [53](#page-61-1)

# <span id="page-77-0"></span>Assistência técnica

Para obter assistência técnica, entre em contato com o Suporte técnico da Illumina.

Site: [www.illumina.com](http://www.illumina.com/)<br>
E-mail: techsupport@illumi [techsupport@illumina.com](mailto:techsupport@illumina.com)

Telefones do suporte ao cliente da Illumina

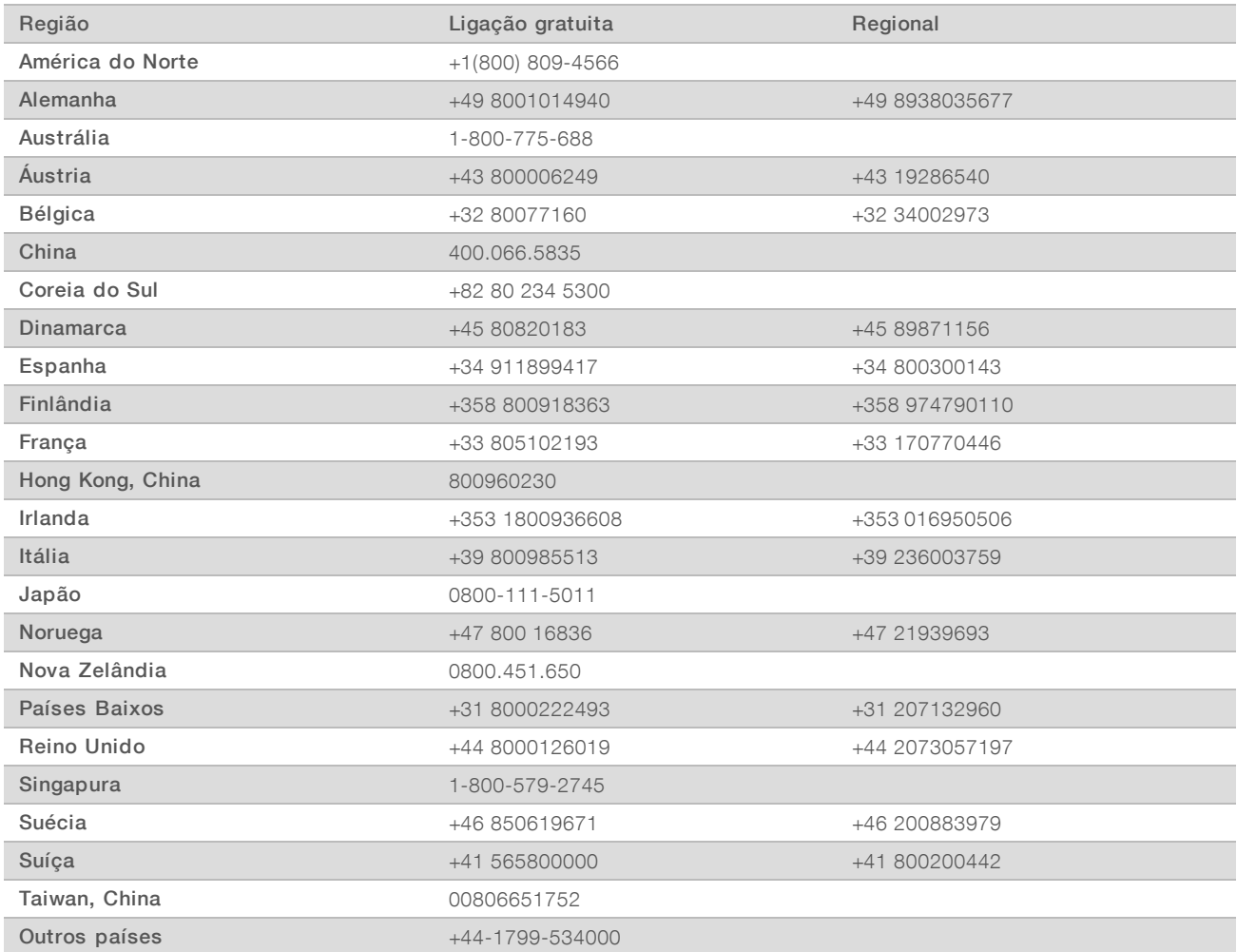

Fichas de dados de segurança (SDSs) — Disponíveis no site da Illumina em [support.illumina.com/sds.html.](http://support.illumina.com/sds.html) Documentação do produto – Disponível para download em [support.illumina.com](http://support.illumina.com/).

## **AAA**

Illumina 5200 Illumina Way San Diego, Califórnia 92122, EUA +1 (800) 809-ILMN (4566) +1 (858) 202-4566 (fora da América do Norte) techsupport@illumina.com www.illumina.com

Somente para pesquisa. Não deve ser usado para procedimentos de diagnóstico.

© 2020 Illumina, Inc. Todos os direitos reservados.

## illumina®